# PSR-310

**Récepteur Scanner Portable Avancé avec Interface Utilisateur Orienté Objet**

#### Manuel d'Utilisateur

Veuillez lire attentivement ce Guide d'Utilisateur avant l'installation, la mise en place et l'utilisation de votre nouveau produit.

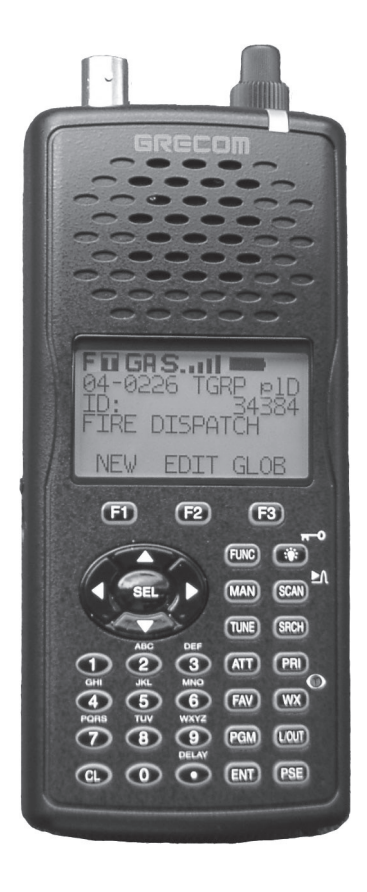

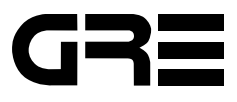

## **Table des Matières**

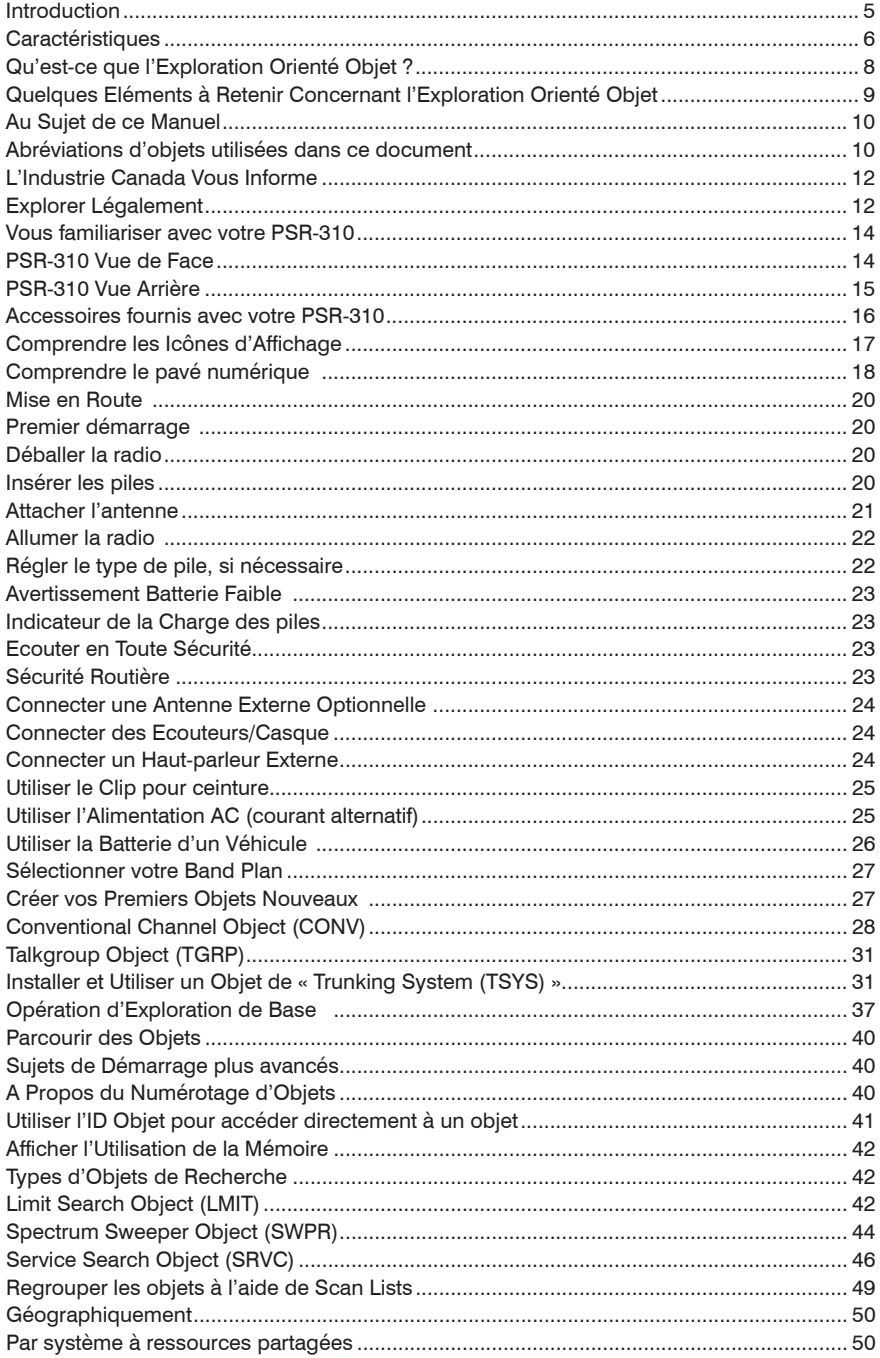

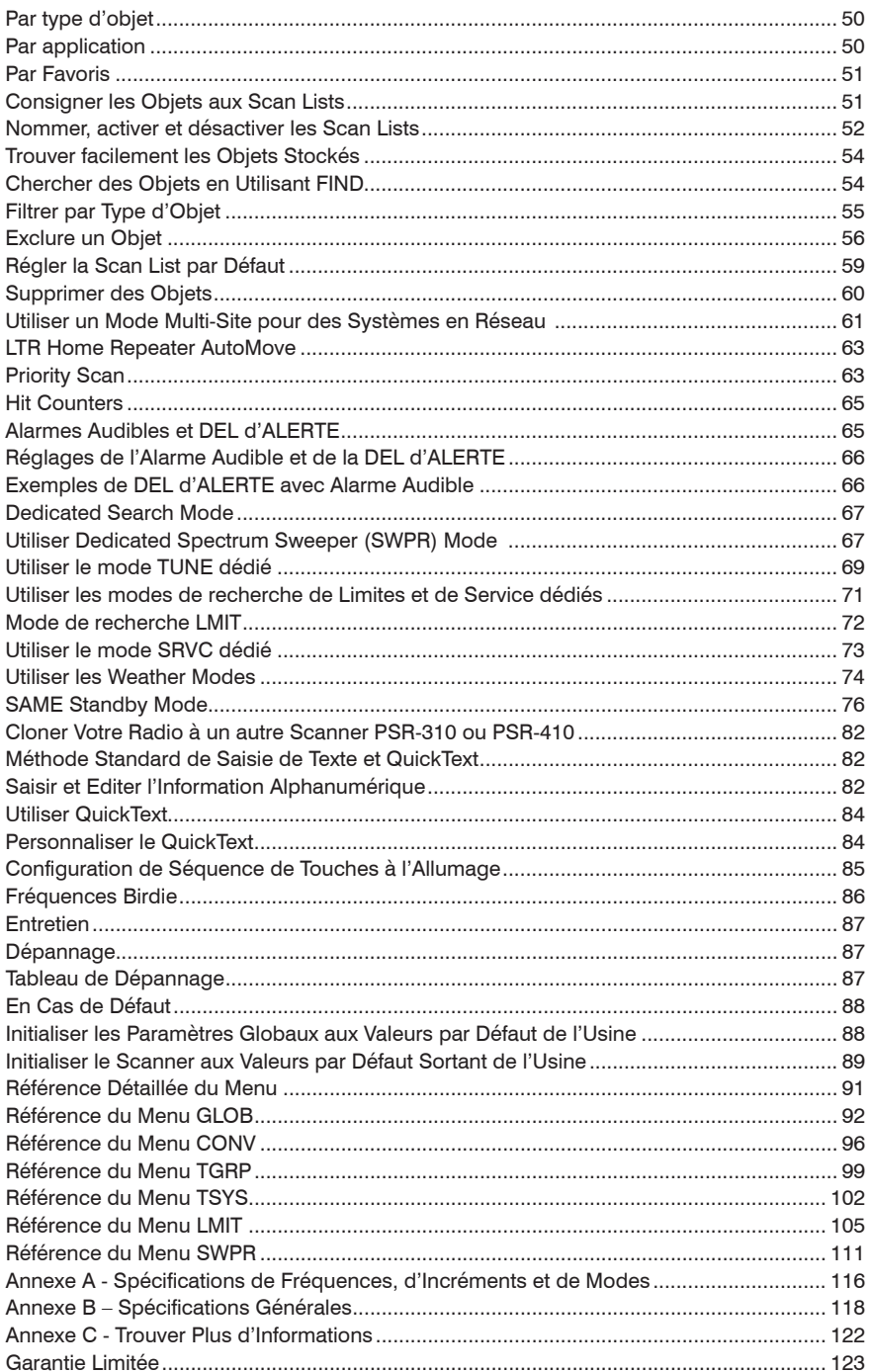

### **SCANNER AVANCE A RESSOURCES PARTAGEES PSR-310 AVEC INTERFACE UTILISATEUR ORIENTE OBJET**

Manuel de l'Utilisateur

**Veuillez prendre le temps nécessaire de lire ce manuel entièrement avant d'utiliser votre nouveau scanner.**

Motorola, Smartnet, Smartzone, Omnilink, ASTRO et PrivacyPlus sont des marques déposées de Motorola Inc. EDACS et Pro Voice sont des marques déposées de Harris Corporation. LTR est une marque déposée de E.F. Johnson-son,Inc.

©2010 General Research of Electronics, Inc.

Tous Droits Réservés.

## Introduction

Bienvenu dans ce nouveau monde passionnant de l'exploration radio ! Reconnaissant que les récepteurs scanners actuels soient trop difficiles à programmer et à utiliser, les ingénieurs de GRE ont mené des recherches considérables afin de déterminer les exigences fonctionnelles pour une interface utilisateur de récepteur scanner entièrement nouvelle. Nous appelons cette nouvelle interface utilisateur l'Interface Utilisateur Orienté Objet (IUOO), et celle-ci se base sur l'idée qu'un scanner est plus facile à utiliser pour un amateur, lorsque tous les articles qui peuvent être scannés sont gérés en utilisant les conventions communes d'interaction entre l'utilisateur et la radio, du moins dans la mesure du possible puisque les « articles » qui peuvent être scannés peuvent différer les uns des autres de manière subtile ou bien de manière plus importante.

Dans cette nouvelle conception d'interface utilisateur, nous appelons Objets Scannables, les articles qui peuvent être scannés. En termes simples, un Objet Scannable se définit comme quelque chose qui peut être scanné ou surveillé. Les Objets Scannables comprennent les éléments suivants :

- Les canaux de radio conventionnels à ressources non partagées
- Les groupes d'appel à ressources partagées utilisés sur un système radio à ressources partagées
- Les recherches de service pour chercher un service radio spécifique
- Les champs de recherches variant entre des limites supérieures et inférieures
- Les installations du Spectre de Balayage avec des segments de bande qui peuvent être activés ou désactivés par l'utilisateur

Un des objectifs de l'Interface Utilisateur Orienté Objet est de rendre l'utilisation du scanner le plus facile possible. Le IUOO fait cela en traitant tous les Objets Scannables de la même manière en ce qui concerne la façon dont ils sont créés, édités, manipulés et regroupés. Une fois que vous aurez appris comment créer et stocker un canal conventionnel, vous saurez l'essentiel de ce qu'il faut savoir pour créer un groupe d'appel, et ainsi de suite.

Bien que nous ayons conçu cette radio pour qu'elle soit le récepteur scanner le plus facile à programmer et à utiliser dans sa catégorie, nous vous encourageons fortement à lire ce manuel dans son intégralité afin de prendre ample connaissance de toutes les capacités de la radio. Cependant, si vous vous considérez comme un amateur de scanner expérimenté et que vous vous sentez courageux et prêt à l'aventure, nous vous invitons à vous plonger directement dans la programmation de vos objets favoris dans la radio.

## **Caractéristiques**

**Micrologiciel CPU évolutif** – gardez votre radio à jour avec des améliorations disponibles grâce aux mises à jour gratuites provenant de www.greamerica.com !

**La conception de l'Interface Utilisateur Orienté Objet Intuitive** est conçue pour une utilisation facile, mais reste cependant assez puissante pour satisfaire les experts les plus sophistiqués. La saisie de données communes, ainsi que les méthodes de navigation et de contrôle, sont utilisées pour les canaux conventionnels à ressources non partagées, les groupes d'appel à ressources partagées, les configurations de recherche, et les installations du Spectre de Balayage. La radio évolue à vos côtés – vous pouvez débuter avec une configuration simple et facile à gérer, puis l'élargir à tout moment, selon vos besoins.

**Programmation dirigée par un menu avec aide contextuelle** – Chacun des éléments du menu fournit quelques lignes d'aide textuelle qui vous apporte de l'assistance concernant la programmation et l'utilisation du scanner.

**La fonctionnalité puissante et flexible des Scan Lists** – vous permet d'arranger, de regrouper et de scanner les objets selon vos préférences.

**Organisation flexible de le mémoire en forme libre** – Lors de le création d'objets, la mémoire est attribuée en utilisant un système perfectionné de gestion de fichiers internes. Vous n'êtes pas contraints à une disposition traditionnelle de la mémoire du canal/banque de données du scanner. Aucune mémoire n'est gaspillée à cause des contraintes de programmation de la banque de données ou du canal. Le scanner détient une capacité suffisante de mémoire principale pour stocker plus de 1800 canaux conventionnels, groupes d'appel à ressources partagées, configurations de recherche et objets de Spectre de Balayage dans des combinaisons quelconques, fournissant ainsi une vaste capacité pour les amateurs les plus perfectionnés et pour les professionnels tout en gardant une base de données de taille gérable pour les débutants.

**Fonction Observateur de Tempêtes SKYWARN** – Accès instantané aux fréquences utilisées par les réseaux d'observation de tempêtes. Vous pouvez donc surveiller la condition des tempêtes au moment même où cellesci surviennent, et prendre connaissance de conditions dangereuses avant même que les médias ou les responsables de gestion des urgences ne les annoncent au grand public.

**MSSC (ou SAME) et Alerte Météo Tout Risque** – Votre scanner peut opérer en mode alerte météo « Message de Secteur Spécifique Codé (MSSC) » (en anglais Specific Area Message Encoding ou SAME), et vous alerter au sujet de conditions météorologiques défavorables et de tous risques se trouvant dans le(s) secteur(s) spécifiques que vous sélectionnez. Votre scanner peut également vérifier votre fréquence météo locale « NOAA » de façon périodique, pendant même que vous scannez autre chose, et vous avertir lors d'une alerte Tout Risque.

**Multisystème à ressources partagées** – Vous permet de scanner la plupart des formats courants de signalisation de systèmes de radio à ressources partagées, y compris ceux de Motorola, EDACS, et LTR.

**Home Repeater AutoMove LTR** – permet la programmation de systèmes à ressources partagées LTR lorsque l'ordre du « Home Repeater » est inconnu, sans devoir se baser sur des conjectures ou estimations quelconques. Saisissez les fréquences du système LTR dans l'ordre de votre choix, et le PSR-310 déplacera automatiquement les fréquences vers leurs emplacements appropriés de « Home Repeater », lors de la réception des transmissions sur le système.

**Le Meilleur Décodeur de Suppresseur de Bruit de Fond Sous-Audible dans l'Industrie du Scannage** – Le codage CTCSS et DCS de Suppresseur de Bruit de Fond Sous-Audible est traité par le CPU.

**Spectre de Balayage Puissant** – Balaye rapidement l'étendue des fréquences du scanner afin de localiser les transmissions provenant de sources proches. Lorsqu'une fréquence active est trouvée à proximité, le scanner s'accorde automatiquement à cette fréquence et en reçoit le trafic.

**DEL d'ALERTE Exclusive** – Une DEL tricolore programmable peut être configurée pour s'éclairer ou clignoter quand certains objets sont actifs. Huit couleurs et niveaux de luminosité peuvent être définis et spécifiés parmi des milliers de combinaisons possibles. Cela fournit des alertes visuelles lorsque certains canaux sont actifs, ex : la couleur bleue peut être utilisée pour signaler la présence d'activité sur votre canal principal de police, le rouge peut représenter le feu, etc.

**Alarmes audibles** – Des alarmes audibles programmables peuvent être configurées pour sonner lorsque certains Objets Scannables sont actifs. Cela peut être utilisé en conjonction avec, ou bien séparément de la DEL d'ALERTE décrite ci-dessus.

**Interface PC à Haut Débit** – utilise le câble USB 100-016 de GRE dans un mode bidirectionnel simultané qui est 6 fois plus rapide que les modèles de scanners précédents au niveau du transfert PC et 8 fois plus rapide que les modèles précédents lors du clonage de radio à radio.

**Indicateur de l'Intensité du Signal en Temps Réel** – révèle l'intensité relative des signaux reçus.

**Design lisse et compact du boîtier avec un grand haut-parleur** – Le boîtier est conçu pour une utilisation simplifiée et avec une seule main.

## Qu'est-ce que l'Exploration Orienté Objet ?

En bref, l'Exploration Orienté Objet décrit une nouvelle conception de l'interface utilisateur (l'Interface Utilisateur Orienté Objet, ou OOUI qui représente le terme anglais Object Oriented User Interface). Dans l'Exploration Orienté Objet, nous introduisons le concept de l'Objet Scannable. Un Objet Scannable est défini comme « quelque chose qui peut être scanné ».

Ce concept de l'Objet Scannable a une place très importante dans le design OOUI. Un des aspects les plus frustrants des scanners à ressources partagées actuels est la différence totale de méthodes utilisées pour la programmation et l'interaction avec la radio, qui changent selon que l'utilisateur travaille avec des groupes d'appel à ressources partagées ou avec des canaux conventionnels. Une méthode qui fonctionne bien avec l'un ne convient pas à l'autre. L'utilisateur est donc forcé d'apprendre deux « langages » complètement différents pour pouvoir « parler » à la radio – un langage pour les ressources partagées et un autre pour les fréquences conventionnelles à ressources non partagées.

Et s'il se trouvait possible d'utiliser un même « langage » de base, à la fois dans le cas où l'utilisateur serait amené à travailler avec des groupes d'appel à ressources partagées et dans le cas où celui-ci travaillerait avec des canaux conventionnels, de façon à ce qu'une fois que l'utilisateur a appris comment rentrer un canal conventionnel dans la mémoire, il ait déjà suffisamment de connaissances pour faire de même avec un groupe d'appel à ressources partagées ? Ou avec des limites de recherche, ou d'autres « Objets Scannables » ? C'est exactement de cette façon que l'OOUI fonctionne – les deux Objets Scannables principaux (c'est-à-dire, les groupes d'appel sur les systèmes radio à ressources partagées, et les fréquences conventionnelles à ressources non partagées ) utilisent les mêmes éléments de l''interface utilisateur.

De plus, nous incluons dans les Objets Scannables, les configurations de recherche de limites et de service, ainsi que les configurations du Spectre de Balayage. Cela signifie qu'il est possible de créer, d'éditer, de regrouper, de scanner et de supprimer les recherches de service et de limites, ainsi que les configurations de Balayage, en utilisant les mêmes méthodes qui sont utilisées pour travailler avec des groupes d'appel à ressources partagées et des canaux conventionnels.

L'Exploration Orienté Objet rend facile pour les débutants et amateurs de radio novices de commencer avec une petite collection d'objets scannables et d'élargir cette collection selon leurs besoins par la suite. L'Exploration Orienté Objets facilite le regroupement des Objets Scannables dans des Scan Lists, un système de regroupement puissant et flexible. L'Exploration Orienté Objet permet facilement de rechercher des nouvelles fréquences ou des groupes d'appel à surveiller, et de les ajouter dans des nouveaux groupes de Scan Lists ou dans des groupes déjà existants. L'Exploration

Orienté Objet facilite la suppression ou la désactivation d'objets ou de Scan Lists que vous ne souhaitez pas écouter, y compris un mode d'exclusion temporaire puissant qui vous permet de vous concentrer sur de l'activité associée à un incident spécifique, puis de restaurer la configuration désirée lorsque l'incident est terminé. Enfin, L'Exploration Orienté Objet permet avec beaucoup d'aisance au « Scanniste » d'apprécier la collection de canaux et de groupes d'appel qu'il a programmé dans le scanner, et de les partager avec d'autres Scannistes.

## Quelques Eléments à Retenir Concernant l'Exploration Orienté Objet

L'Exploration Orienté Objet diffère complètement de toute technologie de récepteur d'exploration précédente. En conséquence, certains utilisateurs peuvent trouver difficile de visualiser et de comprendre le fonctionnement de L'Exploration Orienté Objet. Cela peut surtout s'avérer vrai dans le cas des utilisateurs qui se sont fortement familiarisés avec des technologies de récepteurs d'exploration plus récentes.

Nous vous suggérons de garder à l'esprit les « principes OOUI » suivants lors de votre étude de ce manuel. Si vous vous trouvez confus ou bloqué par rapport aux bases de L'Exploration Orienté Objet, il pourrait s'avérer utile de reprendre la lecture de cette section.

- 1. L'organisation de la mémoire OOUI n'est rien de plus qu'une large liste d'Objets Scannables ».
- 2. Un « Objet Scannable » est tout simplement « quelque chose qui peut être scanné », comprenant donc les canaux conventionnels, les groupes d'appel à ressources partagées, les recherches de limites, les recherches de service et les configurations du Spectre de Balayage.
- 3. Dans l'Exploration OOUI, il n'y a pas de « systèmes », « banques », « groupes », « sous-groupes », ni de « ID lists »(en français listes d'identité). Il existe tout simplement une collection très large d'objets, chacun ayant ses propres caractéristiques. Les Objets Scannables existent tous au même niveau ou hiérarchie au sein du scanner – aucun type d'Objets Scannable est plus important qu'un autre, et les Objets Scannables n'ont pas besoin de dépendances ni de liens avec d'autres Objets Scannables afin de fonctionner correctement.
- 4. La méthode principale pour regrouper la collection d'objets est de les attribuer à des Scan Lists. L'attribution d'un Objet Scannable à un ou à plusieurs Scan Lists ne change en rien l'emplacement physique de l'objet dans le système de mémoire. Même lorsque un objet est attribué à un ou à plusieurs Scan Lists, l'objet lui-même ne va ni se déplacer, ni changer par rapport à ce qu'il est déjà – un objet simple, autonome qui fait partie d'une collection plus élargie.

### Au Sujet de ce Manuel

### Abréviations d'objets utilisées dans ce document

Il vous est décrit dans les sections Introduction et Aperçu du manuel, comment votre nouveau scanner GRE utilise une Interface Utilisateur Orienté Objet. Vous avez appris que les éléments clés de cette nouvelle interface utilisateur sont les Objets Scannables, qui sont, bien évidemment, « les choses qui peuvent être scannées ». En commençant à utiliser votre nouveau scanner, vous remarquerez que les noms d'objets sont abréviés afin qu'ils puissent rentrer facilement sur un écran à cristaux liquides (LCD) de 16 caractères. (Essayez d'imaginer l'apparence de l'écran d'affichage de la radio si l'expression « Objet de groupe d'appel à ressources partagées » était écrite dans sa totalité à chaque fois qu'il se trouvait nécessaire de l'afficher sur l'écran. )

Il vous serait très utile de prendre un instant pour vous familiariser avec ces abréviations dès maintenant. Pour une raison de cohérence, les mêmes abréviations pour les différents types d'objets seront utilisées dans la radio et dans ce manuel.

#### **TGRP**

TGRP (en anglais Trunking Talkgroup Object) est utilisé pour représenter un Objet de Groupe d'Appel à Ressources Partagées. Les Groupes d'Appel à Ressources Partagées sont des canaux « virtuels » qui existent sur un système radio à ressources partagées. Un système radio à ressources partagées est un système radio où un petit nombre de canaux radio sont automatiquement partagés entre un nombre plus large d'utilisateurs et de groupes d'utilisateurs. Ce partage de canaux est automatiquement géré par un ordinateur spécial, appelé contrôleur, ou par un autre matériel spécialisé. Pour l'instant, il vous suffit de savoir que pour surveiller un groupe d'appel sur un système radio à ressources partagées, vous devez stocker les paramètres de ce groupe d'appel dans un objet TGRP.

#### **TSYS**

TSYS (en anglais Trunking System Object) est utilisé pour représenter un Objet de Système à Ressources Partagées. Un TSYS est un type d'objet spécial qui est utilisé lors de la création d'objets TGRP. Un groupe d'appel à ressources partagées doit être associé avec un système de radio à ressources partagées spécifique pour qu'il puisse fonctionner. Il y a des paramètres qui sont associés avec des systèmes à ressources partagées, tels que le type de technologie de système radio à ressources partagées utilisé, les fréquences utilisées par le système pour diffuser des données de contrôle, etc. Au lieu de saisir ces paramètres à chaque fois que vous créez un nouveau TGRP sur le même système radio à ressources partagées, vous pouvez créer un objet TSYS avec tous les paramètres du système, puis vous pouvez spécifier cet objet TSYS pour chaque TGRP que vous créez sur le même système radio à ressources partagées. Un TSYS ne peut pas être scanné en tant que tel, et n'est pas considéré comme un Objet Scannable. C'est un « objet de configuration » qui peut être utilisé à multiples reprises lorsque vous ajoutez des groupes d'appel pour un système radio à ressources partagées spécifique.

#### **CONV**

CONV (en anglais, Conventional Channel Object) est utilisé pour représenter un Objet de Canal Conventionnel. Un Objet de Canal Conventionnel est une fréquence régulière, à ressources non partagées utilisé pour des communications radio. Les objets CONV sont utilisés pour stocker les paramètres pour tout canal radio qui ne fait pas partie d'un système à ressources partagées. Par exemple, si vous souhaitez surveiller des canaux spécifiques VHF de la marine, ceux-ci doivent être programmés en tant qu'objets CONV. Si vous souhaitez surveiller votre canal radio amateur préféré, celui-ci devra être stocké en tant qu'objet CONV. Si votre département de police ou de pompier utilise un canal ou des canaux qui sont à ressources non partagées, mais qui font partie d'un « système radio banal », ils devront être stockés en tant qu'objets CONV.

#### **LMIT**

LMIT (en anglais, Limit Search Object) est utilisé pour représenter une gamme de recherche (de fréquences), ou Objet de Recherche Limitée. Les objets LMIT contiennent les paramètres nécessaires pour que la radio puisse rechercher dans une gamme de fréquences comprise entre une fréquence limite inférieure et une fréquence limite supérieure.

#### **SRVC**

SRVC (en anglais, Service Search Object) est utilisé pour représenter un Objet de Recherche de Service. Les objets SRVC sont divisés en plusieurs catégories : Sécurité Publique, Aviation, Amateur, CB, Marine et FRS/GMRS/ MURS/DOT. Les objets SRVC sont similaires aux objets LMIT, mais ils sont préprogrammés pour rechercher toutes les fréquences associées avec le service sélectionné. Par exemple, la sélection de Recherche SRVC Amateur permettra de chercher dans les gammes de fréquences radio amateur sélectionnées des portions VHF et UHF du spectre de la radio.

#### **SWPR**

SWPR (en anglais, Spectrum Sweeper Object) est utilisé pour représenter un Objet de Spectre de Balayage. Les objets SWPR contiennent les paramètres nécessaires pour que la radio puisse rapidement balayer une gamme du spectre de la radio, afin de trouver des signaux de forte intensité provenant d'émetteurs radio à proximité.

### L'Industrie Canada Vous Informe

Ce matériel a été testé et à été trouvé conforme aux limites d'un Matériel de Réception de Catégorie I, conformément à la norme RSS-210 d'Industrie Canada (IC). Ces limites ont été mises en place pour fournir une protection acceptable contre des interférences néfastes dans une installation résidentielle. Ce matériel génère, utilise et peut radier de l'énergie de fréquence radio et, si on ne l'installe et ne l'utilise pas conformément aux instructions, peut causer des interférences néfastes aux communications radio.

Cependant, il n'y a pas de garantie qu'aucune interférence ne se produira dans une installation particulière. En cas où ce matériel occasionne des interférences nocives pour la réception radio ou télévision, ce qui peut être déterminé en allumant et éteignant le matériel, l'utilisateur est alors encouragé à essayer de corriger les interférences par une des mesures suivantes :

- Réorientez ou re-localisez l'antenne réceptrice.
- Augmentez la distance entre le matériel et le récepteur.
- Connectez le matériel à une prise d'un circuit différent à celui dont le récepteur est branché.

Le présent périphérique est conforme à la norme RSS 210 d'Industrie Canada (IC). L'utilisation de ce dispositif est autorisée seulement aux conditions suivantes : (1) il ne doit pas produire de brouillage, et (2) l'utilisateur du dispositif doit être prêt à accepter tout brouillage radioélectrique reçu, même si ce brouillage est susceptible de compromettre le fonctionnement du dispositif.

### Explorer Légalement

L'étendu des fréquences de votre scanner comprend des fréquences utilisées par de multiples groupes différents y compris les départements de police et des pompiers, les services ambulanciers, les agences gouvernementales, les compagnies privées, les services de radio amateur, les opérations militaires, les services de radiomessagerie, ainsi que les services de fournisseurs filaires (téléphone et télégraphie). Presque toutes les transmissions que votre scanner peut recevoir sont légales à écouter. Par contre, il existe quelques transmissions que vous ne devriez jamais écouter intentionnellement. Celles-ci comprennent :

Des conversations téléphoniques (portables, sans fil, ou d'autres moyens de transmission de signal téléphonique privée)

Des transmissions de radiomessagerie

Toutes transmissions brouillées ou cryptées ayant été décodées intentionnellement

Selon l'Electronic Communications Privacy Act (ECPA, ou en français l'Acte à la Protection de Communications Electroniques Privées), vous risquez des peines d'amende et même d'emprisonnement pour l'écoute, l'utilisation, ou la divulgation intentionnelle des contenus d'une telle transmission à l'exception du cas où vous auriez obtenu le consentement d'un parti pour l'accès à la dite communication (à moins qu'une telle activité soit autrement illégale).

Ce scanner a été conçu pour éviter la réception des transmissions illégales. Ceci est fait en conformité avec l'exigence légale que les scanners ne doivent pas être manufacturés de façon à être facilement modifiable pour capter de telles transmissions. Il vous est interdit d'ouvrir le boîtier de votre scanner pour faire des modifications qui pourraient le permettre de capter des transmissions qui sont illégales à surveiller. En faisant ainsi, vous courrez le risque d'être soumis à des peines légales.

Nous encourageons une utilisation responsable et légale du scanner.

Dans certaines régions, l'utilisation portable de ce scanner n'est pas permise par la loi ou exige un permis. Veuillez vérifier les lois de votre région. Il est également illégal dans plusieurs régions d'interférer avec les devoirs des agents de sécurité publique en vous rendant sur les lieux d'un incident sans autorisation.

## Vous familiariser avec votre PSR-310

Les schémas suivants vous sont fournis pour vous aider à vous familiariser avec les commandes et les accessoires de votre PSR-310.

### PSR-310 Vue de Face

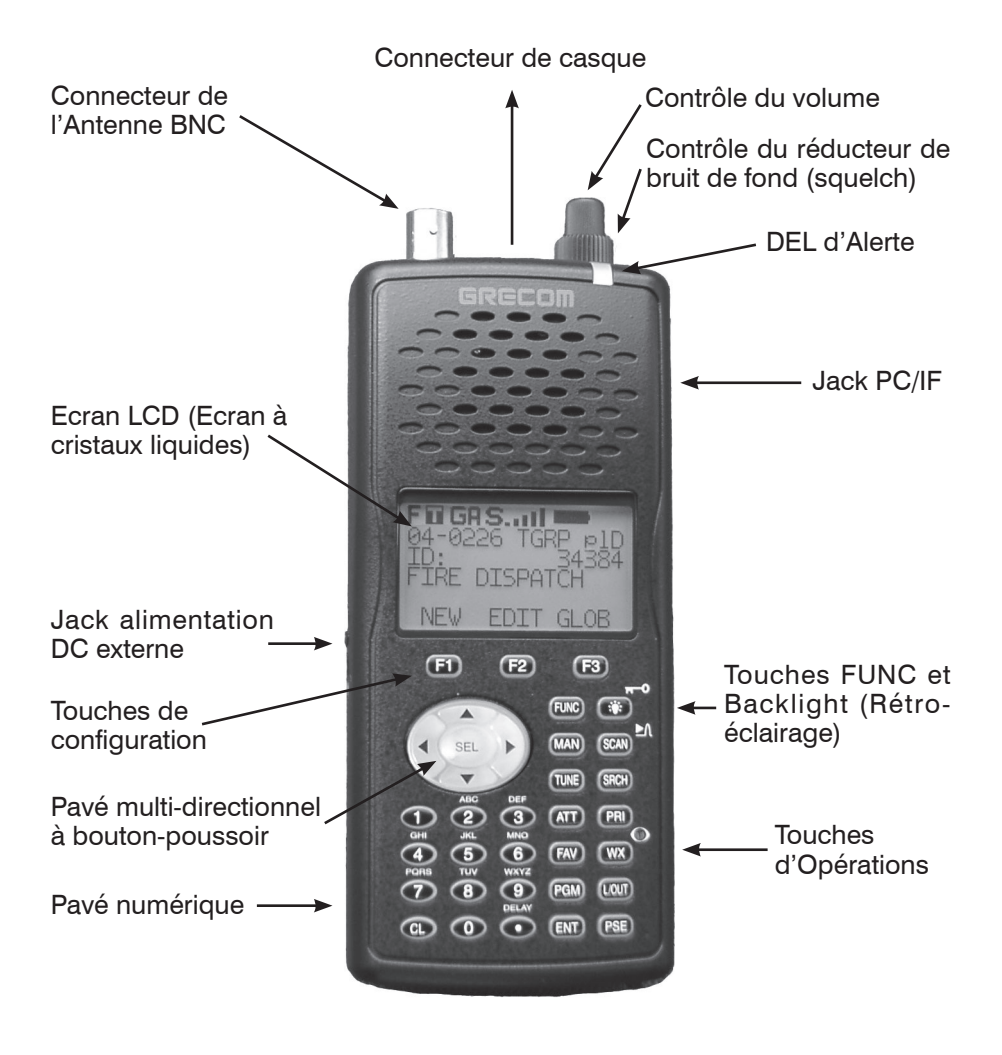

Figure 1 – PSR-310 vue de face

### PSR-310 Vue Arrière

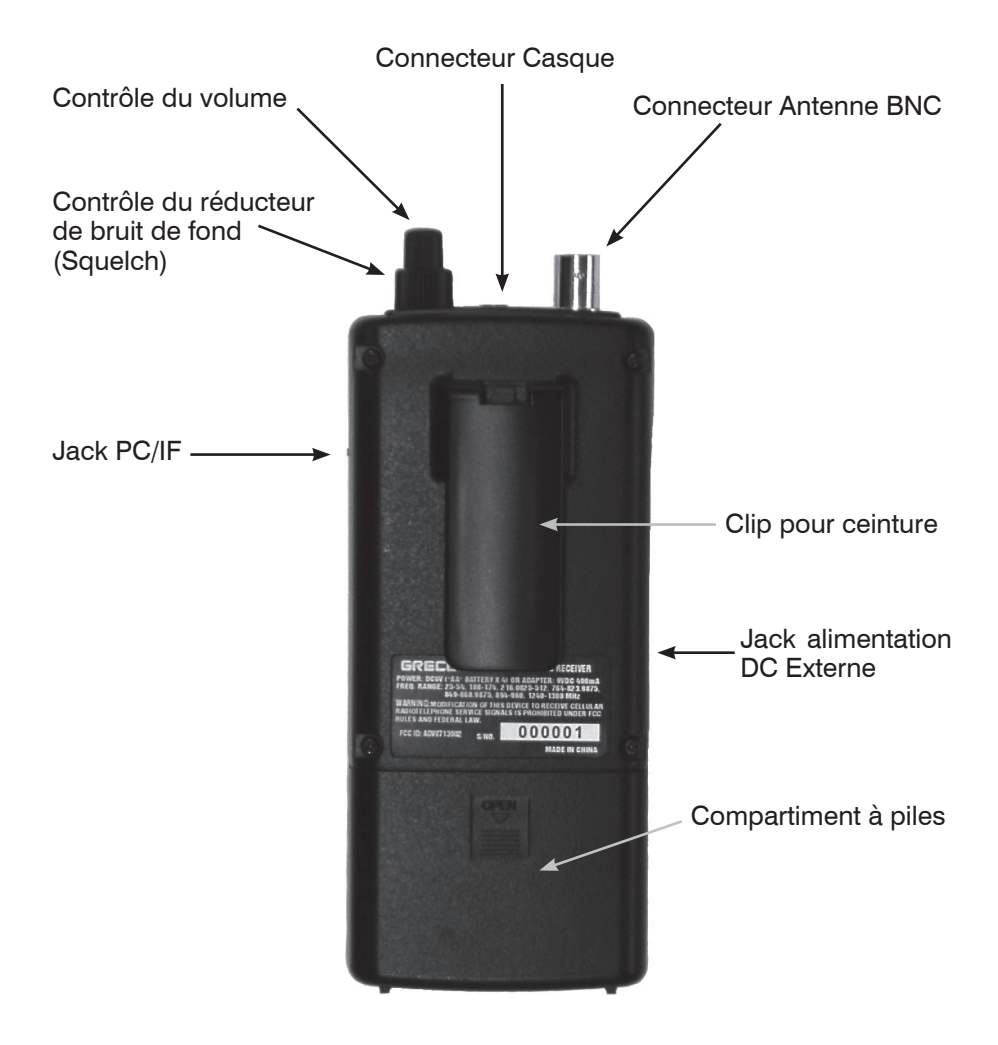

Figure 2 –PSR-310 vue arrière

#### Accessoires fournis avec votre PSR-310

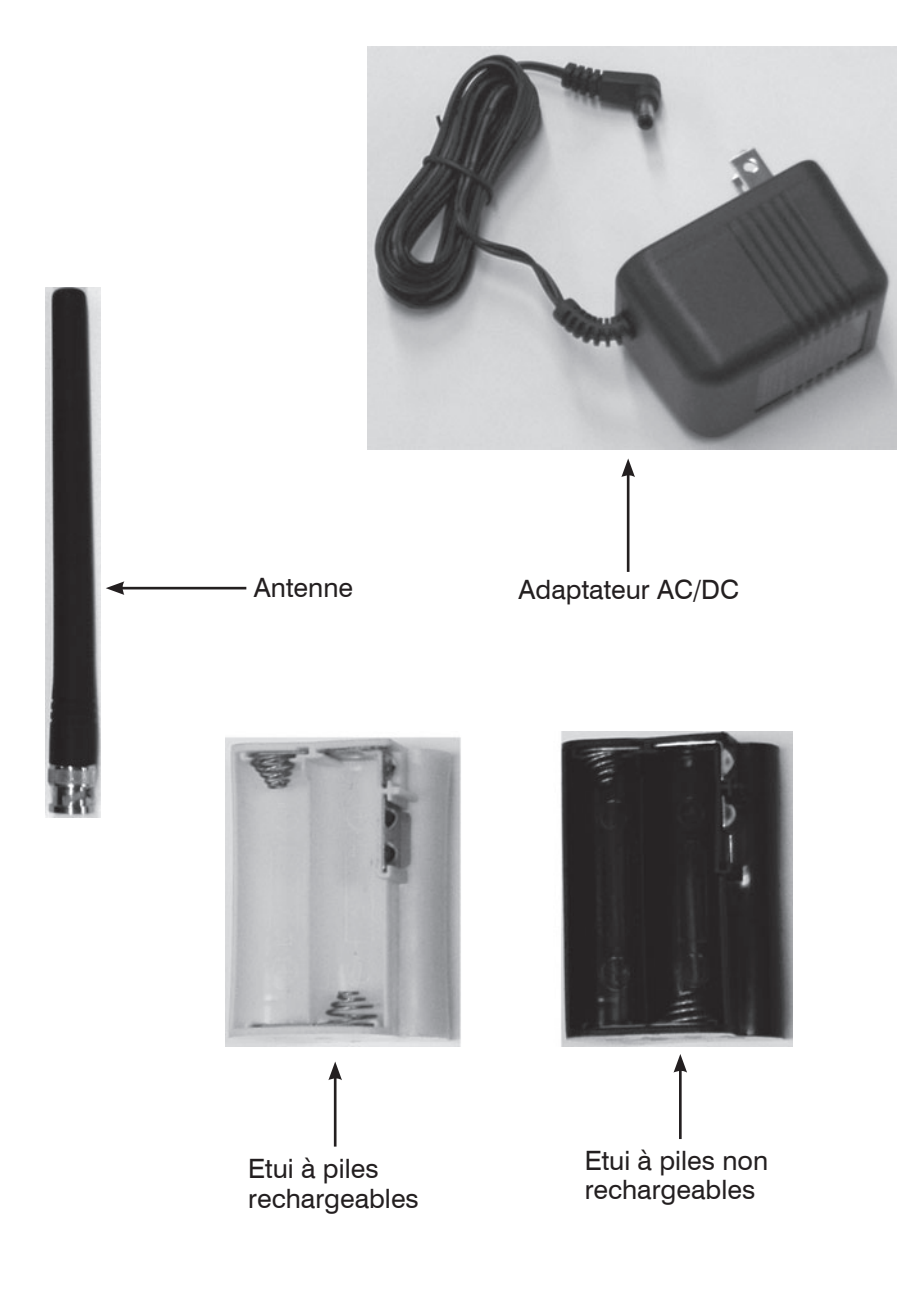

Figure 3 – PSR-310 Accessoires fournis

### Comprendre les Icônes d'Affichage

Votre PSR-310 comporte un écran à cristaux liquides (LCD) à contraste élevé et à rétro-éclairage blanc, afin de fournir des informations importantes sur le statut de la radio pendant que vous la programmez et l'utilisez. L'écran LCD comprend une rangée d'icônes en haut de l'écran qui fournit des informations concernant le statut de votre scanner pendant son fonctionnement. 4 rangées de 16 caractères se trouvant sous cette rangée d'icônes, fournissent des informations alphanumériques au sujet des fréquences, des noms d'objets, du statut des Scan Lists et des informations du menu. La figure 4 vous apporte un exemple de l'affichage que l'on voit pendant que la radio est en train de scanner.

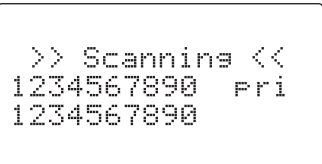

Figure 4 – Affichage Scanning (Exploration)

Les icônes de la rangée du haut peuvent être définis de la façon suivante :

- **F** La touche Fonction (FUNC) a été appuyée. **FUNC** agit comme une touche « shift » et sert la plupart du temps à renforcer d'une certaine manière l'action de la touche qui suit. Lorsque vous utilisez FUNC, appuyez d'abord sur la touche **FUNC** puis relâchez-là, avant d'appuyer sur la touche suivante.
- Le scanner est en train de recevoir des données de canaux de contrôle à ressources partagées.
- **E** L'atténuateur est réglé en mode Global.
- **A** L'atténuateur est actuellement actif.
- Le circuit « squelch » (réducteur de bruits de fond) de la radio est ouvert.
- Il Indicateur de l'intensité du signal reçu.
- Indicateur du statut de la pile. Lorsque l'icône de la pile apparaît complètement noire, cela signifie que la pile est complètement chargée. Un icône animé indique que la pile Ni-MH ou Ni-Cd est en cours de chargement . ( La sélection de Type de Pile doit correspondre à NiMH ou NiCad avec la radio connecté à une alimentation externe.)  $\Box$  indique que la pile est faible. L'icône  $\Box$  clignote à peu près une fois par seconde lorsque la radio est connectée à une alimentation externe et le circuit interne de chargeur de piles est actif.

**REMARQUE :** Le voyant « internal battery charger circuit active » (en français, Circuit interne de chargeur de piles activé) indique simplement que le circuit de chargeur de piles est actif, et non que les piles sont réellement en cours de chargement. Les piles ne seront pas rechargées à moins d'utiliser le porte-piles jaune.

**1.** Indicateurs de la position du menu et de la direction de recherche.

### Comprendre le pavé numérique

Votre PSR-310 comporte un pavé numérique à rétro-éclairage, facile à comprendre, avec 34 touches qui permettent de contrôler et de programmer la radio. La figure 5 montre les touches différentes ainsi que leurs fonctions de base.

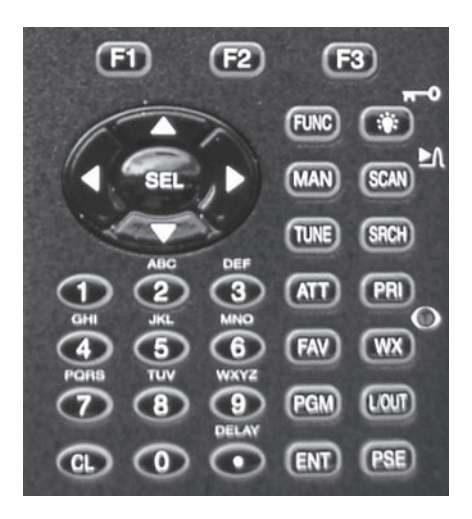

Figure 5 – Disposition des touches du pavé numérique

#### **Touches de configuration**

F1, F2, F3 – déclenchent les fonctions affichées directement au-dessus de la touche de configuration sur l'écran LCD.

#### **Pavé à Boutons-poussoir Multidirectionnel**

Les touches  $\longleftrightarrow \rightarrow \rightarrow \infty$  sont utilisées pour la navigation lorsque vous parcourez des objets et des menus. La touche **SEL** active les champs de saisie de données et bascule la sélection Scan List dans les menus d'objets. **FUNC SEL** déclenche l'aide contextuelle dans les menus.

#### **Pavé Numérique**

Utilisé pour la saisie de données des fréquences, d'identités de groupes

d'appel (en anglais talkgroup IDs), et de labels alphanumériques. Pendant l'exploration, les touches **1- 9** et **0** basculent les Scan Lists 1- 10 entre « on » et « off ». Les touches **FUNC 1- 9** et **0** basculent les Scan Lists 11-20 entre « on » et « off ».

#### **Touches d'opération**

**FUNC** - déclenche les fonctions alternées des touches. L'opération de la touche **FUNC** est très intuitive – de façon générale elle « renforce » l'action de la touche sélectionnée suivante.

**LIGHT** – active le rétro-éclairage, **FUNC LIGHT** verrouille la pavé numérique.

**MAN** – Met le scanner en Manual Mode (en français, Mode Manuel) pour la surveillance d'objets individuels.

**SCAN** – Met le scanner en Scan Mode (en français, Mode d'Exploration) pour scanner des objets activés, **FUNC SCAN** lance le Spectre de Balayage.

**TUNE** – Autorise un réglage direct sur toute fréquence valide, **FUNC TUNE** charge dans TUNE la fréquence en cours d'exploration ou bien la plus récente.

**SRCH** – Dedicated Search Mode (en français Mode de Recherche Dédié) pour les recherches de service et de fréquences.

**ATT** – Bascule l'Atténuateur entre « on » et « off » ; **FUNC ATT** bascule le Global Attenuator Mode (en français, Mode Atténuateur Global)

**PRI** – Bascule les réglages Priorité pour un objet sélectionné ou actif, **FUNC PRI** bascule le Priority Mode (en français, Mode Priorité) entre « on » et « off » pour le scanner.

**FAV** – Active le Favorites Scan Mode (en français, Mode d'Exploration des Favoris ), **FUNC FAV** ajoute l'objet en cours d'exploration au Scan List des Favoris.

**WX** – Active le Weather Scan (en français, Exploration de la Météo), **FUNC WX** active le Skywarn mode (en français, mode Skywarn).

**PGM** – Met le scanner en Program Mode (en français, Mode Programmation) pour l'édition des options qui concernent la radio, l'ajout de nouveaux objets , ou bien l'édition d'objets déjà existants.

**L/OUT** – Bascule le statut de Temporary Lockout (en français, Exclusion Temporaire) sur un objet actif ou sélectionné, **FUNC L/OUT** applique une exclusion permanente (qui peut être modifiée dans le menu GLOB).

**ENT** – Touche entrée.

**PSE** – Met en pause l'opération d'exploration ou de recherche sur un objet actif.

## Mise en Route

### Premier démarrage

Nous croyons que votre nouveau PSR-310 est tellement facile d'utilisation qu'il permettra aux Scannistes avec une expérience minimale dans ce hobby de devenir « opérationnels » en quelques minutes seulement. Si vous connaissez déjà la différence entre un canal conventionnel et un groupe d'appel, ou entre une gamme de recherche et un Spectre de Balayage, nous vous invitons alors à plonger directement dedans et à monter votre radio afin de commencer à scanner vos premiers objets. Si vous vous trouvez bloqué, vous pourrez vous référer à cette section de « Mise en Route » ou aller voir les sections qui vous intéressent dans la Référence Détaillée du Menu. Sinon, veuillez continuer votre lecture, nous permettant ainsi de vous aider à vous familiariser avec votre nouveau scanner.

**AVERTISSEMENT :** Veillez à tout moment à la protection de votre scanner contre l'exposition aux températures trop élevées ou trop faibles.

**AVERTISSEMENT :** Votre scanner n'est pas étanche. Ne l'exposez ni à la pluie, ni à de l'humidité très forte.

**AVERTISSEMENT :** L'entrée de l'alimentation électrique externe à courant continu est conçue pour accepter 9 VDC (9 volts en courant continu), en utilisant une prise de courant coaxiale à broche positive. Evitez de connecter la radio à des sources d'alimentation externes supérieures à 9 VDC. Assurez-vous que la polarité DC est correcte avant de connecter votre radio à une source d'alimentation externe. Eteignez la radio avant la connexion ou la déconnexion de l'alimentation externe.

### Déballer la radio

Déballez votre radio avec précaution. Veuillez préserver toute documentation et matériel d'emballage dans le cas où il serait nécessaire de renvoyer votre scanner pour des réparations.

#### Insérer les piles

Ouvrir le couvercle du compartiment à piles en appuyant doucement là où il est écrit **OPEN**, et en faisant glisser le couvercle vers le bas jusqu'à ce qu'il s'arrête, à environ 6mm. Soulevez le couvercle de la radio. Sélectionnez le porte-piles adapté au type de piles que vous souhaitez utiliser. Utilisez le porte-piles noir pour les piles non rechargeables et le porte-piles jaune pour les piles rechargeables.

Insérez 4 piles AA dans le porte-piles, en vous assurant que les piles sont insérées selon le diagramme de polarité qui se trouve à l'intérieur de l'assemblage du porte-piles. Insérez ensuite l e porte-piles dans le compartiment à piles, puis replacez le couvercle du compartiment en le plaçant audessus des piles et en le glissant doucement vers le haut jusqu'à ce qu'il se verrouille en place.

**REMARQUE :** Deux porte-piles sont inclus avec votre PSR-310. Le portepiles noir doit être utilisé avec des piles alcalines non rechargeables. Le porte-piles jaune doit être utilisé avec les piles rechargeables Ni-MH ou Ni-Cd. La radio rechargera les piles lorsque le porte-piles jaune est utilisé en conjonction, avec l'adaptateur AC fourni ou avec une autre source d'alimentation externe de 9VDC à intensité de 400 mA. Si vous le désirez, vous pouvez utilisez des piles rechargeables dans le porte-piles noir. Elles ne seront pas rechargées lorsqu'elles se trouvent installées dans la radio.

**AVERTISSEMENT :** Ne placez jamais des piles non-rechargeables dans le porte-piles jaune. La recharge intentionnelle ou accidentelle de piles non-rechargeables provoquera le surchauffement, la fuite ou l'explosion des piles. Veuillez disposer de vos piles rechargeables correctement en les amenant à un dispositif de recyclage de piles. Beaucoup de collectivités offrent des services de recyclage de piles – vérifiez auprès de votre agence de recyclage local.

**AVERTISSEMENT :** Veillez à toujours retirer les piles usagées ou faibles. Les piles peuvent subir des fuites de produits chimiques qui détruisent les circuits électroniques. Ne mélangez ni des piles usagées avec des piles neuves, ni des types différents de piles (alcaline ou rechargeable), ni des piles rechargeables de capacités différentes. Si vous ne pensez pas utiliser le scanner avec ses piles pendant plus d'un mois, veuillez enlevez les piles. Les piles peuvent subir des fuites de produits chimiques qui détruisent les circuits électroniques. Lors de la recharge de vos piles rechargeables, veillez à ne pas les surcharger. La surcharge des piles réduit leur durée de vie.

#### Attacher l'antenne

Retirez l'antenne de son emballage plastique protecteur. Alignez les fentes du connecteur mâle BNC de l'antenne avec les emplacements du connecteur femelle BNC de la radio et glissez l'antenne dans son emplacement, puis faites pivoter le connecteur BNC de l'antenne un quart de tour dans le sens des aiguilles d'une montre jusqu'à ce que vous entendiez un déclic.

**REMARQUE :** Si vous le désirez, vous pouvez connecter au connecteur de l'antenne, une antenne mobile ou une antenne de station de base équipée d'un connecteur BNC mâle.

#### Allumer la radio

Tournez le bouton du haut du contrôle du **VOLUME/SQUELCH** (en français, volume/réducteur de bruits de fond)dans le sens des aiguilles d'une montre, afin d'allumer la radio. Régler les deux boutons du **VOLUME** et du **SQUELCH** à la position du milieu, autrement dit à 12 heures.

**REMARQUE :** Bien que 12h soit pour commencer un bon réglage du squelch (en français, réducteur du bruit de fond), votre radio risque de rater certains appels à signal faible. Vous auriez probablement intérêt à optimiser le réglage du squelch pour qu'il soit le plus près du seuil possible. Pour optimiser le réglage du squelch pour qu'il soit proche du meilleur seuil, appuyez sur **TUNE**, puis tournez le bouton de contrôle du squelch au sens inverse des aiguilles d'une montre jusqu'à ce que le haut-parleur émette un bruit de bourdonnement. Tournez ensuite le bouton squelch dans le sens des aiguilles d'une montre jusqu'au point où vous n'entendez plus de bourdonnement. Le squelch est alors réglé au point optimal.

Veuillez noter la position du bouton squelch à titre de référence pour la suite. Une fois que le réglage du squelch est accompli, vous pouvez appuyer sur **PGM** pour sortir du mode TUNE.

### Régler le type de pile, si nécessaire

Par défaut, votre nouveau scanner est configuré pour l'utilisation de piles alcalines standard. La spécification du type de pile que vous utilisez est nécessaire pour que la fonction de détection de batterie faible opère correctement, et permet également d'activer le circuit de recharge si vous utilisez des piles rechargeables.

Si vous n'utilisez pas des piles alcalines, vous devez changer le type de pile en respectant les étapes suivantes :

- 1. Appuyez sur la touche **PGM**.
- 2. Appuyez sur la touche **F3** qui devrait afficher dans l'écran LCD le label GLOB directement au-dessus de la touche.
- 3. Appuyez sur  $\blacktriangleright$  9 fois, ou jusqu'à ce que la ligne du milieu de l'affichage lit Battery : Alkaline.
- 4. Appuyez sur  $\triangleleft$  ou  $\triangleright$  pour sélectionner le type de piles installées dans la radio. Choissisez « Alkaline » pour des piles alcalines standard, « NiCad » pour des piles rechargeables nickel-cadmium, et « NiMH » pour des piles rechargeables nickel-hydrure métallique.
- 5. Appuyez sur la touche **F1** (la touche de configuration SAVE) pour enregistrer vos réglages de piles dans la mémoire de configuration de la radio.

### Avertissement Batterie Faible

Votre scanner vous fournira deux avertissements de batterie faible. Le premier avertissement aura lieu environ 15 à 30 minutes avant l'épuisement total de vos piles, et est indiqué par une icône de pile vide dans la rangée du haut de l'écran LCD. Le second avertissement aura lieu environ 5 minutes avant l'épuisement total des piles, et est indiqué par une icône de pile clignotante (à peu près deux clignotements par seconde) dans la rangée du haut de l'écran, ainsi qu'une alerte audible de batterie faible toutes les 30 secondes.

**REMARQUE :** Le minutage exact des avertissements de batterie faible dépendra de l'âge et de la condition des piles dont vous vous servez.

### Indicateur de la Charge des piles

Un icône animé indique que la batterie Ni-MH ou Ni-Cd est en cours de chargement. ( La sélection du type de piles doit être réglé sur NiMH ou NiCad et la radio doit être connectée à une source d'alimentation externe.)

**REMARQUE :** Un icône de pile animé vous fournit l'indication que le circuit de recharge de piles est actif. Si vous sélectionnez « Alkaline » comme type de pile, et que vous utilisez le porte-piles pour piles rechargeables avec des piles rechargeables, alors le circuit de recharge de piles est actif malgré l'absence de l'icône de pile animé.

### Ecouter en Toute Sécurité

Pour protéger votre audition, veuillez suivre ces directives lorsque vous utilisez un casque.

Mettez le volume à zéro avant de mettre le casque. Une fois le casque mis, ajustez le volume à un niveau confortable.

Evitez d'augmenter le volume une fois que vous l'avez réglé. Plus le temps passe, plus votre sensibilité à un niveau de volume baisse, donc même les niveaux de volume qui ne produisent pas de déconfort risquent d'endommager votre audition.

Veuillez éviter ou du moins limiter votre écoute à des niveaux de volume élevés. L'exposition prolongée à des niveaux de volume élevés peut occasionner la perte d'audition permanente.

### Sécurité Routière

Le port d'un casque pendant la conduite d'un véhicule motorisé ou d'un vélo, peut créer des dangers sur la route et est illégal dans la plupart des régions.

Bien que certains casques vous permettent d'entendre certains bruits extérieurs lors d'une écoute à un niveau de volume normal, ils continuent de présenter des dangers sur la route. Veuillez exercer une vigilance extrême !

#### Connecter une Antenne Externe Optionnelle

Le connecteur de l'antenne sur votre scanner facilite l'utilisation d'une variété d'antennes avec votre scanner, telles qu'une antenne mobile externe ou une antenne de station de base d'extérieur.

Veuillez toujours utiliser un câble coaxial de 50 ohm, tel que les câbles coaxiaux diélectriques à faibles pertes RG-58 ou RG-8. Si le câble de votre antenne n'a pas de connecteur BNC, il vous faudra aussi un adaptateur BNC . Veuillez suivre les instructions d'installation fournies avec l'antenne, faire passer le câble de l'antenne par le scanner, puis le connecter au jack de l'antenne.

**AVERTISSEMENT :** Prenez des précautions extrêmes lorsque vous installez ou enlevez une antenne extérieure. Si l'antenne commence à tomber, laissez-la tomber ! Elle pourrait rentrer en contact avec des lignes à haute tension aériennes. Si l'antenne touche une ligne électrique, le fait de toucher l'antenne, le pilonne, le câble, ou les fils métalliques peuvent provoquer l'électrocution et la mort. Veuillez appeler la compagnie d'électricité pour enlever l'antenne. N'essayez EN AUCUN CAS de le faire vous-même.

**AVERTISSEMENT :** Les antennes d'extérieur doivent être correctement mises à la terre pour éviter l'accumulation d'électricité statique et les dégâts créés par la foudre. L'article 810 de la « National Electrical Code », ANSI/ NFPA 70, fournit des informations sur la mise à la terre correcte d'un pilonne d'antenne, la connexion d'un câble coaxial à un parafoudre, la taille des conducteurs de mise à la terre, l'emplacement du parafoudre, et la connexion des conducteurs de mise à la terre aux électrodes de mise à la terre. De plus, il vous serait peut-être souhaitable de déconnecter votre radio de l'antenne d'extérieur pendant des tempêtes à activité électrique afin d'éviter des dégâts. La figure ci-dessous présente un exemple de système correct de mise à la terre d'une antenne.

#### Connecter des Ecouteurs/Casque

Pour une écoute privée, vous pouvez brancher des écouteurs ou un casque avec mini fiche jack de 3.5 mm (non fournis) dans le jack  $\bigcap$  au-dessus de votre scanner. Cela déconnectera automatiquement le haut-parleur interne.

#### Connecter un Haut-parleur Externe

Dans les endroits bruyants, un haut-parleur amplifié (non fourni) pourrait vous permettre une écoute plus agréable. Branchez la mini fiche de 3.5 mm du câble de votre haut-parleur dans le jack  $\bigcap$  de votre scanner.

**REMARQUE :** Vous devez utiliser un haut-parleur amplifié avec ce scanner. Des haut-parleurs non amplifiés ne permettent pas un volume suffisant pour une écoute agréable.

#### Utiliser le Clip pour ceinture

Vous pouvez utiliser le clip pour ceinture qui se trouve attaché à l'arrière du scanner afin d'avoir les mains libres lorsque vous êtes en déplacement. Le PSR-310 vous est expédié avec le clip déjà installé. Pour l'enlever, utilisez vos doigts pour détacher l'attache en haut du clip, du dos de la radio, puis glissez le clip vers le haut. Pour installer le clip pour ceinture, faites-le glisser vers le bas dans le réceptacle prévu pour le clip, au dos de la radio. Appuyez sur le clip jusqu'à ce qu'il se verrouille en place. Faites glisser le clip par-dessus votre ceinture ou sur votre poche.

**REMARQUE :** Vous pouvez commander un autre clip pour ceinture auprès de GRE America (http://www.greamerica.com) si celui qui est venu avec votre radio se perd ou s'abîme.

### Utiliser l'Alimentation AC (courant alternatif)

Vous pouvez faire fonctionner le scanner en utilisant l'adaptateur AC fourni.

#### **Attention :**

- Vous devez utiliser l'adaptateur AC fourni.
- L'adaptateur inclus doit être correctement orienté, c'est-à-dire soit dans une position verticale, soit dans une position « monté au sol ».

Pour faire fonctionner le scanner avec un adaptateur AC, connecter la fiche au jack PWR DC 9V du scanner. Connectez ensuite l'adaptateur AC à une prise AC standard.

**AVERTISSMENT :** Afin d'éviter des décharges électriques, n'utilisez pas la fiche polarisée de l'adaptateur AC avec une rallonge, un quelconque réceptacle, ou une autre prise sauf si vous arrivez à insérer entièrement les broches pour éviter une mise à découvert des broches.

**Remarque :** Branchez l'adaptateur dans une prise électrique facile d'accès près de l'équipement.

### Utiliser la Batterie d'un Véhicule

Vous pouvez faire fonctionner le scanner à partir d'une source d'alimentation 12V d'un véhicule (comme une prise allume-cigare) en utilisant un adaptateur 9VDC d'au moins 400 mA avec une fiche de 4.75 mm à l'extérieur/1.7 mm à l'intérieur. Sa broche centrale doit être réglée pour être positive et sa fiche doit pouvoir s'insérer dans la prise jack **PWR DC 9V** de votre scanner. L'utilisation d'un adaptateur qui ne remplit pas ces caractéristiques pourrait endommager le scanner ou l'adaptateur.

**AVERTISSEMENT :** Veuillez toujours connecter l'adaptateur DC au scanner avant de le connecter à la source d'alimentation. Lorsque vous avez terminé, déconnectez l'adaptateur de la source d'alimentation avant de le déconnecter du scanner.

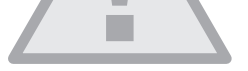

Pour faire fonctionner le scanner en utilisant un adaptateur DC, connectez la fiche au jack PWR DC 9V du scanner. Branchez l'autre extrémité de l'adaptateur DC à l'allume-cigare de votre véhicule.

**REMARQUE :** Si vous utilisez un câble d'alimentation qui se branche dans l'allume-cigare et que le moteur de votre véhicule est en marche, vous entendrez probablement du bruit électrique provenant du moteur pendant que vous scannez. Ceci est tout à fait normal.

## Sélectionner votre Band Plan

Lorsque vous allumez votre radio, l'écran de sélection du « band plan » est affiché comme réglage initial. Choisissez le pays qui vous convient le mieux.

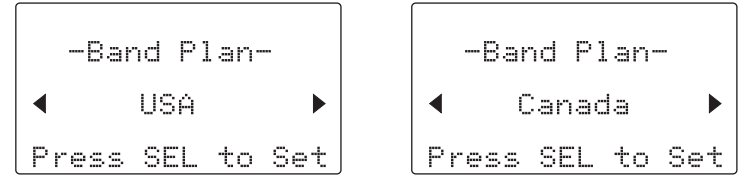

Le « band plan » peut même changer le menu GLOB. Allez à la page 92 pour voir les détails du menu GLOB.

## Créer vos Premiers Objets Nouveaux

Lorsque le scanner est allumé pour la première fois après l'avoir déballé, vous travaillez avec une « table rase ». Vous remarquerez que votre scanner vous dit ceci :

> Press NEW to<br>create objects NEW EDIT GLOB

Le scanner est en Program Mode (en français, Mode Programmation) et est prêt pour que vous rentriez les premiers Objets dans sa mémoire. Le scanner vous dit « Press NEW to create objects » (en français, Appuyez sur NEW pour créer des objets).

Vous remarquez aussi que trois boutons-poussoir se trouvent en dessous de l'écran d'affichage, et qu'au-dessus de chacun de ces boutons, un label indique la fonction du moment pour ces trois boutons. Ces touches sont appelées touches de configuration et fonctionnent similairement aux touches de la plupart des guichets automatiques. Leurs significations changent en fonction de l'état opérationnel dans lequel se trouve la radio. Actuellement, les touches de configuration de votre radio devraient se lire ainsi :

NEW EDIT GLOB

Arrêtons-nous quelques instants sur la touche NEW (en français, nouveau). Comme vous l'avez peut-être deviné, NEW est une invitation à créer un nouvel Objet Scannable (CONV, TGRP, LMIT, SRVC, ou SWPR). Qu'est-ce que vous souhaitez créer en premier ? Nous vous suggérons de commencer par un Conventional Channel Object (CONV, en français, Objet de Canal Conventionnel), afin de commencer à vous familiariser avec l'interface utilisateur et l'affichage de votre radio.

### Conventional Channel Object (CONV)

Un Conventional Channel Object (CONV, en français Objet de Canal Conventionnel) est un dossier qui stocke les paramètres pour un canal conventionnel AM ou FM normal et à ressources non partagées. Lorsque vous créez un objet CONV, vous créez un objet qui vous permettra de scanner et de surveiller « un canal de radio normal », c'est-à-dire une fréquence individuelle, et les paramètres nécessaires à la réception de trafic sur cette fréquence.

#### Paramètres essentiels des Canaux Conventionnels

Les objets CONV constituent les objets les plus simples soutenus par la radio. Nous cherchons à dire par cela, qu'il n'y a pas grand-chose à faire si vous voulez en créer un. Il n'existe que quelques paramètres essentiels dans les champs d'objet CONV qui doivent être réglés correctement pour qu'un objet CONV puisse fonctionner. La Fréquence doit être réglée à correspondre à la fréquence de l'émetteur que vous souhaitez scanner ou surveiller , et le MODE doit être réglé sur AUTO, ou si vous le désirez, sur AM, FM ou NFM. Veuillez noter que le scanner sélectionnera automatiquement le mode par défaut en fonction de la fréquence que vous saisissez lorsque le MODE est réglé sur AUTO. Dans la plupart des cas, il ne sera pas nécessaire de modifier cela.

Nous vous recommandons aussi de nommer votre objet CONV en lui donnant un nom dans le champ TAG. Ceci vous permettra de le retrouver plus facilement plus tard, et de l'identifier quand le scanner s'arrête pour surveiller de l'activité. Saisissez votre objet CONV à l'aide des étapes suivantes :

Comme nous l'avons mentionné au-dessus, une nouvelle radio se lancera directement en Program Mode lorsqu'elle est allumée pour la première fois, ce qui permet la création et l'édition d'Objets Scannables. S'il s'agit de la toute première fois que vous allumez votre radio, vous devriez voir les labels suivants (de touches de configuration), en bas de votre écran :

NEW **EDIT** GLOB

Si ce n'est pas le cas, appuyez à présent sur la touche **PGM** (Programmation).

Appuyez sur la touche de configuration NEW pour commencer la saisie d'un nouvel objet.

Appuvez sur la touche de configuration CONU pour commencer la saisie d'un objet de Canal CONVentionnel. L'écran de votre scanner devrait s'afficher ainsi :

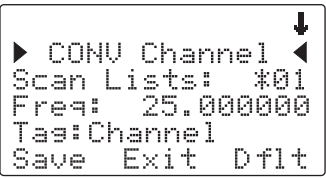

Prenez maintenant quelques instants pour observer l'affichage. Vous remarquerez que l'icône lest actif. Il sert à indiquer que vous vous trouvez tout en haut du menu pour les objets de canal conventionnel, et qu'il y a plus de paramètres auxquels vous pouvez accéder si vous faites défiler le menu vers le bas. Nous pouvons voir également trois nouvelles touches de configuration :

Save Exit Dflt

La touche Save sauvegardera votre nouvel objet CONV dans le système de fichiers lorsque vous appuyez dessus (mais n'appuyez pas encore !). La touche de configuration Exit annule la création d'un nouvel objet CONV, et la touche de configuration Dflt restaure le paramètre sélectionné du menu CONV à son réglage par défaut.

Si vous appuyez sur la touche  $\bullet$  sur le pavé à bouton-poussoir multidirectionnel, vous pouvez faire défiler vers le bas et ainsi voir l'ensemble des paramètres qui peuvent être spécifiés pour un objet CONV. Allez-y et jetez un coup d'œil – ensuite refaites défiler vers le haut de l'affichage pour pouvoir commencer à saisir les informations pour votre premier objet CONV.

**CONSEIL** : En appuyant sur **FUNC** ► ou **FUNC** ►, vous pourrez accéder au début ou à la fin du menu, respectivement.

Notez qu'en faisant défiler, les indicateurs de défilement s'illumineront pour indiquer la présence de paramètres au-dessus et en-dessous de la position actuelle du curseur, jusqu'à ce que vous arriviez en fin de menu, où seul l'indicateur de défilement du haut sera illuminé pour indiquer l'absence de paramètres en-dessous de la position actuelle du curseur. Veuillez noter également que quelques lignes d'aide contextuelle sont disponibles pour chaque élément du menu. Pour voir le texte d'aide pour un certain élément du menu, appuyez sur **FUNC**, puis appuyez sur **SEL** sur le pavé à boutonpoussoir multidirectionnel. Pour quitter la rubrique aide, appuyez encore une fois sur **SEL**.

En faisant défiler le menu d'objets, vous verrez apparaître un ligne qui dit :

 $\rightarrow$  FXPERT BELOW  $\rightarrow$ 

Cette ligne apparaît dans les menus d'objets et dans les menus de configuration Global. Il sert à différencier entre les réglages de base qui sont importants pour chaque objet et pour l'opération de la radio, et les réglages d'expert qui peuvent intéresser les utilisateurs plus expérimentés, mais, s'ils ne sont pas modifiés, ne nuirons en rien au fonctionnement de la radio. Pour des informations supplémentaires sur les réglages de Base et d'Expert (en anglais, Basic and Expert Settings), veuillez vous référer à la Référence Détaillée du Menu à la fin de ce manuel.

Utilisez les touches  $\blacktriangle$   $\blacktriangleright$  pour faire défiler l'écran jusqu'à ce que le curseur clignotant apparaisse à côté du label Freq: . Rentrez une fréquence locale connue et appuyez sur la touche **ENT**, ou appuyez sur la touche de configuration DONE - elles feront toutes les deux la même chose. Voilà ! Vous venez de saisir la fréquence pour votre nouvel objet CONV.

Par défaut, votre nouvel objet CONV sera nommé « Channel ». Si vous souhaitez y apporter des modifications, faites défiler l'écran d'un seul clic jusqu'à ce que le curseur clignotant sélectionne le champ Tag: , puis appuyez sur **SEL** pour éditer le tag. Vous pouvez déplacer le curseur en utilisant les touches  $\longleftrightarrow$  sur le pavé à bouton-poussoir multidirectionnel. utiliser la touche **CL** pour effacer le texte d'avant, ou appuyer sur **FUNC CL** pour effacer le champ en entier. Pour saisir du texte, trouvez la lettre que vous souhaitez saisir sur le panneau avant de la radio, appuyez sur la touche numérique se trouvant en-dessous, puis appuyez sur **1,2,3** ou **4** en fonction de la position de la lettre dans le groupe correspondant à ce chiffre. Par exemple, pour saisir « FIRE », appuyez sur :

- **3 3** F
- **4 3** I
- **7 3** R
- **3 2** E

Appuyez sur la touche **ENT** ou sur la touche de configuration DONE pour stocker les informations pour le nouveau tag de votre objet CONV.

Vous êtes donc prêts à stocker votre premier objet CONV. Il existe d'autres paramètres que vous pouvez changer, et nous vous invitons à faire défiler le Menu CONV pour avoir un aperçu des autres réglages possibles. Vous pouvez expérimenter avec les différents réglages. Si vous faites une modification dont vous n'êtes pas sûr, appuyez sur la touche de configuration  $[$   $\uparrow$   $]$   $\uparrow$ afin de restaurer le réglage à ses valeurs d'origine.

Lorsque vous êtes prêts, appuyez tout simplement sur la touche de configuration Save pour enregistrer votre nouvel objet conventionnel. Une fois que l'objet est enregistré, vous pouvez continuer à saisir d'autres nouveaux objets, ou appuyer sur **MAN** pour écouter l'objet CONV que vous venez de saisir, ou sur **SCAN** pour commencer à scanner !

**REMARQUE :** Votre scanner utilise des Scan Lists afin de regrouper des objets selon vos préférences pour l'exploration. Par défaut, tous nouveaux objets sont consignés directement à la Scan List 01. Il existe un total de vingt Scan Lists réguliers dans votre radio, ainsi qu'une Scan List spéciale dite de Favoris (en anglais, Favorites Scan List ), et une Scan List pou contenir les objets Skywarn. L'appartenance d'un objet à une Scan List est assignée dans les menus individuels d'objets. Pour l'instant, laissez vos nouveaux objets aller dans la Scan List 01 par défaut. Plus tard dans cette section nous vous montrerons comment regrouper vos objets dans des Scan Lists.

**REMARQUE :** Lors de la saisie de données dans un champ numérique, vous pouvez commencer à taper dès que vous avez défilé jusqu'au champ désiré, ce qui remplacera les contenus du champ avec votre nouvelle saisie. Alternativement, yous pouvez appuyer sur la touche  $\blacktriangleright$ , ce qui permettra de préserver les contenus d'origine du champ, pour que vous puissiez effectuer des petits changements sans avoir besoin de ressaisir toute les données.

## Talkgroup Object (TGRP)

Un Trunking Talkgroup Object (TGRP, en français, Objet de Groupe d'Appel à Ressources Partagées ) est un dossier qui stocke les paramètres d'un groupe d'appel à ressources partagées, sur un système radio à ressources partagées. Lorsque vous créez un objet TGRP, vous créez un objet qui vous permettra d'explorer et de surveiller un groupe d'appel sur un système radio à ressources partagées spécifique.

### Paramètres Essentiels pour le Groupe d'Appel à Ressources Partagées

Etant un objet autonome, l'objet TGRP n'est vraiment pas plus compliqué que qu'un objet CONV. Le trunking system (TSYS, en français, système à ressources partagées) dont le TGRP est membre doit être spécifié. Chaque groupe d'appel possède une « adresse » numérique sur le système à ressources partagées qu'on appelle « talkgroup ID » (en français, Identité du groupe d'appel) , et celle-ci doit être spécifiée également. Nous vous recommandons aussi de libeller votre objet TGRP en lui donnant un nom dans le champ TAG. Ceci vous permettra de retrouver l'objet TGRP beaucoup plus facilement plus tard, et de l'identifier quand le scanner s'arrête pour surveiller de l'activité.

#### Installer et Utiliser un Objet de « Trunking System (TSYS) »

Nous venons de mentionner que le TSYS constitue un paramètre essentiel pour qu'un objet TGRP puisse fonctionner correctement et recevoir du trafic radio. L'objet TSYS possède ses propres paramètres essentiels, qui varient selon le type de système radio à ressources partagées que vous envisagez

de surveiller. Si vous êtes un utilisateur relativement expérimenté vous avez probablement déjà connaissance des paramètres du système que vous voulez surveiller. Par exemple, chaque TSYS doit correctement spécifier le type de système surveillé, le canal de contrôle ou les fréquences LCN utilisées par le système, et ainsi de suite. Une description détaillée de chaque type de système supporté par la radio, ainsi que les paramètres essentiels requis pour permettre le bon fonctionnement des différents types de systèmes radio à ressources partagées, vous sont fournis dans la Référence Détaillée du Menu. Si tout cela vous est compréhensible, procédez à saisir les données requises pour le système que vous souhaitez surveiller pour créer un nouveau TSYS lors de la création de votre TGRP. Sinon, veuillez vous référer à la section TGRP de la Référence Détaillée du Menu pour pouvoir comprendre quels paramètres TSYS sont requis pour le type de système radio à ressources partagées que vous voulez surveiller.

La première fois que vous créez un TGRP pour un système radio à ressources partagées spécifique, vous devez aussi créer un TSYS qui contient les paramètres de système associés à ce système radio à ressources partagées. Une fois que vous avez créé l'objet TSYS pour le système radio à ressources partagées, vous pouvez utiliser l'objet TSYS autant de fois que vous le désirez sans avoir besoin de ressaisir toutes les données du système.

En supposant que vous ayez déjà saisi un ou plusieurs objets CONV (ce que nous vous recommandons de faire avant d'essayer la saisie un peu plus compliquée d'un objet TGRP), vous devez à présent appuyer sur la touche **PGM** pour placer votre scanner en Program Mode (en français, Mode de Programmation), puis appuyer sur la touche de configuration NEW, et ensuite sur la touche de configuration TGRP. Votre radio devrait alors afficher ce qui suit :

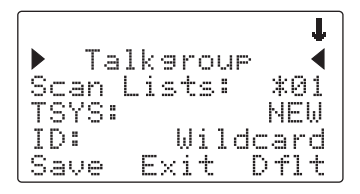

Tout comme dans le cas d'un objet CONV, ce menu de paramètres TGRP peut défiler de haut en bas pour que vous puissiez accéder aux paramètres associés avec un groupe d'appel à ressources partagées, pour les saisir ou les modifier.

Supposons, dans le cadre de cet exemple, que vous souhaitez créer un objet TGRP pour un système radio à ressources partagées Motorola Type II 800 MHz, qui est l'un des types de systèmes radio à ressources partagées les plus courants d'utilisation. (Si ce n'est pas le cas, nous vous encourageons à vous référer à la section Référence Détaillée du Menu de ce manuel pour des informations supplémentaires au sujet du type de TSYS que vous voulez surveiller. )

Faites défiler ce qui est affiché en appuyant une fois sur la flèche du bas pour que le curseur clignotant sélectionne le champ TSYS, puis appuyez sur la touche **SEL** au centre du pavé à bouton-poussoir multidirectionnel. Votre radio devrait afficher ce qui suit :

Trunked System Tas: System Frequencies: SEL Saue Exit - D fl t

Nous voulons saisir un nouveau système Motorola Type II 800 MHz, donc nous pouvons laisser le champ  $\overline{T} = \overline{F} = \overline{F}$  tel quel. C'est une bonne idée (en fait, c'est même une TRES bonne idée, pour des raisons que vous allez bientôt découvrir) de donner un nom unique à votre TSYS. Appuyez une fois sur la flèche du bas pour défiler jusqu'au champ Tag:, puis appuyez que la touche **SEL** pour saisir un nom pour le système en utilisant les méthodes décrites précédemment pour nommer un objet CONV. Nous utiliserons le tag « My System » pour cet exemple particulier dans la documentation :

- **6 1** M
- **9 3** Y
- . <espace>
- **7 4** S
- **9 3** Y
- **7 4** S
- **8 1** T
- **3 2** E
- **6 1** M

Si nécessaire, utilisez la touche décimal/point ou la touche **CL** pour supprimer des caractères non nécessaires, puis appuyez sur la touche de configuration Done pour enregistrer le nom de votre TSYS. Ensuite, faites défiler jusqu'au champ Frequencies: pour commencer à saisir les fréquences du canal de contrôle pour le système radio à ressources partagées « My System ». Appuyez sur la touche **SEL**, et pour le champ Ch01:, saisissez la première fréquence de canal de contrôle pour votre système radio à ressources partagées Motorola. Saisissez tout simplement la fréquence y compris le point décimal, et appuyez sur la touche **ENT** ou la touche de configuration DONE afin de stocker la fréquence du canal de contrôle. Appuyez sur la touche  $\bullet$  et répétez cette étape pour ajouter tout autre canal de contrôle utilisé par le système. De façon générale, un site ou un système radio à ressources partagées de Motorola aura un canal de

contrôle actif et trois canaux de contrôle de soutien. Vous avez seulement besoin de saisir le canal de contrôle actif pour que le scanner traque le système, mais si le système passe à un canal de contrôle de soutien, le scanner ne pourra pas recevoir de trafic sauf si la fréquence du canal de contrôle de soutien a également été saisie.

Une fois que vous avez fini de saisir les canaux de contrôle, appuyez sur la touche de configuration SAVE, puis appuyez dessus de nouveau. Cela permettra de stocker le nouveau TSYS dans la mémoire et vous ramènera à la saisie de paramètre TGRP. Votre radio affichera donc ce qui suit :

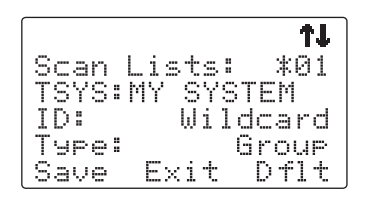

Notez que le nom du système a changé pour refléter le nom que vous avez choisi lors de votre saisie des paramètres du système à ressources partagées. Lorsque vous saisissez ce TGRP et d'autres objets TGRP pour ce système, vous ne spécifierez le nom du système qu'ici. Les paramètres TSYS pour un système n'ont en effet besoin d'être saisis qu'une seule fois. Vous spécifiez tout simplement le TSYS déjà saisi, selon le besoin, lors de la création d'autres objets TGRP pour le même système.

Faites défiler vers le bas d'un seul clic jusqu'au champ  $\mathbb{I} \mathbb{D}^*$ . Notez que par défaut, l'ID (en français, identité) du groupe d'appel à ressources partagées est réglé sur Joker. Joker est un type spécial d'objet TGRP qui vous permet de surveiller tout trafic d'appel de groupe d'appel sur le système radio à ressources partagées associé. Les objets Joker TGRP vous permettent de rapidement trouver et stocker des groupes d'appel nouveaux ou inconnus sur un système radio à ressources partagées. Lorsqu'un objet Joker TGRP est connecté à une Scan List active et est scanné, tout trafic de groupes d'appel sur le système est surveillé, et vous avez l'option de sauvegarder ou d'exclure les nouveaux groupes d'appel au fur et à mesure qu'ils apparaissent. Vous souhaitez peut-être enregistrer votre objet TGRP en tant que Joker sans modifications supplémentaires. Si c'est le cas, appuyez tout simplement sur la touche de configuration SAVE pour stocker votre nouveau TGRP en tant que Joker. Par défaut il prendra le nom de tag  $\mathbb{I} \mathbb{D}$ : Wildcard.

**CONSEIL :** Les objets Joker sont plus faciles à retrouver et à changer par la suite, si vous ajoutez un nom abrévié pour le système dans le champ tag.

Si vous préférez stocker sur My-System un objet TGRP pour une ID spécifique de groupe d'appel, utilisez tout simplement le pavé numérique pour saisir l'ID du groupe d'appel en question, puis appuyez sue la touche **ENT** or sur la touche de configuration DONE pour stocker l'ID.

**CONSEIL :** Les objets TGRP peuvent aussi servir à recevoir des appels Privé/Individuel (en anglais Private/Individual Calls) sur des systèmes à ressources partagées qui supportent ce type d'appels. Changez tout simplement le champ  $\exists x \in B$ : de Group à Private. Un Objet Joker TGRP avec le champ Type: réglé sur Private surveillera tous les appels Privé/Individuel qui apparaissent sur le système, ou bien vous pouvez spécifier une ID radio  $\alpha$  chercher dans le champ  $ID:$ .

Il vous faudra faire défiler d'encore deux clics pour arriver au champ  $\overline{I} \equiv \overline{I}$ . et saisir un nom pour votre groupe d'appel qui est facile à retenir, et qui correspond à son usage sur le système radio à ressources partagées. Supposons dans le cas de cet exemple, qu'il s'agit d'un groupe d'appel « intervention police » (en anglais, police dispatch), et que nous souhaitons utiliser le nom « POLICE DISPATCH » comme tag. Faites défiler jusqu'au champ Tag: et appuyez sur la touche **SEL** sur le pavé à bouton-poussoir multidirectionnel. En utilisant les méthodes de saisie de texte dont vous vous êtes servis précédemment pour nommer vos objets CONV et TSYS, nommez votre nouveau groupe d'appel « POLICE DISPATCH ».

Appuyez sur **ENT** ou DONE pour enregistrer le nom, puis appuyez sur SAVE pour stocker le TGRP en tant que nouvel objet. Similairement aux autres objets, il existe beaucoup d'autres paramètres que vous pouvez éditer pour le TGRP, mais pour l'instant, c'est tout ce dont vous avez besoin de faire pour commencer à surveiller du trafic sur ce TGRP ! Pour ajouter d'autres TGRP sur le même système, veuillez suivre les étapes ci-dessus, mais en spécifiant bien le TSYS que vous venez de créer. Pour créer des TGRP sur

un système différent, veuillez suivre les étapes ci-dessus, spécifier un nouveau (en anglais, NEW) système, et fournir les paramètres corrects pour ce système, comme il est décrit ci-dessus.

Voici quelques points de rappel en ce qui concerne la surveillance de systèmes radio à ressources partagées, et les objets TGRP en particulier :

En ce qui concerne les systèmes radio à ressources partagées, il est important de noter qu'un « système » ne peut pas être exploré. Si l'on souhaite surveiller du trafic radio sur un système radio à ressources partagées, on doit créer un objet TGRP. Un objet TGRP comprend les paramètres d'un système radio à ressources partagées pour qu'il puisse fonctionner correctement. Les paramètres d'un système à ressources partagées (TSYS) sont stockés en tant qu' « objet de configuration » séparé, et peuvent être utilisés à maintes reprises dans d'autres objets de groupe d'appel sur le même système radio à ressources partagées.

De même en ce qui concerne les systèmes radio à ressources partagées, il est important de noter qu'un objet de groupe d'appel peut être configuré de quatre façons différentes pour surveiller le trafic sur un système radio à ressources partagées. Les voici :

- Wildcard Talkgroup (en français, Groupe d'appel Joker) : surveillera tout le trafic radio d'appel de groupes d'appel sur le système radio à ressources partagées désiré. (appuyez sur Dflut dans le champ « ID: » de l'objet TGRP pour utiliser Joker)
- Talkgroup with TGID (en français, Groupe d'Appel avec TGID) : surveillera seulement le trafic radio d'appel de groupes d'appel sur le TGID spécifié (saisissez le groupe d'appel spécifié dans le champ «  $ID:$  » de l'objet TGRP afin de scanner une ID spécifiée).
- Wildcard Private Call (en français, Appel Privé Joker) : surveillera tout trafic de radio d'appel privé sur le système radio à ressources partagées désiré (appuyez sur D†1+ dans le champ TGID pour obtenir le Joker, et réglez le champ Type sur Private).
- Private Call with ID (en français, Appel Privé avec ID) : ne surveillera que le trafic radio d'appel privé sur le TGID spécifié (saisissez l'ID Radio désiré dans le champ TGID, et réglez le champ Type sur Private).

**REMARQUE :** Gardez à l'esprit que par défaut, tous les nouveaux objets sont consignés à la Scan List 01. Pour l'instant, laissez vos nouveaux objets aller dans la Scan List 01 par défaut. Plus tard dans cette section nous vous montrerons comment vous pouvez regrouper vos objets dans des Scan Lists.
# Utiliser la Fonction DUPE pour Accélérer la Saisie d'un **Objet**

DUPE constitue une fonction puissante qui vous aidera lorsque vous saisissez des objets multiples comportant des caractéristiques similaires. DUPE est surtout utile lors de la saisie de multiples objets TGRP qui sont hébergés sur le même système radio à ressources partagées, ou de multiples objets CONV comportant des mêmes paramètres ou des noms de tag similaires. Pour utiliser DUPE, appuyez sur la touche **PGM**, puis faites défiler jusqu'à l'objet que vous souhaitez dupliquer en utilisant les touches  $\longleftrightarrow$ du pavé à bouton-poussoir multidirectionnel. Appuyez sur la touche de configuration EDIT, puis appuyez sur la touche de configuration DUPE. Une copie exacte de l'objet sélectionné est alors créée, et le scanner affiche le menu d'objet qui vient d'être créé pour que vous puissiez modifier les paramètres ayant besoin de modifications, avant la sauvegarde. Veillez à changer le nom du tag avant d'enregistrer votre nouvel objet. Lorsque vous avez terminé, appuyez sur la touche de configuration SAVE pour enregistrer le nouvel objet.

Essayez à présent d'utiliser la fonction DUPE pour saisir quelques objets CONV et TGRP supplémentaires avant de poursuivre. Vous pourriez même envisager d'utiliser DUPE sur votre objet joker TGRP pour en créer un double, puis de régler le Type à Private, pour faire en sorte d'avoir un Joker TGRP pour les appels de groupe d'appel, et un autre pour des appels privés.

**REMARQUE :** Veuillez utiliser DUPE avec précaution. Dès que vous appuyez sur DUPE, un double de l'objet sélectionné est créé et enregistré dans la mémoire. Soyez certain de supprimer tout objet DUPE créé par accident.

# Opération d'Exploration de Base

Puisque vous avez maintenant saisi quelques objets CONV ou TGRP, vous pouvez expérimenter avec le fonctionnement en mode Scan et Manuel (en anglais, Manual) .

L'activation du Scan Mode (en français, Mode Scan) provoquera l'exploration de votre scanner de tous les Objets Scannables qui sont membres de Scan Lists activés et qui ne sont pas exclus. Le Manual Mode (en français, Mode Manuel) vous permet de parcourir les Objets Scannables que vous avez créés afin de pouvoir en sélectionner un seul à surveiller.

Pour activer le Scan Mode, appuyez tout simplement sur la touche **SCAN** sur le pavé numérique. A mois que vous ayez changé l'appartenance de la Scan List de façon explicite, tous les objets que vous avez saisis jusqu'à présent devraient se trouver consignés à la Scan List 01, et votre scanner devrait immédiatement commencer à scanner ces objets lorsque vous appuyez sur la touche **SCAN**. Voici ce qu'indique l'affichage du scanner lorsqu'il se trouve en Scan Mode :

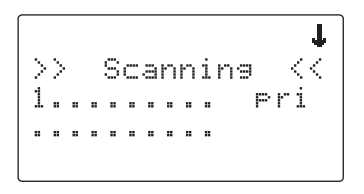

Etudiez à présent les deux rangées sous l'affichage « Scanning ». Chaque espace représente le statut d'une Scan List de votre radio. La rangée de nombres du haut représente les Scan Lists 1 à 10, et la rangée du bas représente les Scan Lists 11 à 20. A moins que vous ayez déjà activé d'autres Scan Lists dans votre radio, vous ne verrez que le chiffre « 1 » apparaître dans la rangée du haut. Tous les autres espaces contiennent le symbole « . » , ce qui indique que ces autres Scan Lists ne sont pas actuellement activés.

Si vous avez inclus un ou plusieurs objets TGRP dans votre programmation, et que êtes à portée du système radio à ressources partagées pour ces TGRP, vous verrez l'icône **a** clignoter périodiquement pendant que l'exploration de la radio est en cours. L'icône **n** indique que le scanner est en train de recevoir des données de canaux de contrôle de la part d'un système radio à ressources partagées.

Pour mettre le scanner en pause sur un objet actif pour que le scanner ne reprenne pas l'exploration, appuyez sur la touche **PSE** (Pause) pendant que le scanner est arrêté sur l'objet en question, et appuyez sur **PSE** ou **SCAN** pour reprendre l'exploration. Alternativement, vous pouvez appuyez sur **MAN** pour surveiller un objet actif. Bien que **PSE** et **MAN** arrêtent tous les deux le scanner sur un objet actif, il existent quelques petites différences dans leur façon de fonctionner. **PSE** met le scanner en pause mais maintient le scanner en mode Scan, ce qui permet un fonctionnement marche/arrêt plus rapide. **MAN** arrête l mode Scan complètement, et vous permet de parcourir le système de fichiers afin de sélectionner d'autres objets à surveiller.

Pendant que le scanner est en Manual Mode (en français, Mode Manuel), vous pouvez parcourir les objets stockés dans votre scanner et sélectionner un objet à surveiller. Utilisez les touches  $\triangle$  et  $\blacktriangledown$  sur le pavé à boutonpoussoir multidirectionnel pour parcourir les objets attribués à la Scan List actuelle. Les touches  $\rightarrow$  et  $\rightarrow$  sur le pavé à bouton-poussoir multidirectionnel sont utilisées pour naviguer à travers les Scan Lists vers le haut et vers le bas, respectivement. Seules les Scan Lists contenant des objets sont affichées lors de la navigation. Un bip sonore rapide retentit lorsque le scanner atteint la dernière Scan List occupée et revient au début.

Lorsque le scanner est arrêté sur un TGRP pendant l'exploration, ou mis sur pause en Manual Mode, le scanner affichera ce qui suit :

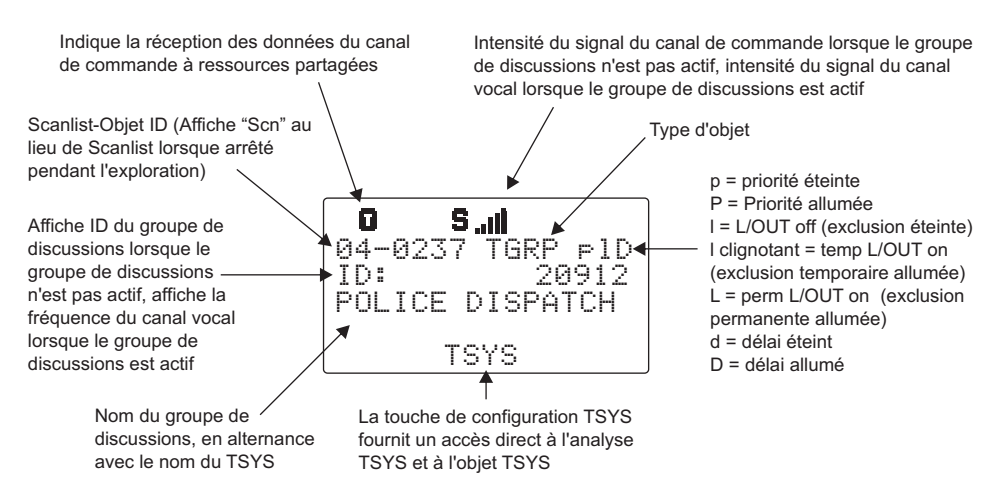

Lorsque le scanner est arrêté sur un canal conventionnel pendant l'exploration, ou lorsqu'il est mis sur pause en Manual Mode, il affichera ce qui suit :

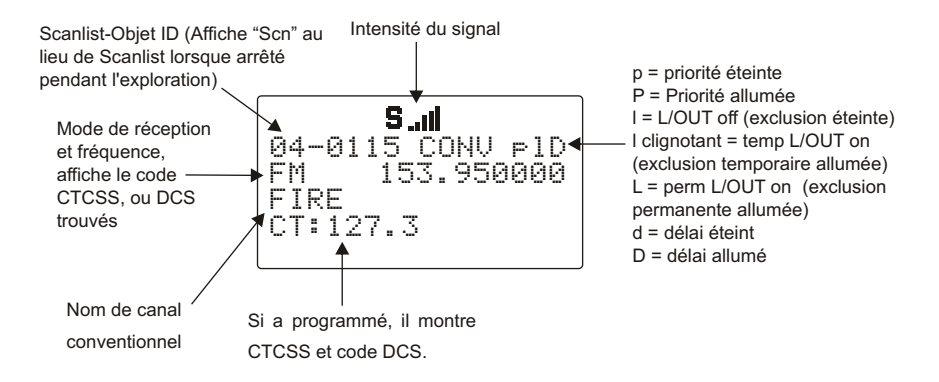

# Parcourir des Objets

Le pavé à bouton-poussoir multidirectionnel vous facilite la navigation à travers les objets stockés dans votre PSR-310 lorsque celui-ci se trouve en mode Manuel (en anglais, Manual) ou Programmation (en anglais, Program). Appuyez sur **MAN** ou **PGM**, puis utilisez les touches  $\longleftrightarrow \rightarrow \rightarrow \rightarrow \text{sur}$ le pavé à bouton-poussoir multidirectionnel pour naviguer dans la mémoire du scanner, de la façon qui suit :

- 3: navigue vers le « haut » à travers les objets attribués à la Scan List actuelle
- 4: navigue vers le « bas » à travers les objets attribués à la Scan List actuelle
- 5: navigue vers le « haut » à travers les Scan Lists actifs dans la radio
- 6: navigue vers le « bas » à travers les Scan Lists actifs dans la radio

# Sujets de Démarrage plus avancés

Félicitations ! Maintenant que vous avez maîtrisé la création d'Objets Scannables et comment les surveiller en utilisant le Mode Scan et le Mode Manuel, vous pouvez procéder à des sujets de démarrage plus avancés.

Cette section de « Sujets de Démarrage plus avancés » du manuel vous fournira des informations de base supplémentaires concernant la création d'autres types d'Objets Scannables , le regroupement de vos Objets Scannables en différents Scan Lists et l'utilisation de ces Scan Lists pour rapidement activer ou désactiver les groupes d'objets que vous voulez surveiller. Vous pouvez également lire la section « Référence Détaillée du Menu » de ce manuel afin d'apprendre davantage sur les différents types d'objets et leurs paramètres, et sur l'effectuation des opérations plus avancés avec votre scanner.

# A Propos du Numérotage d'Objets

Votre PSR-310 se différencie d'autres types de scanners dans sa façon de stocker vos Objets Scannables dans sa mémoire. Au lieu d'avoir des canaux ou des banques de données désignés, les objets sont stockés dans le premier bloc disponible de mémoire libre et chacun attribué à une ID Objet. L'ID Objet est « l'adresse » où l'objet est stocké en mémoire.

L'ID Objet est affiché par un nombre à quatre chiffres dans le coin en haut à gauche de l'écran à chaque fois qu'un objet est sélectionné en Manual Mode ou en mode PGM, et lorsque le scanner s'arrête sur un objet actif pendant l'exploration. De plus, le numéro de la Scan List est affichée avant l'ID Objet lorsqu'un objet est sélectionné en Manual Mode ou PGM mode, par exemple :

10-0348

Indique l'ID Objet 0348 consigné à la Scan List 10.

#### Utiliser l'ID Objet pour accéder directement à un objet

Vous pouvez utiliser cette adresse pour accéder rapidement à vos objets stockés lorsque vous vous êtes en Manual Mode ou en PGM Mode. Appuyez sur **MAN** ou **PGM**, rentrez l'ID Objet en utilisant le pavé numérique, puis appuyez sur **ENT** pour aller à l'objet en question. Dans l'exemple précédent, appuyez sur **MAN** ou **PGM**, puis saisissez **0348 ENT** pour aller directement à cet objet.

Veuillez noter que les objets ne sont pas vraiment « dans » une Scan List, ou des Scan Lists. Les objets sont « consignés » à des Scan Lists, signifiant donc qu'un objet peut être membre d'un ou plusieurs Scan Lists. Dans l'exemple ci-dessus, 10-348 signifie que l'objet en soi est stocké dans l'adresse mémoire 0348, et est consigné (au minimum) à la Scan List 10, et, si vous utilisez les touches  $\rightarrow \rightarrow$  pour naviguer vers le haut ou vers le bas pendant que vous regardez la Scan List 10, vous verrez tous les autres objets qui sont également consignés à la Scan List 10.

#### Informations Supplémentaires sur l'Exploration Joker

Comme mentionné précédemment, un objet TGRP Joker vous permet de recevoir tout trafic radio sur un système radio à ressources partagées.

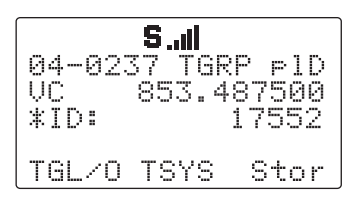

Un TGRP Joker fonctionne en captant des appels de groupes d'appel sur le système qui ne sont pas déjà stockés en tant qu'objets dans la mémoire de la radio.

Pour que le TGRP Joker fonctionne correctement, la radio doit être en mode SCAN. C'est ce qui permet au scanner de trouver les objets TGRP précédemment stockés qui ont besoin d'être vérifiés, avant de déclarer que le groupe d'appel trouvé est nouveau et doit être scanner en tant que « hit » Joker.

Si vous restez sur un objet TGRP en mode MAN, le scanner n'est pas capable de « voir » les objets précédemment stockés, et chaque appel sur le système radio à ressources partagées se présentera comme un hit joker.

# Afficher l'Utilisation de la Mémoire

Votre scanner peut signaler combien de mémoire libre est disponible pour des nouveaux objets, et montrer combien de mémoire a été utilisée, et comment cette mémoire est attribuée aux différents types d'objets. Pour afficher le compte rendu de l'utilisation de la mémoire, utilisez le raccourci pour l'allumage en appuyant sur **0**, puis appuyez de nouveau sur **0** pendant que l'écran « Welcome/Owner » (en français, Bienvenu/Utilisateur) est affiché juste après l'allumage de la radio, ou bien, appuyez sur **PGM**, puis sur la touche de configuration GLOB afin d'accéder au menu de configuration Global, puis faites défiler vers le bas en utilisant la touche  $\bullet$  jusqu'à ce que Memory Info: SEL s'affiche sur l'écran. Appuyez sur **SEL** pour voir le compte rendu de l'utilisation de la mémoire. Utilisez les touches  $\rightarrow \infty$  pour naviguer dans l'affichage.

# Types d'Objets de Recherche

Une fonction très puissante de votre PSR-310 est la capacité de définir différents types de recherches de fréquence et de les traiter pendant l'exploration. Les recherches de fréquence constituent tout simplement un autre type d'Objet Scannable dans la hiérarchie de l'organisation de la mémoire de la radio, donc ils peuvent être manipulés et scannés de la même manière que les canaux conventionnels et les groupes d'appel à ressources partagées.

Plusieurs sortes différentes de recherches de fréquence se trouvent disponibles dans votre scanner.

# Limit Search Object (LMIT)

Un Limit Search Object (LMIT, en français, Objet de Recherche de Limites) est un objet de recherche qui stocke les paramètres nécessaires pour que la radio puisse rechercher de l'activité sur chaque fréquence entre une limite inférieure et supérieure. Un objet LMIT peut être utilisé pour de la recherche autonome – la radio effectue tout simplement des recherches et s'arrête lorsque de l'activité est détectée sur une fréquence – ou pour de la recherche effectuée pendant que la radio est en exploration. En Scan Mode (en français, mode Scan), la radio traite les objets LMIT comme tout autre Objet Scannable. Si vous créez un objet LMIT, attribuez-le à une Scan List et appuyez sur la touche **SCAN**, et la radio vérifiera la présence d'activité sur tous les Objets Scannables – les objets TGRP, les objets CONV, et même les objets LMIT. Ceci peut devenir utile, lorsque par exemple, vous voulez scanner l'activité sur une collection d'objets TGRP et CONV, puis parcourir une gamme de fréquences pour y chercher de l'activité, telle que la totalité de la bande des deux mètres du service radioamateur ou de la bande radio « VHF Marine ». Lorsqu'utilisé en Mode Scan, cette capacité convient mieux aux petites gammes de fréquences qui contiennent trop de fréquences pour pouvoir être programmées en tant que canaux individuels de façon pratique.

Les gammes de toutes tailles peuvent être utilisées, mais les gammes plus larges qui demandent un temps de recherche plus prolongé, accroîtront les risques de manquer l'activité présente sur d'autres types d'objets.

#### Paramètres essentiels pour la Recherche de Limites

Comme dans le cas des autres types d'objets, il n'y a que quelques paramètres qui sont essentiels pour qu'une gamme de recherche fonctionne correctement. Les limites de fréquence inférieure FrLO: et supérieure FrHi: doivent être spécifiées, pour que le scanner sache où la recherche doit commencer, se terminer et être recommencée. La Modulation: doit être réglée correctement, bien que par défaut le scanner choisira automatiquement le mode de réception qui s'applique le mieux à la fréquence active, au fur et à mesure que la recherche progresse. Encore une fois, nous vous recommandons fortement de donner un nom à l'objet LMIT dans le champ Tag: pour pouvoir facilement le trouver ou l'identifier plus tard.

Pour créer un nouvel objet LMIT, appuyez sur **PGM** pour placer votre scanner en Mode Programmation (en anglais, Program Mode), puis appuyez sur la touche de configuration NEW, puis sur la touche de configuration SRCH pour voir les types de Recherche disponibles, puis appuyez que la touche de configuration LMIT. Utilisez les méthodes de saisie de données que vous avez déjà apprises pour la mise en place d'objets CONV et TGRP pour spécifier les limites FrLO: et FrHi:, et pour donner un nom à votre recherche dans le champ Tag:. Lorsque vous avez terminé, appuyez sur la touche de configuration Save pour sauvegarder votre recherche LMIT en tant que nouvel objet.

Une fois que votre objet LMIT est enregistré, vous pouvez l'utiliser pendant l'exploration, ou bien lancer la recherche LMIT de façon autonome en appuyant sur la touche de configuration SRCH (notez bien que nous faisons référence à la touche de configuration SRCH, et non à la touche **SRCH** sur le pavé numérique) après avoir navigué jusqu'à l'objet LMIT dans le Manual Mode.

Lorsque la recherche LMIT s'arrête sur une fréquence active, l'écran aura l'apparence suivante :

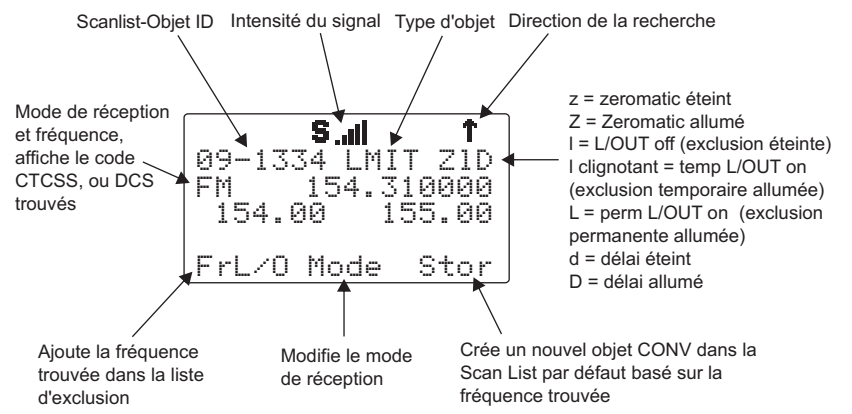

Appuyez sur la touche **PSE** pour pauser sur la fréquence active. Pour reprendre, appuyez de nouveau sur la touche **PSE**.

**CONSEIL :** Le traitement de toutes les fréquences dans une recherche LMIT peut prendre un temps considérable pour le PSR-310. Vous pouvez expérimenter avec des gammes de fréquences de tailles différentes pour trouver une mise en place de recherche LMIT qui n'interfère pas excessivement avec l'exploration d'autres types d'objets.

#### Spectrum Sweeper Object (SWPR)

Un Spectrum Sweeper Object (SWPR, en français, Objet de Spectre de Balayage) est un dossier qui stocke les paramètres nécessaires pour que la radio puisse balayer rapidement une gamme de fréquences pour trouver des signaux de forte intensité provenant d'émetteurs à proximité. Un objet SWPR peut être utilisé pour des opérations autonomes – la radio balaye et s'arrête lorsqu'elle détecte de l'activité, ou peut être utilisé pour du balayage effectué pendant que la radio est en exploration. La radio traite les objets SWPR comme tout autre Objet Scannable lorsqu'elle est en Scan Mode. Si vous créez un objet SWPR, que vous l'attribuez à une Scan List et que vous appuyez sur la touche **SCAN**, la radio cherchera de l'activité sur tous les Objets Scannables activés – objets TGRP, objets CONV, objets LMIT et objets SWPR. Cela devient utile, par exemple, lorsque vous voulez explorer l'activité sur une collection d'objets TGRP et CONV, puis effectuer un balayage rapide pour des transmissions d'émetteurs à proximité.

#### Paramètres essentiels du Spectre de Balayage

Comme pour tout autre type d'objet, certains paramètres du dossier SWPR sont essentiels au bon fonctionnement de l'objet SWPR. Par défaut, un objet SWPR nouvellement créé est prêt à être utilisé sans faire de modifications. Dans sa configuration par défaut, l'objet SWPR balayera toutes les bandes importantes de radio mobile terrestre et cherchera de l'activité de signal d'intensité forte provenant d'émetteurs à proximité. En vous familiarisant de plus en plus avec l'opération SWPR, vous souhaiterez peut-être inclure ou exclure certaines bandes dans vote balayage pour pouvoir vérifier d'autres gammes de fréquences ou limiter le temps consacré par le scanner à balayer des gammes de fréquences, là où l'activité locale des émetteurs est moins probable. Ceci permettra d'accélérer l'opération, et lorsqu'utilisé pendant l'exploration, permettra à la radio de retourner à la recherche d'activité sur les objets CONV, TGRP, et sur d'autres objets activés.

Pour créer un nouvel objet SWPR, appuyez sur **PGM** pour placer votre scanner en Program Mode, puis appuyez sur la touche de configuration NEW, puis appuyez sur la touche de configuration SRCH pour avoir un aperçu des types de Recherche disponibles, puis appuyez sur la touche de configuration SWPR. Par défaut, les paramètres SWPR sont réglés pour une utilisation générale de balayage de toutes les bandes importantes de radio mobile

terrestre. Facultativement, vous pouvez faire basculer le champ Type: de All Bands (en français, Toutes Bandes) à Public Safety (en français, Sécurité Publique) en appuyant sur ▶ sur le pavé à boutonpoussoir multidirectionnel. Lorsque Public Safety est sélectionné, le balayage de fréquences sera limité aux gammes de fréquences généralement utilisées pour les communications de Sécurité Publique. Veuillez noter que d'autres services radio utilisent aussi ces gammes, donc ne soyez pas surpris si vous entendez de temps en temps de l'activité non liée à la Sécurité Publique. Les sous-bandes sont définies par :

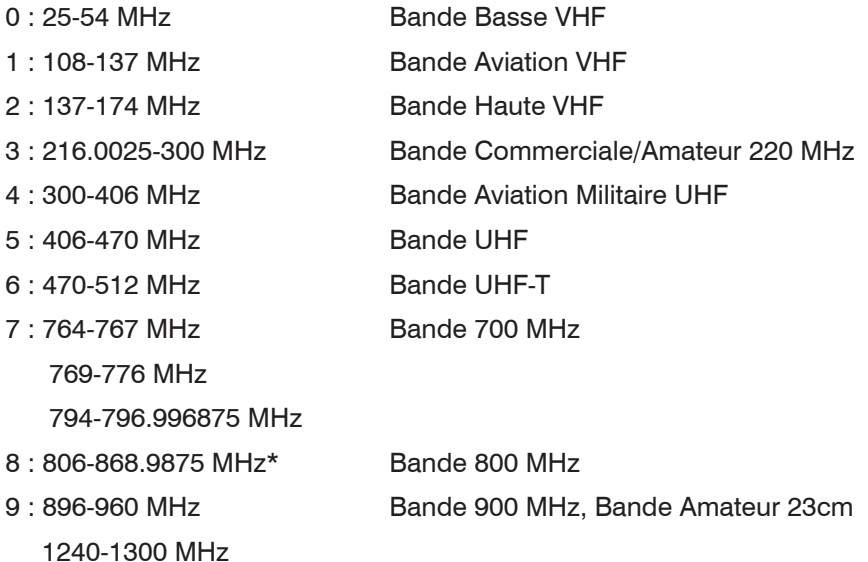

\*Sont exclues les fréquences utilisées par le Service de Radiotéléphonie Mobile Cellulaire 824-848.9875 MHz et 869-893-9875 MHz.

Pour la Sécurité Publique, les sous-bandes sont définies de la façon suivante :

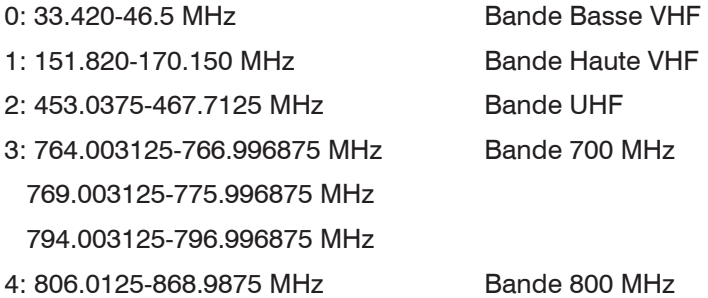

On peut sélectionner ou désélectionner les sous bandes en les parcourant grâce aux touches 34, et en appuyant sur la touche **SEL** pour faire basculer la sous bande sélectionnée entre On et Off. Un astérisque (\*) indique que la sous bande est activée.

N'oubliez pas de fournir un nom pour votre objet SWPR dans le champ Tag:. Lorsque vous avez terminé, appuyez sur la touche de configuration Save pour enregistrer votre recherche SWPR en tant que nouvel objet.

Une fois que votre objet SWPR est sauvegardé, vous pouvez l'utiliser pendant l'exploration, ou vous pouvez lancer l'objet de Spectre de Balayage tout seul en appuyant sur la touche de configuration SWPR après avoir navigué jusqu'à l'objet SWPR en Manual Mode.

Lorsque l'objet SWPR s'arrête sur une fréquence active, l'écran affichera ce qui suit :

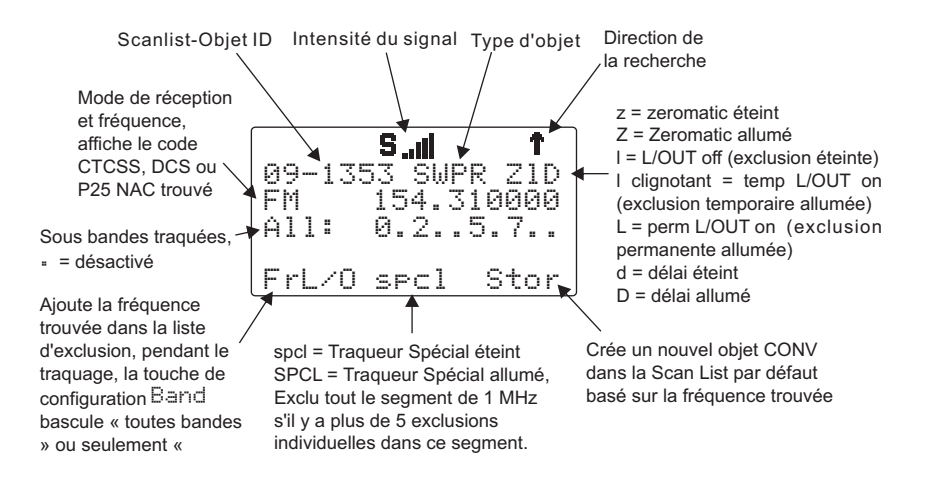

# Service Search Object (SRVC)

Un Service Search Object (SRVC, en français, Objet de Recherche de Service) est semblable à une recherche LMIT mais est optimisé pour un service de radio spécifique, et peut rechercher de l'activité associée avec un type de service à travers multiples bandes de fréquences.

#### Paramètres essentiels pour la Recherche de Service

Le seul paramètre crucial qui est nécessaire pour que la Recherche de Service fonctionne est le type de service. Lorsque vous installez une Recherche de Service, il vous faudra spécifier le type de service que vous désirez rechercher.

Pour créer un nouvel objet SRVC, appuyez sur **PGM** pour mettre votre scanner en Program Mode, puis appuyez sur la touche de configuration NEW. ensuite appuyez sur la touche de configuration SRCH pour voir les types de Recherche disponibles, puis appuyez sur la touche de configuration  $SROC$ . Faites défiler jusqu'au champ Srive: et sélectionnez le type de recherche que vous voulez définir en utilisant les touches  $\leftrightarrow$  sur le pavé bouton poussoir multidirectionnel. Voici les types de service qui sont inclus ainsi que la couverture de leurs fréquences: Public Safety, Aircraft, Amateur, CB, Marine, FRS/GMRS/MURS/DOT et Railroad :

**Public Safety (PubSafety, en français, Sécurité Publique)** – Recherche les fréquences de la Sécurité Publique qui sont couramment utilisées. Voici les différents groupes :

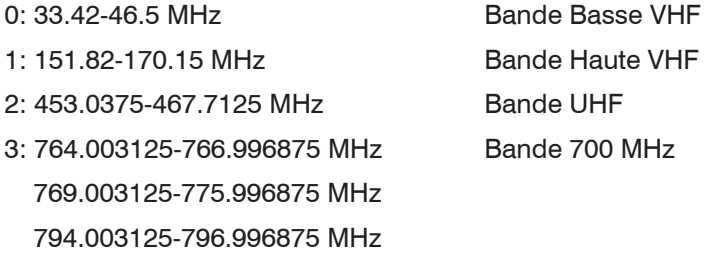

4: 806.0125-868.0875 MHz Bande 800 MHz

**Aircraft (en français, Aviation)** – Recherche les fréquences d'aviation civiles et militaires. Voici les différents groupes :

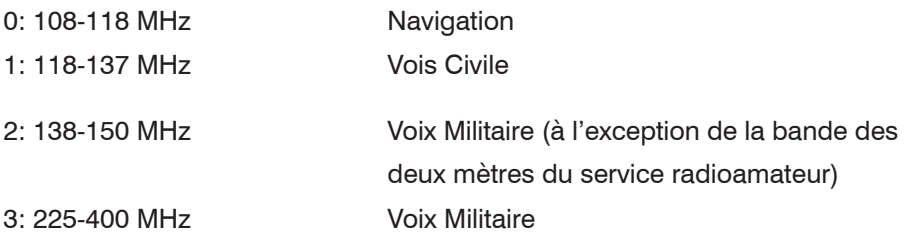

**Ham (en français, Radioamateur**) – Recherche les fréquences de radio amateur. Voici les différents groupes :

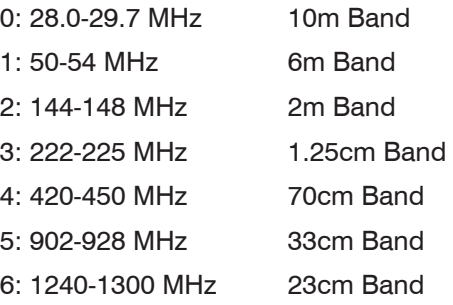

**CB (en anglais, Citizen's Band)** – Recherche les fréquences radio des bandes de canaux banalisés.

**Marine** – Recherche les bandes radio VHF-FM de la marine.

**FRS/GMRS/MURS/DOT/STAR (F/G/MURS)** – Recherche les fréquences radio FRS, GMRS, MURS, DOT et STAR.

**Railroad (en français, Chemin de fer)** – Recherche les fréquences VHF de l'Association of American Railroads (AAR, en français, l'Association Américaine des Chemins de Fer) utilisées aux Etats-Unis et au Canada.

Lorsque vous avez terminé, appuyez sur la touche de configuration Save pour enregistrer votre recherche SRVC comme un nouvel objet.

Une fois que votre objet SRVC est sauvegardé, vous pouvez l'utiliser pendant l'exploration, ou vous pouvez lancer la recherche SRVC de façon autonome en appuyant sur la touche de configuration SRCH après avoir navigué jusqu'à l'objet SRVC en Manual Mode.

Lorsque la recherche SRVC s'arrête sur une fréquence active, l'écran affichera ce qui suit :

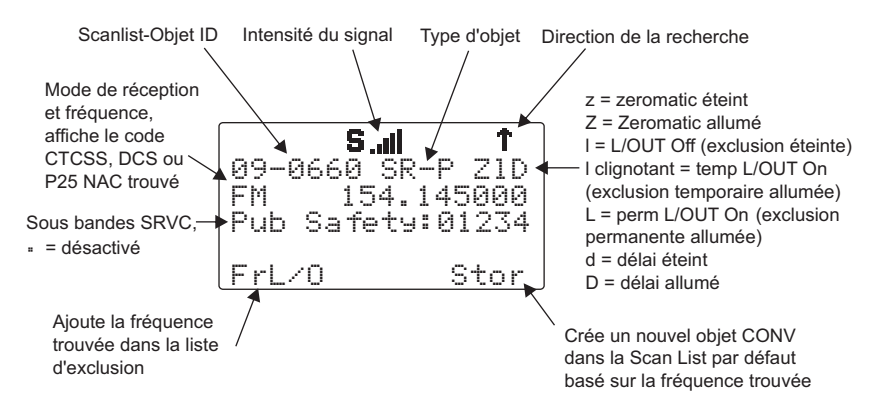

Pour reprendre la recherche, appuyez sur la touche  $\blacktriangle$ .

Prenez à présent quelques instants pour pour vous entraîner à installer tous les différents types d'objet de recherche en expérimentant et en créant quelques objets SRVC, LMIT et SWPR.

**CONSEIL :** Gardez à l'esprit qu'il existe une aide contextuelle disponible pour chaque article du menu dans les menus des objets. Appuyez tout simplement sur **FUNC**, puis sur **SEL** pour visionner l'aide, puis appuyez de nouveau sur **SEL** pour quitter l'écran d'aide.

Ces exemples constituent seulement quelques possibilités parmi de nombreuses autres de l'incorporation de différents types d'objets de recherche dans les configurations de vos Scan Lists. Il s'agit de quelques façons parmi beaucoup d'autres de configurer chacun des types de recherche individuels selon vos préférences et vos besoins. Veuillez consulter la Section de la Référence Détaillée du Menu du manuel pour des informations plus détaillées sur chaque type d'objet de recherche.

#### Regrouper les objets à l'aide de Scan Lists

Par défaut, les nouveaux objets sont automatiquement attribués à la Scan List 01. Maintenant que vous avez saisi un grand nombre de nouveaux objets qui sont, par défaut, membres de la Scan List 01, vous souhaiterez peutêtre séparer ces objets dans des Scan Lists séparées afin que vous puissiez plus facilement activer ou désactiver des groupes d'objets selon le besoin, en fonction de ce que vous voulez scanner.

Il existe 20 Scan Lists standards disponibles, une Scan List « FAV » spéciale pour accéder d'une seule touche à vos Objets Scannables favoris, et une Scan List Skywarn.

Bien que les Scan Lists puissent ressembler aux « banques de données » qui sont utilisées dans les conceptions scanner de banque/canal plus anciennes, vous trouverez qu'elles sont bien plus flexibles et beaucoup plus puissantes que les anciennes « banques de données ». Le nombre d'objets qui peuvent être regroupés dans une Scan List est seulement limité par la mémoire du scanner, et les objets uniques peuvent faire parti de multiples Scan Lists sans vous obliger à créer des versions doubles de ces objets et de les placer manuellement dans chaque Scan List là où vous souhaitez les inclure.

Vous pouvez aussi mélanger et mettre ensemble différent types d'objets dans des Scan Lists comme il vous semble bon. Sentez-vous libre de regrouper vos objets de la manière qui correspond le mieux à votre style d'écoute. Si vous choisissez de regrouper vos objets géographiquement, et que vous trouvez que le meilleur ensemble d'Objets Scannables pour votre région comporte un mélange de groupes d'appel à ressources partagées et de canaux conventionnels, nous vous encourageons à les mettre tous dans la même Scan List. Il n'y a aucune limitation en ce qui concerne les types d'objets qui peuvent coexister dans la même Scan List.

C'est à vous de décider la façon dont vous voulez regrouper vos objets dans les Scan Lists ! Voici quelques exemples de comment les objets peuvent être regroupés :

# Géographiquement

Vous pouvez regrouper vos Objets Scannables selon la région où ils sont utilisés. Supposons par exemple que vous voyagez régulièrement vers une autre ville pour rendre visite à de la famille. Vous pouvez attribuer à une Scan List les canaux et les groupes d'appel pour les services de police et de pompiers près de chez vous, et à une autre Scan List, les services situés là où votre famille réside. Lorsque vous voyagez pour visiter votre famille, vous ne pourrez plus entendre les Objets Scannables attribués à votre Scan List maison, donc vous pouvez désactiver cette Scan List et activer la Scan List qui contient les canaux et les groupes d'appel qui sont utilisés dans la ville où réside votre famille.

#### Par système à ressources partagées

Il est tout à fait possible d'attribuer n'importe quelle combinaison de types d'objet à n'importe quelle Scan List. Cependant, il vous serait encouragé d'attribuer des objets TGRP associés avec des systèmes radio à ressources partagées spécifiques à des Scan Lists spécifiques, afin que vous puissiez facilement activer ou désactiver la surveillance de chaque système en activant ou en désactivant la Scan List qui y est associé.

# Par type d'objet

Il peut être désirable d'isoler certains types d'objet en les attribuant à des Scan Lists spécifiques. Par exemple, vous pouvez attribuer un groupe de recherches LMIT ou SRVC à une seule Scan List, et facilement activer ou désactiver la recherche sur ces objets en activant ou en désactivant la Scan List associée. Il vous serait préférable de mettre vos objets « appel de groupe » ou « appel privé » de votre joker TGRP dans une Scan List séparée.

# Par application

Vous pouvez également regrouper les objets par application. Par exemple, vous pouvez mettre dans une Scan List tous les objets liés au renforcement de la loi pour votre région, dans une autre tous les objets liés aux pompiers ou au sauvetage, et dans une autre Scan List tous les objets liés au business. Les fanas de course automobile pourraient regrouper des objets pour différentes voitures, conducteurs, équipes et circuits dans des Scan Lists séparées.

### Par Favoris

La Scan List Favoris (FAV) est un outil puissant qui peut être utilisé pour rapidement limiter (ou élargir) votre profile d'exploration.

En plus du plan de Scan Lists normal, chaque menu d'Objets Scannables comprend un élément FAV (yes/no, en français, oui/non). Lorsque FAV est réglé sur YES, l'objet appartient à la Scan List des Favoris ainsi qu'aux autres Scan Lists où il est consigné dans le plan de Scan Lists normal.

Lorsque vous appuyez sur la touche **FAV**, la radio suspend l'exploration de tout objet dans la radio sauf ceux qui sont réglés sur FAV=YES dans leurs menus d'objet.

Vous pouvez aussi ajouter n'importe quel objet à la Scan List FAV en appuyant sur la touche **FUNC**, puis sur **FAV** pendant que l'objet est actif en SCAN mode, ou pendant que vous êtes stationné sur l'objet en MAN et PROGRAM mode.

Il est aussi possible de complètement effacer la Scan List FAV en appuyant sur **PGM**, puis sur la touche de configuration GLOB, puis faisant défiler de haut en bas jusqu'à l'élément Clear FAV du menu. Appuyez sur la touche **SEL** pour régler FAV=NO pour tous les objets, appuyez sur la touche de configuration YES pour confirmer l'action, puis appuyez sur la touche de configuration Save pour sauvegarder vos modifications.

Par exemple, vous pouvez laisser la Scan List FAV vide, et ajouter vos favoris pendant l'exploration en appuyant sur **FUNC**, puis sur **FAV** lorsque les objets d'intérêt sont actifs. Ceci peut être utile lors d'un événement majeur, où vous souhaitez rapidement isoler des objets d'intérêt en appuyant sur **FUNC FAV** lorsqu'ils sont actifs, puis en appuyant sur **FAV** pour scanner ces objets seulement.

La Scan List Favoris est très pratique pour regrouper les objets qui se trouvent près de chez vous, de sorte que lorsque vous appuyez sur la touche **FAV**, vous scannez seulement les objets qui sont dans les alentours les plus immédiats, rendant ainsi la radio moins active, et augmentant les chances de ne pas rater d'activité locale importante.

En utilisant votre imagination vous pourrez trouver beaucoup d'autres façons d'utiliser la fonction Scan List Favoris.

#### Consigner les Objets aux Scan Lists

Par défaut, chaque nouvel objet que vous créez est consigné pour appartenir à la Scan List 01. L'appartenance à la Scan List est définie dans le menu des paramètres de l'objet et se trouve généralement au début du menu.

Pour changer l'appartenance à la Scan List lorsque vous créez un nouvel objet, faites défiler jusqu'aux paramètres Scan Lists: dans le menu de l'objet avant de sauvegarder l'objet. Avec le champ Scan Lists: sélectionné (comme l'indique le curseur clignotant), utilisez les touches  $\longleftrightarrow$ sur le pavé bouton poussoir multidirectionnel pour parcourir les Scan Lists jusqu'à ce que vous trouviez la Scan List dont vous désirez activer ou désactiver l'appartenance pour cet objet, et utilisez le bouton **SEL** pour basculer entre On et Off l'appartenance pour cette Scan List. L'astérisque (\*) à côté du numéro de la Scan List indique que l'objet appartient à cette Scan List. Appuyez sur la touche de configuration Save pour sauvegarder l'objet modifié. Les objets peuvent appartenir à autant de Scan Lists que vous désirez, sans limitation du nombre de Scan Lists auxquelles l'objet est consigné, et sans limitation du nombre d'objets qui sont consignés à une Scan List.

Pour changer l'appartenance à une Scan List pour un objet existant, appuyez sur la touche **PGM**. Utilisez les touches  $\arrow \rightarrow \rightarrow \text{sur}$  le pavé bouton poussoir multidirectionnel pour parcourir jusqu'à l'objet existant que vous voulez changer, puis appuyez sur la touche de configuration EDIT. Appuyez sur la touche de configuration CURR pour éditer l'objet actuel.

**REMARQUE :** Souvenez-vous que lorsque l'on parcoure les objets en Manual ou en Program Mode, les flèches sur le pavé bouton poussoir multidirectionnel s'opèrent de la façon suivante :

- 5: navigue vers le « haut » à travers les objets attribués à la Scan List actuelle.
- 6: navigue vers le « bas » à travers les objets attribués à la Scan List actuelle.
- 4: navigue vers le « haut » à travers les Scan Lists actives dans la radio
- 3: navigue vers le « bas » à travers les Scan Lists actives dans la radio

Faites défiler dans le menu des paramètres de l'objet jusqu'au champ Scan Lists: Avec le champ Scan Lists: sélectionné, utilisez la touche 4 sur le pavé bouton poussoir multidirectionnel pour parcourir les Scan Lists, et appuyez sur le bouton **SEL** pour basculer entre On et Off l'appartenance pour une Scan List. L'astérisque (\*) qui se trouve à côté du numéro de la Scan List indique que l'objet appartient à cette Scan List. Appuyez sur la touche de configuration Save pour sauvegarder l'objet modifié.

#### Nommer, activer et désactiver les Scan Lists

Par défaut, les Scan Lists sont nommées « Scan List 01 – Scan List 20 ». Si vous le désirez, vous pouvez donner des noms à vos Scan Lists pour décrire leur fonction. Appuyez sur **PGM**, puis appuyez sur la touche de configuration GLOB et faites défiler jusqu'au paramètre des Scan Lists. Appuyez sur la touche **SEL** pour afficher le sous-menu des Scan Lists. Faites défiler jusqu'à la Scan List désirée et appuyez sur la touche 4 pour éditer les réglages pour la Scan List sélectionnée ; faites défiler jusqu'au champ Tag et appuyez sur la touche 4 pour éditer le nom. Appuyez sur la touche de configuration Done lorsque vous avez terminé, puis appuyez sur la touche de configuration Save pour sauvegarder les modifications au sous-menu des Scan Lists, puis appuyez de nouveau sur la touche de configuration Save pour sauvegarder les modifications dans le menu Global. Les Scan Lists peuvent être activées ou désactivées pendant l'exploration active, ou en accédant à la Scan List individuelle dans le menu Global Settings (GLOB, en français Réglages Globaux).

Pour basculer le statut activé/désactivé d'une Scan List pendant l'exploration, appuyez la touche numérique qui correspond à la Scan List que vous voulez basculer. Par exemple, appuyer sur la touche **4** pendant l'exploration permettra de basculer la position de la Scan List 04 d'activée à désactivée, ou vice versa si la Scan List est déjà désactivée. Pour basculer le statut activé/ désactivé pour les Scan Lists 11-20, appuyez sur **FUNC**, puis appuyez sur une touche numérique, c'est-à-dire, appuyez sur **FUNC 3** pour basculer le statut de la Scan List 13. Si vous activez une Scan List qui n'a aucun objet attribué, le numéro pour cette Scan List clignotera sur l'affichage pendant que le scanner est en train de scanner.

Lorsque vous activez une Scan List, l'écran affiche brièvement le nom de la Scan List sur la Ligne 4 de l'affichage, ainsi que le mot ON ou OFF à la fin de la Ligne 3 pour indiquer si la Scan List est basculée sur On (activée) ou Off (désactivée).

Lorsque les Scan Lists 1, 2, 3 et 16 sont activées, l'écran affichera ce qui suit pendant l'exploration :

> $\gg$  Scanning  $<<$  $123$ ....... eri . . . . . 6. . . . System

Pour basculer le statut d'une Scan List à partir du menu Global Settings, appuyez sur **PGM** pour entrer en Program Mode, puis appuyez sur la touche de configuration GLOB. Au niveau de l'élément Scan Lists:, appuyez sur la touche **SEL** sur le pavé à bouton-poussoir multidirectionnel. Faites défiler jusqu'à la Scan List que vous désirez changer et appuyez de nouveau sur la touche **SEL**, puis au réglage Enabled: (en français, Activé) appuyez sur ∢ ou sur ▶ sur le pavé à bouton-poussoir multidirectionnel pour basculer la Scan List entre On et Off. Un astérisque (\*) indique que la Scan List est activée. Appuyez sur la touche de configuration SAVE pour sauvegarder les réglages pour cette Scan List, puis appuyez de nouveau sur SAVE pour confirmer vos modifications globales et pour quitter le menu GLOB.

Si, par inadvertance, vous stockez un objet sans Scan Lists consignées, l'objet sera mis dans une Scan List spéciale « NS » qui peut être accédée en utilisant les touches  $\longleftrightarrow$  pendant que vous êtes en Manual Mode ou en PGM mode. Une fois que vous avez fait défiler jusqu'à la Scan List NS, vous pouvez utiliser les touches  $\rightarrow \rightarrow$  pour naviguer jusqu'aux objets qui se trouvent là et vous pouvez éditer le réglage de la Scan List en appuyant sur la touche **PGM**, puis sur les touches de configurations EDIT et CURR pour voir le menu de l'objet.

### Trouver facilement les Objets Stockés

La fonction Parcourir de votre PSR-310 vous facilite la navigation jusqu'aux Scan Lists et Objets Scannables que vous avez créés, en utilisant les touches  $\longleftrightarrow$   $\bullet \bullet \bullet$  sur le pavé à bouton-poussoir multidirectionnel pendant que le scanner est en PGM ou en Manual Mode. Voici d'autres méthodes qui vous permettront de trouver plus rapidement vos objets stockés.

#### Chercher des Objets en Utilisant FIND

Votre PSR-310 offre une fonction FIND très puissante qui vous permet de rechercher des objets exclus, ou des objets qui contiennent des éléments textuels que vous spécifiez. Lors de la recherche de texte, FIND recherche le texte spécifié dans les endroits suivants :

- Dans les objets TGRP, le champ ID et le champ Tag
- Dans les objets CONV, le champ Fréquence et le champ Tag
- Dans les objets TSYS, LMIT, SRVC et SWPR, le champ Tag

Pour utiliser FIND, appuyez sur la touche **PGM**, puis appuyez sur la touche de configuration EDIT. Appuyez sur la touche de configuration FIND.

Pour trouver des objets qui sont exclus, appuyez sur la touche de configuration  $L$ /Out. Le scanner trouve le premier objet exclu. Appuyez sur la touche **L/OUT** pour basculer le statut d'exclusion. Appuyez sur la touche de configuration EXIT lorsque vous avez terminé. Appuyez sur la touche de configuration EDIT pour éditer le menu de l'objet correspondant à l'objet trouvé. Appuyez sur la touche de configuration NEXT pour trouver l'objet exclu suivant. Lorsque le scanner trouve un objet correspondant, vous pouvez appuyer sur **MAN** pour commencer la surveillance de l'objet trouvé en Manual mode. Vous pouvez aussi appuyez sur **PGM** pour quitter FIND et pour exécuter les tâches de programmation au niveau de la position de l'objet trouvé. Si vous souhaitez éditer l'objet, appuyez sur la touche de configuration EDIT. Si vous voulez continuer la recherche, appuyez sur la touche de configuration NEXT.

Pour trouver des objets qui contiennent un élément de texte spécifique, appuyez sur la touche de configuration Text puis saisissez l'élément de texte que vous désirez rechercher. Appuyez sur la touche de configuration  $\mathbb{C}\mathbb{K}$ 

pour commencer la recherche. Appuyez sur la touche de configuration Exit pour annuler l'opération FIND. Appuyez sur la touche de configuration Qtxt pour utiliser QuickText sur l'écran d'objet trouvé. Pour plus d'information sur la saisie de texte et QuickText, veuillez consulter la section de votre manuel d'emploi intitulée « Méthode Standard de Saisie de Texte et QuickText ». Une fois que vous avez commencé la recherche, la radio s'arrêtera sur n'importe quel objet où le texte est trouvé dans les champs fréquence, tag, ou ID comme décrit ci-dessus. Lorsque le scanner trouve un objet correspondant, vous pouvez appuyer sur **MAN** pour commencer la surveillance de l'objet trouvé en Manual mode. Vous pouvez aussi appuyez sur **PGM** pour sortir de FIND et pour exécuter les tâches de programmation sur la position de l'objet trouvé. Si vous voulez éditer l'objet, appuyez sur la touche de configuration  $EDIT$ . Si vous voulez continuer la recherche, appuyez sur la touche de configuration NEXT.

Pour trouver des objets qui contiennent des informations textuelles spécifiques, appuyez sur la touche de configuration Text puis saisissez les informations textuelles que vous souhaitez rechercher. Appuyez sur la touche de configuration OK pour commencer la recherche. Appuyez sur la touche de configuration Exit pour annuler l'opération FIND. Appuyez sur la touche de configuration Qtxt pour utiliser QuickText sur l'écran de recherche de texte. Pour plus d'information sur la saisie de texte et QuickText, veuillez consulter la section de votre manuel intitulée « Méthode Standard de Saisie de Texte et QuickText ». Une fois que vous avez commencé la recherche, la radio s'arrêtera sur n'importe quel objet où le texte à chercher est trouvé dans les champs fréquence, tag, ou ID comme décrit ci-dessus. Lorsque le scanner trouve un objet correspondant, vous pouvez appuyer sur **MAN** pour commencer la surveillance de l'objet trouvé en Manual mode. Vous pouvez aussi appuyez sur **PGM** pour quitter FIND et pour exécuter les tâches de programmation au niveau de la position de l'objet trouvé. Si vous souhaitez éditer l'objet, appuyez sur la touche de configuration EDIT. Si vous voulez continuer la recherche, appuyez sur la touche de configuration  $\text{NEX}$ .

La fonction FIND garde enregistrée la dernière recherche de texte que vous avez spécifiée afin que vous puissiez l'utiliser ultérieurement pour d'autres opérations FIND.

# Filtrer par Type d'Objet

Lorsque vous parcourez des objets en PGM mode, vous pouvez filtrer les objets qui sont affichés par leur type.

Appuyez sur la touche **PGM** du pavé numérique, puis appuyez sur la touche de configuration EDIT. Appuyez sur les touches (ou ) sur le pavé à bouton-poussoir multidirectionnel pour faire défiler les touches de configuration Edit afin d'afficher les touches de configuration de filtrage. Les touches de configuration de filtrage sont les suivantes :

CONV TGRP TSYS SRCH SWPR

Pour parcourir et filtrer un type d'objet spécifique, appuyez sur la touche de configuration qui correspond à ce type d'objet. Par exemple, appuyez sur la touche de configuration CONV, puis utilisez les touches  $\longleftrightarrow \rightarrow \rightarrow \ast$  sur le pavé à bouton-poussoir multidirectionnel pour parcourir seulement les objets conventionnels.

# Exclure un Objet

La touche **L/OUT** est utilisée pour exclure des objets. Lorsqu'un objet est exclu, le trafic sur cet objet n'est pas reçu jusqu'à ce qu'il soit déverrouillé, même si l'objet est consigné à plus d'une Scan List. Exclure un objet l'exclut sur toute la radio jusqu'à ce qu'il soit activé en basculant le réglage d'exclusion.

Il existe quatre types de fonctions d'exclusion disponibles dans le PSR-310, exclusion temporaire, exclusion permanente, exclusion de recherche et exclusion de groupe d'appel.

### Exclusion Temporaire

L'exclusion temporaire exclut un objet jusqu'à ce que le scanner soit éteint. Lorsque le scanner est de nouveau allumé, tous les objets qui étaient temporairement exclus sont restaurés.

Par défaut, la touche **L/OUT** active l'exclusion temporaire lorsque elle est appuyée. Si vous désirez, vous pouvez changer la fonction de la touche **L/OUT** dans les réglages GLOB de la radio en appuyant sur **PGM**, puis sur la touche de configuration GLOB. Faites défiler jusqu'au réglage TLO=FUNC L/O et appuyez sur la touche  $\blacktriangleright$  pour basculer le réglage à YES pour que la fonction de la touche **L/OUT** corresponde à une exclusion permanente au lieu d'une exclusion temporaire.

Pour actionner l'exclusion temporaire sur un objet, appuyez sur la touche **L/OUT** pendant que le scanner est arrêté sur cet objet durant l'opération d'exploration, ou bien naviguez vers un objet en utilisant le pavé à boutonpoussoir multidirectionnel pendant que vous êtes en Manual Mode ou en PGM mode et appuyez sur la touche **L/OUT**. Le « l » minuscule sur l'écran clignote pour indiquer que l'exclusion temporaire est actionnée sur cet obiet :

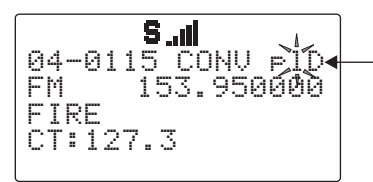

Le « l » miniscule clignotant indique que l'exclusion temporaire est active

Si vous souhaitez enlever l'exclusion temporaire sur un objet individuel, naviguez jusqu'à l'objet en utilisant le pavé à bouton-poussoir multidirectionnel pendant que vous êtes en Manual Mode ou en PGM mode et appuyez de nouveau sur la touche **L/OUT**.

L'exclusion temporaire est une fonction très utile. Par exemple, lorsqu'un incident important se produit pendant que vous scannez, vous pouvez focaliser votre exploration sur cet incident important, en excluant les groupes d'appel qui ne s'y rapportent pas afin que le trafic radio associé avec l'incident ne soit pas interrompu.

Vous pouvez appuyer sur les touches **PSE** ou **MAN** pour écouter un seul objet, si les communications pour l'incident important ne sont conduites que sur un seul canal groupe d'appel. Dans la plupart des cas, de multiples groupes d'appel sont utilisés pour la communication sur des incidents importants, donc si vous restez sur un seul objet, vous risquez de manquer des communications sur d'autres objets qui se rapportent à l'incident en question.

En utilisant l'Exclusion Temporaire, il est possible de « faire un zoom » sur les objets qui portent des communications se rapportant à l'incident en question en appuyant sur **L/OUT** chaque fois qu'un objet sans rapport avec l'incident devient actif. Vous finirez par restreindre votre surveillance aux objets qui sont utilisés pour fournir les communications sur l'incident que vous essayez de surveiller.

#### Exclusion Permanente

L'exclusion permanente exclut un objet jusqu'à ce que vous le déverrouilliez de manière explicite. Aucun trafic ne sera reçu sur l'objet exclu pendant que l'exclusion permanente est active.

Pour appliquer l'exclusion permanente à un objet, appuyez sur **FUNC**, puis sur la touche **L/OUT** pendant que le scanner est arrêté sur cet objet durant l'opération d'exploration, ou bien naviguez vers un objet en utilisant le pavé à bouton-poussoir multidirectionnel pendant que vous êtes en Manual Mode ou en PGM mode et appuyez sur **FUNC**, puis sur la touche **L/OUT**. Le « l » miniscule sur l'écran se change en un « L » majuscule pour indiquer que l'exclusion permanente est appliquée à cet objet :

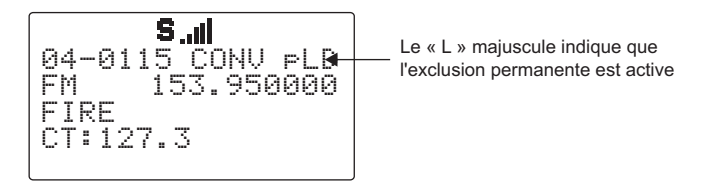

Si vous désirez enlever l'exclusion permanente de cet objet, naviguez jusqu'à l'objet en utilisant le pavé à bouton-poussoir multidirectionnel pendant que vous êtes en Manual Mode ou en PGM mode et appuyez sur **FUNC**, puis de nouveau sur **L/OUT**.

**CONSEIL :** Vous pouvez aussi basculer l'exclusion (entre On et Off) chaque fois que vous regardez le menu d'un objet en Program Mode en appuyant sur **L/OUT**.

#### Exclusion de Recherche

L'exclusion de recherche fonctionne avec certains objets de recherche, y compris les recherches LMIT, quelques recherches SRVC, et les objets SWPR. L'exclusion de fréquence est utilisée pour exclure les fréquences non désirées qui sont trouvées durant les recherches.

Pour appliquer l'exclusion de recherche au cours d'une recherche, appuyez sur la touche de configuration  $F \cap \cup \cap$  pendant que le scanner est arrêté sur la fréquence non désirée :

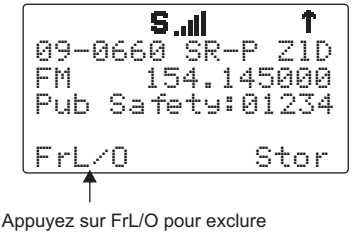

une fréquence non désirée

L'application de l'exclusion de recherche pour une fréquence non désirée ajoute cette fréquence à la Liste d'Exclusion de Recherche (en anglais, Search Lockout List), une liste de fréquences que le scanner ignore lors des recherches ou pendant les opérations de Spectres de Balayage. Vous pouvez éditer ou effacer la Liste d'Exclusion de Recherche en suivant les étapes suivantes:

#### Appuyez sur **PGM**

Appuyez sur la touche de configuration GLOB

Faites défiler de haut en bas jusqu'à l'élément SRCH L/Outs: et appuyez sur **SEL**

Faites défiler jusqu'aux fréquences que vous désirez enlever de la liste d'exclusion et appuyez sur la touche de configuration Del pour les enlever de la liste.

Faites défiler jusqu'à un emplacement vide et entrez n'importe quelle fréquence que vous désirez ajouter manuellement à cette liste.

Appuvez sur **FUNC**, puis sur la touche de configuration  $D = 1$  pour effacer toute la liste.

### Exclusion de Groupe d'Appel

L'exclusion de groupe d'appel est semblable à l'exclusion de recherche, dans la manière qu'elle vous permet d'exclure les groupes d'appel non désirés pendant que vous cherchez de la nouvelle activité de groupe d'appel avec les objets joker TGRP.

Pour appliquer l'exclusion d'un joker hit non désiré, appuyez sur la touche de configuration TGL/O pendant que le scanner est arrêté sur un groupe d'appel non désiré :

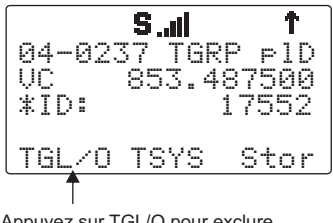

Appuyez sur TGL/O pour exclure un hit groupe de discussions joker non désiré

L'application d'une exclusion joker à un groupe d'appel non désiré crée un nouvel objet TGRP dans la même Scan List que celle du joker TGRP, et applique l'exclusion permanente à ce nouvel objet TGRP, à tel point qu'il sera ignoré ultérieurement par le scanner lors de l'exploration du groupe d'appel joker. Pour déverrouiller ou éditer des groupes d'appel qui sont exclus par la fonction exclusion joker, appuyez sur **PGM**, puis naviguez jusqu'à l'objet en utilisant le pavé à bouton-poussoir multidirectionnel . Appuyez sur **FUNC**, puis sur **L/OUT** pour enlever l'exclusion permanente du groupe d'appel. Appuyez sur **FUNC**, puis sur **CL** pour supprimer l'objet TGRP du scanner. Appuyez sur EDIT, puis sur la touche de configuration CURR pour éditer et sauvegarder l'objet TGRP.

# Régler la Scan List par Défaut

Par défaut, votre scanner enregistrera tous les nouveaux objets, et tous les objets trouvés au cours d'une Recherche, au cours de « Tune » (en français, Accorder), et au cours d'un Balayage et les consignera à la Scan List 01.

Vous pouvez facilement changer la Scan List par défaut à toute autre Scan List que vous désignerez, y compris les Scan Lists spéciales FAV et SKY-**WARN** 

Appuyez sur **PGM**, puis sur la touche de configuration GLOB, et utilisez la touche  $\bullet$  pour faire défiler vers le bas jusqu'à ce que l'élément  $D$  fil t ScanList apparaisse au milieu de l'écran. Saisissez le nouveau numéro de la Scan List que vous voulez utiliser pour la Scan List par défaut. Les numéros suivants sont valables :

0 : La Scan List « non scannée » (ns, en anglais, not scanned) – les objets qui ne sont pas consignés à une Scan List particulière peuvent se trouver ici

1-20 : Les vingt Scan Lists normales

21 : La Scan List FAV

22 : La Scan List SKYWARN.

Appuyez sur **ENT** ou sur la touche de configuration Done pour enregistrer la valeur de votre nouvelle Scan List par défaut, puis appuyez sur la touche de configuration SAVE pour sauvegarder vos modifications dans la mémoire de configuration de la radio.

# Supprimer des Objets

Les objets dont vous n'avez plus besoin peuvent facilement être supprimés de la mémoire de votre PSR-310, créant ainsi plus d'espace pour de nouveaux objets.

Pour supprimer un objet, appuyez sur **PGM**, puis appuyez sur les touches 3456 pour naviguer jusqu'à l'objet que vous souhaitez supprimer. Appuyez sur **FUNC CL** pour supprimer l'objet. Le scanner vous demandera de confirmer la commande de suppression avant d'enlever l'objet de la mémoire du scanner. Les suppressions ne peuvent pas être récupérées.

Pour supprimer un TSYS, utilisez la fonction FIND pour rechercher le TSYS par son nom. Appuyez sur **PGM**, puis appuyez sur la touche de configuration EDIT, puis appuyez sur la touche de configuration FIND, et utilisez la Méthode Standard de Saisie de Texte pour saisir tout le nom ou juste une partie du TSYS que vous souhaitez supprimer. Appuyez sur la touche de configuration OK pour commencer la recherche, et, si nécessaire, appuyez sur la touche de configuration  $\frac{1}{2}E^{\times}$  pour continuer la recherche jusqu'à ce que vous puissiez localiser le TSYS désiré. Une fois que le TSYS a été localisé, appuyez sur la touche **PGM**, puis appuyez sur **FUNC CL**. Le scanner vous demandera de confirmer la commande de suppression avant d'enlever l'objet de la mémoire du scanner, ensuite, le scanner vous fournira un dernier avertissement que tous les TGRP associés au TSYS devant être supprimé seront perdus si vous poursuivez. Appuyez sur la touche de configuration YES aux deux avertissements pour supprimer le TSYS.

Une méthode alternative est de parcourir les objets TSYS en utilisant seulement le filtre de TSYS. Appuyez sur **PGM**, puis sur la touche de configuration  $EDT$ , puis sur  $\rightarrow \rightarrow$ , et appuyez sur la touche de configuration  $T$ SYS. Faites défiler jusqu'au TSYS désiré en utilisant les touches  $\blacktriangle\blacktriangledown$ . puis appuyez sur **FUNC CL**. Le scanner vous demandera de confirmer la commande de suppression avant d'enlever l'objet de la mémoire du scanner, ensuite, le scanner vous fournira un dernier avertissement que tous les TGRP associés au TSYS devant être supprimé seront perdus si vous poursuivez. Appuyez sur la touche de configuration  $\sqrt{ES}$  aux deux avertissements pour supprimer le TSYS.

# Utiliser un Mode Multi-Site pour des Systèmes en Réseau

Certains systèmes Motorola et P25 comprennent un grand nombre de sites qui sont regroupés en réseau pour fournir une couverture radio pour une région géographique étendue. Ces types de systèmes radio à ressources partagées sont normalement plus utilisés pour de grands systèmes à l'échelle d'un Etat, et pour certains systèmes qui sont utilisés dans des régions rurales étendues.

Ces systèmes radio à ressources partagées en réseau fonctionnent d'une façon très semblable à un réseau de téléphone portable. Lorsqu'un système utilisateur se déplace (ou est « itinérant ») dans la région de la couverture du réseau, leur radio trouvera et utilisera automatiquement le site de la tour radio la plus proche. Chaque site de tour radio comprend un certain nombre de canaux. Un de ces canaux est utilisé pour les données de canal de commande, et les autres canaux restants sont utilisés pour le trafic de voix. Lorsqu'un utilisateur s'éloigne de la couverture d'un site, leur radio se met à rechercher d'autres fréquences de canal de commande afin de trouver un meilleur site à utiliser.

Votre PSR-310 comprend une fonction Multi-site qui peut améliorer l'opération du scanner lorsqu'il surveille des systèmes Multi-site. La fonction Multi-site peut être activée en éditant les paramètres d'un système à ressources partagées (TSYS) pour un système. La fonction Multi-site peut être réglée sur Off, Stat (en français, fixe) ou Roam (en français, itinérant). Par défaut, la fonction Multi-site est réglée sur OFF.

Le réglage ROAM est idéal quand vous conduisez dans la région d'un service de système radio à ressources partagées en réseau, puisqu'il permet à la radio de trouver et d'utiliser les meilleurs sites de tour radio lorsque vous rentrez et sortez des zones de couverture de sites différents. Le réglage STAT (fixe) est idéal quand vous ne vous déplacez pas et que vous vous trouvez à portée de plus d'un site de tour radio, puisqu'il vous permet de surveiller le trafic de n'importe quelle tour radio dont vous êtes proche.

Pour actionner le mode Multi-site sur un système en réseau Motorola, suivez les étapes indiquées:

Appuyez sur **PGM**, puis naviguer jusqu'à un groupe d'appel sur le système multi-site en réseau en utilisant les touches  $\longleftrightarrow \rightarrow \rightarrow \rightarrow \rightarrow$ .

Appuyez sur la touche de configuration  $EDT$ , puis appuyez sur la touche de configuration CURR.

Naviguez jusqu'à l'élément TSYS et appuyez sur la touche **SEL** pour éditer les paramètres du TSYS.

Faites défiler jusqu'à Multi-Site. Utilisez les touches  $\leftrightarrow$  pour sélectionner Off, Stat ou Roam. Lorsque réglé sur Off, le scanner trouvera le premier canal de commande utilisable dans la liste des canaux de commande et l'utilisera jusqu'à ce qu'il ne soit plus utilisable. Lorsque réglé sur Stat (fixe), le scanner traquera le système en utilisant n'importe quel canal de commande dans la liste qui est utilisable. Lorsque réglé sur Roam, le scanner essayera de localiser et d'utiliser le meilleur canal de commande possible et ignorera les autres, jusqu'à ce que le canal de commande ne soit plus utilisable, ensuite il localisera le nouveau « meilleur canal de commande » à utiliser. Lorsque  $Multi-Site=ROM$ . le scanner essayera toujours de se verrouiller sur des canaux de commande qui ont une qualité de décodage supérieure au réglage Threshold Hi (en français, seuil supérieur), et recherchera de nouveaux canaux de commande lorsque la qualité de décodage d'un canal de commande descend au-dessous du réglage Threshold Lo (en français, seuil inférieur), et, si il n'existe aucun nouveau canal de commande disponible remplissant les critères de Threshold Hi, le scanner cherchera alors le meilleur canal de commande à utiliser, et continuera à chercher périodiquement un nouveau canal de commande qui remplit les critères Threshold Hi. Lorsque  $Multi-Site=STAT$ , le scanner traquera le système en utilisant tout canal de commande utilisable dans la liste de canaux de commande. Lorsque  $Mull$ tisite=STAT est sélectionné, le paramètre TSYS « Check All CC » contrôle si le scanner doit vérifier la présence d'activité sur chaque canal de commande de la liste de fréquences TSYS lorsque le TSYS est traité (Check all CC :  $Y \in S$ ), ou s'il doit vérifier la présence d'activité sur un seul nouveau canal de commande, progressant au prochain canal de commande à chaque fois que le TSYS est traité (Check all CC : NO).

Appuyez sur la touche de configuration SAVE pour sauvegarder vos modifications des paramètres du TSYS, puis appuyez de nouveau sur la touche de configuration SAVE pour utiliser le scanner.

Il vous serait bon d'expérimenter avec les différents modes de Multi-site et des réglages du threshold afin de trouver une combinaison qui fonctionne le mieux pour votre localité. Gardez à l'esprit que les réglages de threshold ne sont seulement que lorsque Multi-Site Roam est sélectionné.

La fonctionnalité Multi-site n'est pas disponible dans les réseaux à ressources partagées EDACS ou LTR.

**REMARQUE:** Il vous sera peut-être nécessaire de changer les valeurs utilisées pour Threshold Hi et Threshold Lo dans l'objet TSYS pour optimiser la performance du Multi-site Roam.

# LTR Home Repeater AutoMove

La fonction LTR Home Repeater Automove (en français, Mouvement Automatique Home Repeater LTR) permet d'éliminer toute conjecture de la programmation de systèmes à ressources partagées lorsque l'ordre du « home repeater » n'est pas connu.

Par défaut, la fonction LTR Home Repeater Automove est éteinte et est contrôlée à partir des objets TSYS individuels. Pour activer LTR Home Repeater Automove, accédez au menu du TSYS désiré, puis faites-le défiler de haut en bas jusqu'au dernier élément du menu. AutoMove HRs. Utilisez les touches ( ► pour basculer entre On et Off la fonction AutoMove HRs du TSYS sélectionné, puis appuyez sur la touche de configuration Save pour sauvegarder vos modifications.

Lorsque la fonction AutoMove HRs est active, vous pouvez saisir les fréquences du système LTR dans n'importe quel ordre, et le PSR-310 les déplacera automatiquement à leur propre emplacement « home repeater » lorsque les transmissions sont reçues sur le système.

#### Priority Scan

Votre scanner PSR-310 comprend une fonction Priority Scan (en français, Exploration Prioritaire) pour les objets CONV et TGRP. Lorsque la fonction Priority Scan est activée, une priorité plus importante est donnée aux objets qui ont leur mode Priority réglé sur ON.

#### Allumer ou Eteindre « Object Priority »

La priorité pour les objets CONV et TGRP peut être basculée entre On et Off en utilisant les méthodes suivantes :

Appuyez sur la touche **PRI** lorsque le scanner s'arrête sur l'objet pendant qu'il est actif. L'indicateur  $\text{F}$   $\text{D}$  sur l'affichage de l'objet affichera un  $\text{F}$  pour « Object Priority » sur Off, et un  $\Box$  pour « Object Priority » sur On.

Parcourez jusqu'à un objet en Manual Mode ou en PGM mode, puis appuyez sur la touche **PRI** pour basculer entre On et Off « Object Priority ». L'indicateur PLD sur l'affichage de l'objet affichera un P pour « Object Priority » sur Off, et un  $\mathbb P$  pour « Object Priority » sur On.

Parcourez jusqu'à un objet en PGM mode. Appuyez sur les touches de configuration  $\text{EDIT}$ , puis  $\text{CURE}$ . Utilisez la touche  $\bullet$  pour naviguer à travers les réglages de Priority. Utilisez les touches  $\triangleleft$  ou  $\triangleright$  pour basculer entre On et Off la fonction Priority.

Lorsque vous créez un nouvel objet, avant de sauvegarder l'objet, naviguez jusqu'au réglage Priority. Utilisez les touches 3 ou 4 pour basculer entre On et Off la fonction Priority.

#### Allumer ou Eteindre le Priority Scan Mode

Pendant que la radio explore, appuyez sur **FUNC**, puis sur **PRI** pour basculer entre On et Off la fonction Priority Scan (en français, Exploration Prioritaire). Le statut de la fonction Priority Scan est affiché dans l'affichage principal du statut de l'Exploration. PRI indique que le mode Priority Scan est allumé, et pri indique que le mode Priority Scan est éteint.

#### Priority Scan pour CONV

Lorsque la fonction « Object Priority » est réglée sur Yes pour un ou plusieurs objets CONV, le scanner prélèvera des objets CONV périodiquement pour voir s'il y a de l'activité pendant même qu'il explore et surveille d'autres objets.

Ce prélèvement provoquera un bref moment de silence sur l'audio reçu lorsqu'il se produit au même moment qu'un autre objet est actif.

Plus il y a d'objets CONV réglés sur « Priority », plus le silence audio sera long, puisque ça prend un certain temps de prélever l'activité sur chaque objet CONV Priority.

#### Priority Scan pour TGRP

Lorsque « Object Priority » est réglée sur Yes pour un ou plusieurs objets TGRP, le scanner donnera priorité à ces TGRP par rapport aux autres TGRP pendant qu'il vérifie la présence d'activité sur un système à ressources partagées spécifique. La présence d'activité est vérifiée sur les TGRP configurés pour la fonction « Priority » avant tous les autres TGRP, et elle est également vérifiée pendant le temps de délai de réponse des appels TGRP non prioritaires.

De plus, votre PSR-310 décode les données prioritaires sous-audibles présentes sur les appels analogiques des groupes d'appel de Motorola (seulement pour les systèmes de canal de commande de 3600 bauds), et commutera à un groupe d'appel prioritaire lorsque les données pour ce groupe d'appel sont trouvées dans les données prioritaires sous-audibles.

# Hit Counters

Votre PSR-310 comprend une fonction unique intitulée Hit Counter (en français, Compteur de Hits) qui garde la trace du nombre de transmissions reçues pour chaque type d'objet. Le Hit Counter pour un objet est augmenté chaque fois qu'une transmission est reçue sur un objet, ce qui vous donne la possibilité de déterminer les objets qui sont les plus et les moins actifs.

Par défaut, la fonction Hit Counter est éteinte. Pour allumer la fonction Hit Counter, appuyez sur **PGM**, puis sur la touche de configuration GLOB, et utilisez la touche  $\rightarrow$  pour faire défiler vers le bas jusqu'à l'élément Hit Counts. Utilisez les touches 4 ▶ pour basculer entre On et Off la fonction Hit Counts. Lorsque vous avez terminé, appuyez sur la touche de configuration SAVE pour sauvegarder vos modifications dans la mémoire de configuration de la radio.

Vous pouvez voir les comptes de hit pour un objet en naviguant jusqu'à l'objet en appuyant sur **PGM**, puis utilisant les touches  $\leftrightarrow$   $\rightarrow$   $\rightarrow$  pour naviguer jusqu'à l'objet désiré, si nécessaire. Une fois que vous avez sélectionné l'objet désiré, appuyez sur la touche de configuration EDIT, puis sur la touche de configuration CURR, et faites défiler jusqu'à l'élément Hit Count qui se trouve en bas du menu de l'objet, pour voir le compteur de hits.

Pour remettre à zéro le hit counter pour un objet individuel, appuyez sur la touche de configuration  $\mathbb{D}$   $\uparrow$   $\mathbb{L}$  pendant que l'élément Count est sélectionné dans le menu de l'objet.

Pour effacer le contenu de tous les hit counters, appuyez sur la touche de configuration **PGM**, puis sur la touche de configuration GLOB. Utilisez la touche  $\bullet$  pour faire défiler vers le bas jusqu'à l'article Clear Hits, puis appuyez sur la touche **SEL**. Appuyez sur la touche de configuration SAVE pour sauvegarder vos modifications et quitter le menu des réglages Global.

#### Alarmes Audibles et DEL d'ALERTE

Votre PSR-310 présente une DEL d'ALERTE très puissante avec une capacité d'Alarme Audible qui vous permet de régler différents types de notifications visuelles et audibles pour les différents types d'objets que vous créez.

Vous avez peut-être remarqué que le menu pour chaque objet que vous créez comprend divers réglages pour la DEL, le Rétro éclairage et pour l'Alarme. Vous pouvez utiliser ces réglages pour concevoir vos propres alarmes visuelles et/ou audibles qui se déclenchent lorsque la présence d'activité est détectée sur l'Objet Scannable spécifié.

**REMARQUE:** La DEL d'Alerte utilise un module spécial de DEL tri-color qui mélange la lumière à partir d'éléments DEL rouge, vert, et bleu pour produire des milliers de couleurs différentes. Il existe huit paramètres de couleur prédéfinies disponibles dans les menu d'objets. LED COLOR: 0 est normalement utilisé dans le cas de « toutes couleurs éteintes », ou de l'absence d'affichage de la DEL d'Alerte.

**REMARQUE :** De légères variations au niveau des couleurs de DEL constituent une partie normale du processus de fabrication. Vous remarquerez peut-être ces variations lorsque vous utilisez le réglage de DEL couleur Blanche (LED COLOR: 0), ou lorsque vous comparez un PSR-310 avec un autre. Vous pouvez compenser ces légères variations en réglant les réglages RVB (Rouge/Vert/Bleu ; en anglais, RGB, Red/Green/Blue) de la DEL pour chaque couleur. Veuillez consulter les réglages COLOR (en français, Couleur) dans le menu GLOB de la section de « Référence Détaillée du Menu » à la fin de ce manuel.

#### Réglages de l'Alarme Audible et de la DEL d'ALERTE

Chaque objet que vous créez possède les réglages d'Alarme Audible et de DEL d'ALERTE suivants :

LED Mode: Solid ou Flash contrôle si la DEL reste solide ou si elle clignote lorsque l'objet est actif.

LED Color: 0-7 règle la couleur de la DEL. Par défaut, color 0 (en français, couleur 0) est utilisée pour la DEL éteinte. Vous pouvez changer les couleurs de la DEL dans menu Global des Réglages.

Latch LED garde la DEL allumée après que l'activité sur l'objet est terminée. Cela s'avère utile dans les cas où vous avez besoin de savoir si un objet était actif pendant que vous vous étiez éloigné du scanner.

Backlight: Off, On, Flash contrôle si le rétro éclairage reste éteint, devient solide ou clignote lorsque l'objet est actif.

Alarm: None, Chirp, Hi-Lo, Alert, Ring, 2-Chirp, Fast Hi-Lo, DTMF # sont utilisés pour régler des alarmes audibles qui peuvent sonner chaque fois que de l'activité est trouvée sur l'objet.

# Exemples de DEL d'ALERTE avec Alarme Audible

Voici quelques exemples de quand il pourrait vous être utile d'utiliser la capacité de DEL d'ALERTE avec Alarme Audible :

• Vous venez de programmer un Joker de Groupe d'appel sur un système radio à ressources partagées que vous surveillez afin de pouvoir trouver de nouveaux groupes d'appel. Vous pouvez utiliser une Alarme Audible pour vous prévenir lorsque la radio reçoit un hit joker, et pour allumer le rétro éclairage afin que vous puissiez lire l'écran et utiliser le pavé numérique pour sauvegarder ou pour exclure le nouveau groupe d'appel.

- Vous venez de programmer votre répéteur radio amateur favori et souhaitez être prévenu lorsqu'un QSO commence. Vous pouvez utiliser une Alarme Audible avec une des alarmes courtes (Chirp, 2-Chirp, Fast Hi-Lo ou DTMF #) pour vous fournir cette indication sans pour autant masquer le trafic sur le QSO.
- Vous venez d'inclure un objet Spectre de Balayage dans votre configuration d'exploration afin que vous puissiez trouver des émetteurs puissants aux alentours pendant que vous scannez. Vous pouvez utiliser une Alarme Audible pour vous prévenir lorsque la radio reçoit un hit Spectre de Balayage, et pour allumer le rétro éclairage afin que vous puissiez lire l'affichage et utiliser le pavé pour sauvegarder ou pour exclure la nouvelle fréquence. Cette technique est également utile pour les jokers TGRP.
- Vous souhaitez attribuer différentes couleurs de DEL à différents types d'agences publiques de sécurité, c'est-à-dire, rouge pour le feu, secours et Urgence, bleu pour le renforcement de la loi, jaune pour tout ce qui est gestion d'urgence, ainsi de suite. Lorsqu'il y a de l'activité vous pouvez savoir en un coup d'oeil si c'est lié au renforcement de la loi, au feu/ secours et Samu ou à la gestion d'urgences, même si la transmission est brève ou difficile à copier.

Seul votre imagination peut limiter les nombreuses possibilités que vous avez avec la DEL d' ALERTE avec Alarme Audible.

### Dedicated Search Mode

En plus d'avoir la capacité puissante d'enregistrer en tant qu'objets différents types de recherche de fréquences, votre scanner vous fournit un accès rapide aux modes de recherche de fréquences dédiées qui vous permet d'exécuter des recherches ou d'exécuter le Spectre de Balayage sans avoir besoin de passer par le processus d'installation et de sauvegarde d'un objet de recherche. Cela s'avère très utile pendant ces moments où vous avez besoin de rapidement exécuter une recherche. Les modes de recherche dédiés ne créent pas de nouveaux objets de recherche et n'utilisent pas des objets de recherche créés auparavant.

#### Utiliser Dedicated Spectrum Sweeper (SWPR) Mode

Dedicated SWPR mode (en français, Mode de Spectre de Balayage Dédié) vous permet d'accéder et d'exécuter facilement et rapidement la fonction Spectre de Balayage. Appuyez sur **FUNC SCAN** pendant que vous êtes en Modes Manual, Program ou Scan pour accéder au mode Spectre de Balayage dédié.

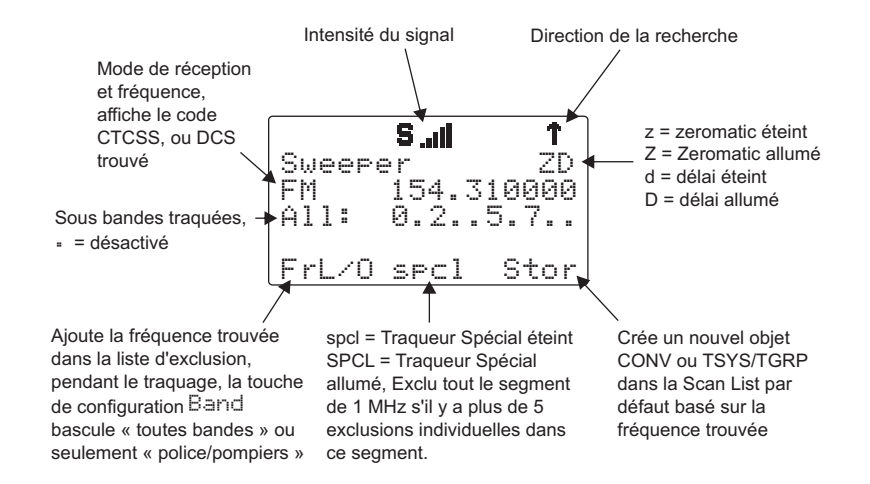

**REMARQUE :** Lorsqu'un signal est en train d'être reçu, la touche de configuration Band (F1) change pour devenir FrL/O. Vous pouvez accéder à la touche de configuration Band en appuyant sur **FUNC F1** lorsque la fonction de la touche **F1** est FrL/O.

Le fonctionnement du mode Spectre de Balayage dédié est presque identique au fonctionnement du mode d'objet, avec une exception. Lorsque vous exécutez la fonction Spectre de Balayage en tant qu'Objet Scannable, vous devez utiliser le menu d'objet pour activer ou désactiver les sous bandes du Spectre de Balayage lorsque vous êtes en Scan Mode. Lorsque le mode Spectre de Balayage dédié est utilisé, vous pouvez appuyer sur les touches numériques sur le pavé numérique correspondant aux sous bandes que vous désirez activer ou désactiver. La désactivation d'une sous bande fera en sorte que le système du Spectre de Balayage saute les fréquences au sein de cette sous bande au moment de son balayage. Les sous bandes sont ainsi définies :

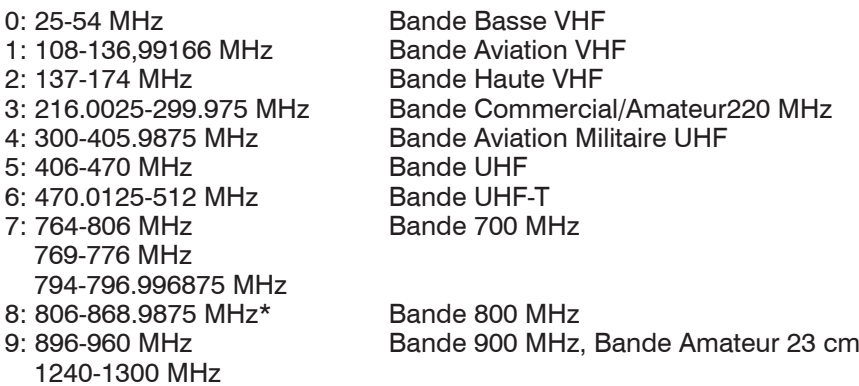

\*Sont exclues les fréquences utilisées par le Service de Radiotéléphonie Mobile Cellulaire 824-848.9875 MHz et 869-893-9875 MHz.

Pour la Sécurité Publique, les sous bandes sont ainsi définies :

- 
- 1: 151.82-170.15 MHz Bande Haute Bande Haute V<br>2: 453 003125-467 7125 MHz Bande UHF
- 2: 453.003125-467.7125 MHz Bande UHF<br>3: 764.003125-766.996875 MHz Bande 700 MHz
- 3: 764.003125-766.996875 MHz 769.003125-775.998675 MHz 794.003125-796.996875 MHz 4: 806.0125-868.996875 MHz Bande 800 MHz

0: 33.42-46.5 MHz<br>1: 151 82-170 15 MHz Bande Haute VHF

# Utiliser le mode TUNE dédié

Le dedicated TUNE mode (en français, mode de REGLAGE dédié) de votre scanner vous permet de pouvoir saisir rapidement n'importe quelle fréquence et de surveiller cette fréquence pour les transmissions, ou de pouvoir rechercher de l'activité sur cette fréquence.

Pour entrer en mode TUNE, appuyez sur la touche **TUNE** sur le pavé numérique. Le scanner affiche ainsi l'écran TUNE.

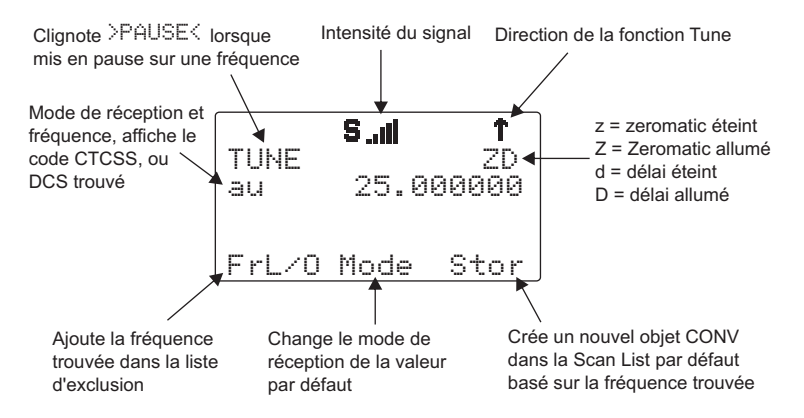

Par défaut, le mode TUNE est mis en pause au moment où vous l'activez. Appuyez sur **PSE** pour commencer la recherche à partir de cette fréquence.

Appuyez sur les touches  $\triangle$  ou  $\blacktriangleright$  sur le pavé à bouton poussoir multidirectionnel pour changer la direction de recherche.

Appuyez sur la touche de configuration  $F \upharpoonright \Box \cap$  pour ajouter une fréquence que vous avez trouvée à la liste d'exclusion.

Appuyez sur la touche de configuration  $\frac{M}{L}$   $\frac{M}{L}$  pour changer le mode de réception (AM, FM, NFM) par défaut, pour la gamme de la fréquence actuelle (au).

Appuyez sur STOR pour créer un nouvel objet CONV en utilisant la fréquence trouvée.

Utilisez le pavé numérique pour saisir une nouvelle fréquence, et appuyez sur **ENT** pour en faire la fréquence TUNE.

L'utilisation de **FUNC TUNE** à partir de n'importe quel mode chargera la dernière fréquence active de l'autre mode vers le mode TUNE. Par exemple, le fait d'appuyer sur **FUNC TUNE** pendant que vous êtes sur un TGRP de système radio à ressources partagées chargera la fréquence du canal de commande vers le mode TUNE, si la fréquence du canal de commande est la dernière fréquence que le scanner a vérifiée pendant l'exploration.

Le mode TUNE dédié vérifiera toujours la présence de modulation de réducteur de bruit de fonds brouillé chaque fois qu'il trouve une fréquence active. Si un code valide du réducteur de bruits de fonds brouillé est trouvé, il sera affiché sur l'écran, et enregistré automatiquement lorsque vous appuyez sur STOR pour créer un nouvel objet CONV.

Le mode TUNE dédié affichera aussi les informations concernant les canaux de commandes à ressources partagées et les canaux vocaux à ressources partagées qu'il trouve pendant qu'il se règle sur le spectre RF. Les informations suivantes sont affichées pour les divers modes à ressources partagées :

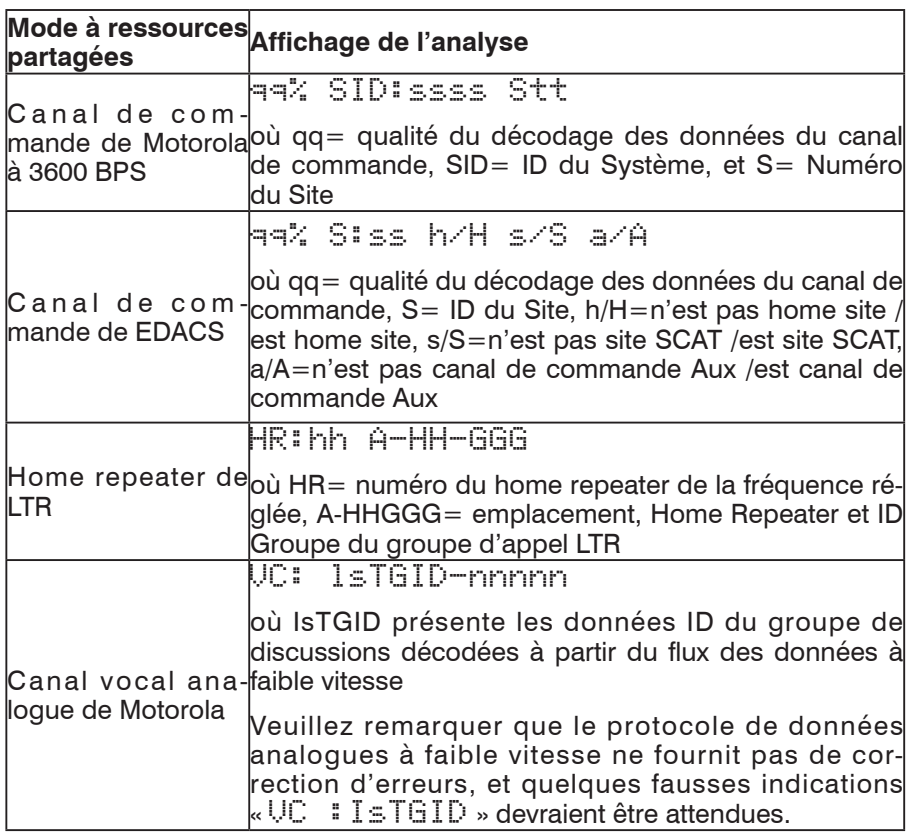

Vous pouvez utiliser la fonction Tune LED (en français, Réglage de la DEL) de votre PSR-310 pour obtenir une indication visuelle de l'intensité du signal en utilisant la DEL tri-color. Pour déclencher la fonction Tune LED, appuyez sur **PGM**, puis sur la touche de configuration GLOB. Appuyez sur la touche • jusqu'à ce que l'élément Tune LED: Off apparaisse sur l'écran. Utilisez les touches  $\leftrightarrow$  pour basculer entre On et Off la fonction Tune LED. puis appuyez sur la touche de configuration SAVE pour sauvegarder vos modifications dans la mémoire de configuration de la radio.

# Utiliser les modes de recherche de Limites et de Service dédiés

La touche **SRCH** fournit un accès immédiat aux modes de recherche dédiés de votre PSR-310. Appuyer sur la touche **SRCH** permet de traverser chaque mode de recherche dans cet ordre : Limites, Chemins de fer, Sécurité Publique, Aviation, Amateur, CB, Marine, et FRS/GMRS/MURS/DOT.

#### Mode de recherche LMIT

Le mode de recherche LMIT dédié de votre scanner vous fournit la possibilité de créer une recherche de limites avec une gamme de fréquences de recherche comprise entre des fréquences de limite supérieures et inférieures que vous spécifiez et ainsi vous pouvez effectuer la recherche de limites directement sans la création d'un nouvel objet LMIT. Vous pouvez ensuite surveiller cette gamme de fréquences pour les transmissions.

Pour entrer en mode LMIT, appuyez sur la touche **SRCH** sur le pavé numérique à plusieurs reprises jusqu'à ce que l'écran affiche la recherche LMIT de la façon suivante :

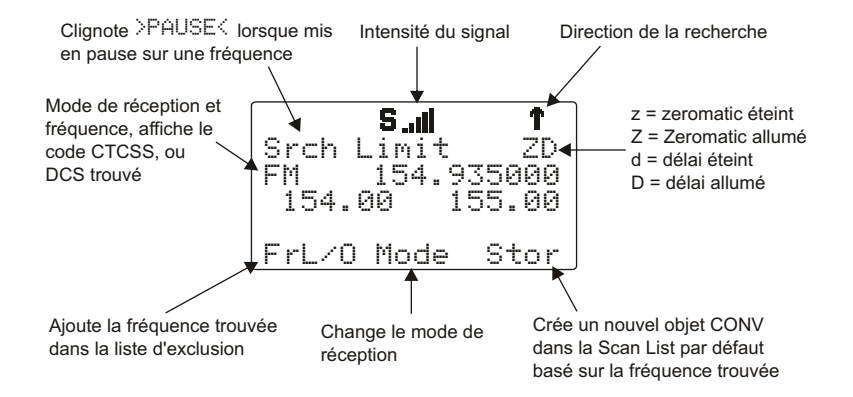

Utilisez les touches de configuration Lmts pour régler les limites inférieures et supérieures de fréquence pour votre recherche de limites.

**REMARQUE :** Lorsqu'un signal est en train d'être reçu, la touche de configuration Lmts (**F1**) change pour devenir FrL/O. Vous pouvez accéder à la touche de configuration Lmits en appuyant sur **FUNC F1** lorsque la fonction de la touche **F1** est FrL/O.

Appuyez sur les touches  $\triangleq$  ou  $\blacktriangledown$  sur le pavé à bouton-poussoir multidirectionnel pour changer la direction de la recherche.

Appuyez sur la touche de configuration  $\text{MDE}$  pour changer le mode de réception (AM, FM, NFM) par défaut, pour la gamme de la fréquence actuelle (au).

Appuyez sur la touche de configuration  $\text{F} \cdot \text{L} \cap \mathbb{D}$  pour ajouter une fréquence que vous avez trouvée à la liste d'exclusion.

Appuyez sur STOR pour créer un nouvel objet CONV en utilisant la fréquence trouvée.
### Utiliser le mode SRVC dédié

Le mode de recherche SRVC dédié de votre scanner vous fournit la possibilité d'accéder instantanément à chaque gamme du service de recherche du scanner sans créer un nouvel objet SRVC.

Pour déclencher le mode de recherche **SRVC** dédié, appuyez sur la touche SRCH sur le pavé numérique à plusieurs reprises jusqu'à ce que le service de recherche désiré soit indiqué sur l'écran. Les services de recherches suivants sont disponibles :

**Railroad** (en français, Chemin de fer) – Recherche les fréquences VHF de chemin de fer de l'Association Américaine des Chemins de Fer (en anglais, Association of American Railroads (AAR)) utilisées aux Etats-Unis et Canada.

**Public Safety** (PubSafety, en français, Sécurité Publique) – Recherche les fréquences de la Sécurité Publique qui sont fréquemment utilisées. Voici les différents groupes :

- 
- $2: 453.0375 467.7125$  MHz
- 3: 764.003125-766.996875 MHz Bande 700 MHz 769.003125-775.998675 MHz 794.003125-796.996875 MHz 4: 806.0125-868.9875 MHz Bande 800 MHz

0: 33.42-46.5 MHz Bande Basse VHF 1: 151.82-170.15 MHz Bande Haute VHF<br>2: 453.0375-467.7125 MHz Bande UHF

**Aircraft** (en français, Aviation) – Recherche les fréquences d'aviations civiles et militaires. Voici les différents groupes :

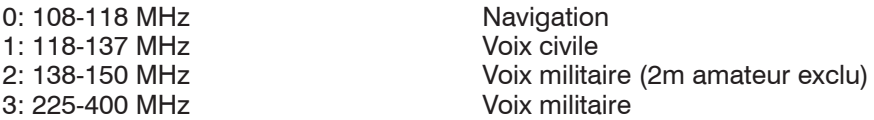

**Ham** (en français, Radioamateur) – Recherche les fréquences de radio amateur. Voici les différents groupes :

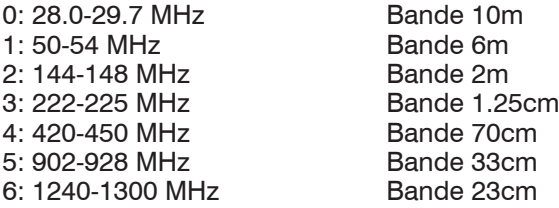

**CB** (en anglais, Citizen's Band) – Recherche les fréquences radio de la bande publique.

**Marine** – Recherche les bandes radio VHF-FM de la marine.

**FRS/GMRS/MURS/DOT/STAR** (F/G/MURS) – Recherche les fréquences radio de FRS, GMRS, MURS, DOT et STAR.

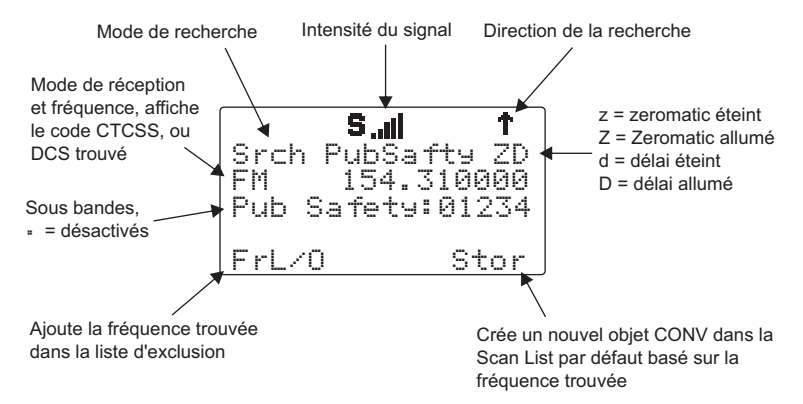

Dans les bandes de recherche CB, Marine, ou FRS/GMRS/DOT/STAR, les touches de configuration F2 affichent «  $=11$  » ou «  $=11$  ». Si «  $=11$  » apparaît, le scanner ne scanne pas le(s) canal(aux) d'exclusion. Si « ALL » apparaît, le scanner scanne tous les canaux, sans tenir compte de l'exclusion.

Utilisez le pavé numérique pour basculer entre On et Off les sous bandes pendant que vous recherchez.

Appuyer sur les touches  $\triangle$  ou  $\blacktriangledown$  sur le pavé à bouton-poussoir multidirectionnel pour changer la direction de la recherche.

Appuyez sur la touche de configuration FrL/O pour ajouter une fréquence que vous avez trouvée à la liste d'exclusion.

Appuyez sur la touche de configuration STOR pour créer un nouvel objet CONV en utilisant la fréquence trouvée.

#### Utiliser les Weather Modes

Votre PSR-310 fonctionne aussi comme un récepteur d'alerte météo puissant. Il y a trois modes d'opération d'alerte météo qui vous sont disponibles.

**REMARQUE :** Votre scanner contient l'opération d'alerte météo comme l'une de ses fonctions. C'est un récepteur extrêmement sensible de haute qualité sur les fréquences météo. Cependant, l'antenne souple incluse est optimisée pour une exploration générale. Si vous utilisez ce scanner comme seul moyen de recevoir les alertes météo, veuillez vérifier que vous recevez un signal net sur l'antenne souple, sinon remplacez-là par une antenne extérieure qui vous donnera une réception plus nette de la diffusion de la météo locale NOAA.

#### Mode Radio de Météo

Le Mode Radio de Météo vous permet de recevoir les diffusions de la météo provenant de votre service météo local à n'importe quel moment de la journée.

Pour utiliser le mode radio de météo, appuyez tout simplement sur le bouton **WX** sur le pavé numérique. Le scanner explorera rapidement et il s'accrochera à la première fréquence active de radio de météo qu'il reçoit. Vous pouvez utiliser les touches  $\triangle$  ou  $\blacktriangledown$  sur le pavé à bouton-poussoir multidirectionnel pour forcer la radio à chercher d'autres émetteurs de radio météo. Il est conseillé de sélectionner l'émetteur radio de météo qui vous fournit le plus fort signal. Vous pouvez utiliser l'appareil de mesure du signal pour vous aider à choisir le meilleur émetteur radio de météo dans votre région. Pendant que le Weather radio Mode (en français, Mode Radio de Météo) est en opération, votre scanner vous alertera des messages SAME qui correspondent aux codes de localisation SAME que vous avez saisis, ou vous alertera de tous les messages SAME si vous n'avez saisi aucun code de localisation SAME.

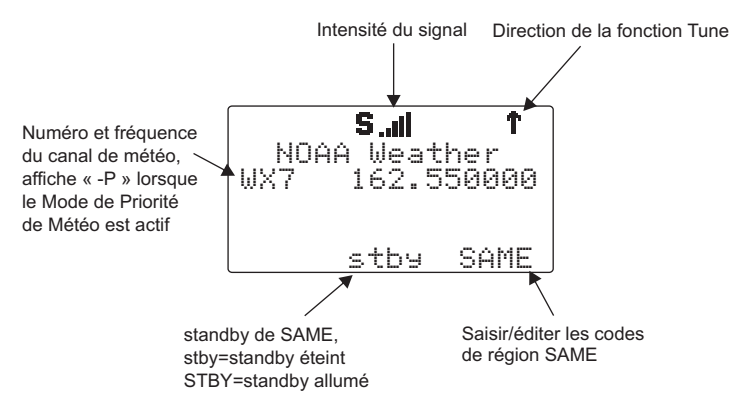

#### Mode Priorité Météo

Le Mode Priorité Météo étalonne périodiquement les fréquences météo spécifiées pendant l'exploration pour vérifier la présence de « All Hazards 1050 Hz Warning Alert Tone » (WAT, en français, la Tonalité d'Alerte de Prévention de Tout Risque 1050 Hz). Si le WAT est présent, le scanner fera sonner une alarme et se règlera à la fréquence météo spécifiée pour surveiller la nature de l'alerte.

Pour actionner le Mode Priorité Météo, veuillez suivre les étapes listées cidessus dans le Mode de Priorité Météo pour trouver le plus fort émetteur de radio météo pour votre région. Une fois que la radio est réglée sur le plus fort émetteur de radio de météo pour votre localisation, appuyez sur la touche **PRI** sur le pavé numérique. Lorsque vous êtes en Scan Mode, la radio vérifiera périodiquement la fréquence météo spécifiée dans l'attente du 1050 Hz Warning Alert Tone (WAT). Si le WAT est trouvé, la radio fera sonner une alarme et surveillera l'audio de l'alerte météo.

## SAME Standby Mode

Le Mode SAME standby surveille silencieusement la fréquence météo spécifiée, tout en attendant de recevoir une alerte de Specific Area Message Encoding (SAME, en français, Message de secteur spécifique codé) qui correspond à un code de localisation SAME que vous avez saisi préalablement. S'il existe une correspondance entre un code de localisation SAME envoyé et un code de localisation SAME que vous avez déjà enregistré, le scanner fera sonner une alarme, affichera le type d'alerte, et surveillera la nature de l'alerte.

Pour activer le Mode Standby de SAME, vous devez tout d'abord fournir au moins un code de localisation SAME pour votre ville, comté ou état. Par défaut, le mode SAME vous alertera sur les différents messages SAME reçus si il n'y a pas de codes de localisation SAME déjà saisis. Une liste de codes de localisation SAME peut être trouvée en ligne sur ce site Internet :

#### http://www.nws.noaa.gov/nwr/indexnw.htm#sametable

En plus du code pour votre localisation, vous pouvez saisir des codes additionnels pour les régions qui vous entourent et d'autres régions qui vous sont d'intérêt afin de pouvoir recevoir des préventions de météo défavorable ou dangereuse qui peuvent se diriger dans votre direction.

Contrairement aux autres radios d'alertes météo, votre scanner comporte une fonction joker SAME puissante qui vous permet de régler la radio pour émettre une alarme concernant des correspondances partielles de code de localisation. Par exemple, le code de localisation SAME pour Dallas, TX est 048113, qui peut être ainsi décomposé :

0 représente une sous division au sein d'un comté, et n'est pas normalement utilisé

48 est le code d'Etat pour le Texas

113 est le code de Comté pour Dallas County

Le fait de saisir le code 048113 dans sa totalité occasionnera la radio à recevoir toutes les alertes SAME qui correspondent avec le code pour Dallas County.

Supposez que vous vouliez recevoir n'importe quelle alerte pour n'importe quel comté dans tout l'état (sous réserve que l'alerte soit envoyée par votre émetteur NWS local). En utilisant la fonction joker vous pouvez saisir un code de région SAME de la façon suivante :

\*48\*\*\* (Afin de saisir le code, 048000 : Ce scanner ne rentre pas le \* dans la saisie. Utilisez 0 au lieu de \*. )

Ceci indique à la radio de donner une alarme pour n'importe quel message SAME avec un code de localisation SAME qui correspond à 48 pour l'état du Texas.

Votre scanner vous permet aussi de spécifier le code de l'évènement. Le code d'alerte par défaut est « \*\*\* », ce qui est le mieux pour la plupart des objectifs de surveillance d'alerte météo universelle. Une liste de codes d'évènement peut être trouvée sur le site Internet suivant:

http://www.weather.gov/os/eas\_codes.shtml

Chaque localisation SAME/localisation d'enregistrement de code d'évènement peut être configurée pour Entry (en français, Entrée) ON/OFF et pour Lockout (en français, Exclusion) ON/OFF.

Lorsque la localisation SAME/localisation d'enregistrement de code d'évènement est réglée sur Entry ON, la radio traitera le code de localisation/d'évènement SAME qui y est enregistré. Lorsque la localisation SAME /localisation d'enregistrement de code d'évènement est réglée sur Entry OFF, cette localisation SAME et le code d'évènement seront ignorés.

Lorsque la localisation SAME/localisation d'enregistrement de code d'évènement est réglée sur Entry ON et sur Lockout ON, la radio traitera le code de localisation/d'évènement SAME qui y est enregistré, et exclura le code d'évènement spécifié. Une localisation SAME/localisation d'enregistrement de code d'évènement réglée sur Entry : OFF et Lockout : ON ne sera pas traitée, car Entry est réglé sur OFF. Dans le cas d'un conflit – c'est-à-dire, deux codes et évènements identiques sont saisis, et l'un d'eux est exclu – celui qui est exclu prendra la priorité.

#### Exemples de saisie du code SAME

En utilisant l'exemple prédécent de Dallas County, TX :

SAME Entry 1 : Code: 048113 Event: \*\*\* Entry: ON Lockout: OFF

SAME Entries 2-10: Code: \*\*\*\*\*\* Event: \*\*\* Entry: OFF Lockout: OFF

La saisie pour 048113 ci-dessus recevra tous les messages SAME pour 048113.

SAME Entry 1: Code: 048113 Event: \*\*\* Entry: ON Lockout: OFF

SAME Entry 2: Code: 048113 Event: RWT Entry: ON Lockout: ON

La combinaison de saisies pour 048113 se trouvant ci-dessus recevra tous les messages SAME pour 048113, sauf le message Required Weekly Test (RWT, en français, Test Hebdomadaire Obligatoire), puisque la seconde saisie est ON, avec l'exclusion ON, et avec RWT dans le champ évènement.

SAME Entry 1: Code: 048113 Event: \*\*\* Entry: ON Lockout: OFF

SAME Entry 2: Code: 048113 Event: \*\*\* Entry: ON Lockout: ON

La combinaison de saisies pour 048113 ci-dessus ne recevra aucun message SAME pour 048113, puisque la seconde saisie est ON, avec l'exclusion ON, et avec \*\*\* (joker tout évènement) dans le champ évènement.

La fonction d'exclusion devrait être utilisée avec précaution afin de ne pas exclure par inadvertance des codes de localisation ou des codes d'évènements SAME désirés.

#### Saisir des Codes de Localisation et d'Evènements SAME

Les étapes suivantes sont utilisées pour créer une saisie SAME qui fournit toutes les alertes météo pour une localisation donnée.

Appuyez sur la touche **WX** pour entrer en Weather Mode.

Appuyez sur la touche de configuration SAME pour ajouter ou éditer des saisies SAME. L'écran du scanner affichera ce qui suit :

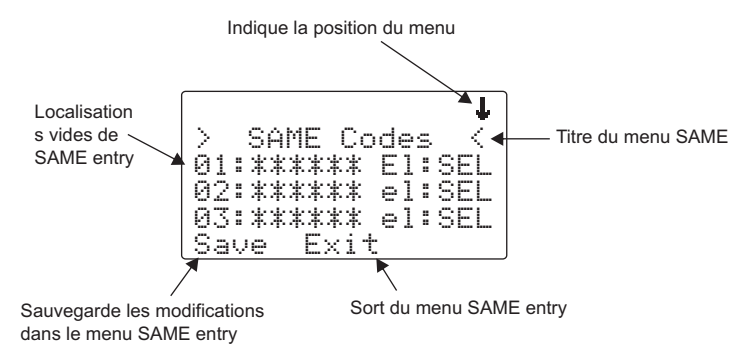

Utilisez les touches  $\triangle$  ou  $\blacktriangleright$  sur le pavé à bouton-poussoir multidirectionnel pour naviguer jusqu'à la saisie du code SAME désiré.

Appuyez sur la touche **SEL** sur le pavé à bouton-poussoir multidirectionnel pour éditer la saisie SAME sélectionnée. L'écran du scanner apparaîtra comme ce qui suit :

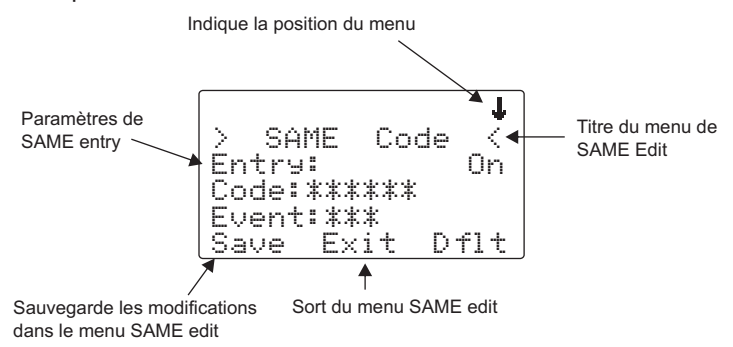

Avec le champ « Entr⊌: » sélectionné, appuyez sur ▶ sur le pavé à bouton-poussoir multidirectionnel pour activer la saisie.

Naviguez jusqu'au champ « Code : » et appuyez sur ▶ sur le pavé à bouton-poussoir multidirectionnel pour saisir un code de localisation SAME. Utilisez le pavé numérique pour saisir un code SAME.

Naviguez jusqu'au champ « Event: ». Remarquez que la valeur par défaut « \*\*\* » permettra tous les messages pour le code de localisation SAME spécifié. Nous vous recommandons de laisser le code d'évènement « \*\*\* » tel quel pour recevoir toutes les alertes.

Naviguez jusqu'au champ « Tag: ». Nous vous suggérons de saisir un nom de tag ici qui correspond avec le code de localisation SAME que vous avez saisi. Appuyez sur  $\rightarrow$  sur le pavé à bouton-poussoir multidirectionnel pour éditer le nom de tag, et utilisez la méthode standard de saisie de texte pour saisir votre tag. En utilisant notre exemple de Dallas County, vous entreriez ceci :

- **31** D
- **21** A
- **53** L
- **53** L
- **21** A
- **74** S
- **.** <espace>
- **23** C
- $63 \square$
- **82** U
- **62** N
- **81** T
- **93** Y

Naviguez jusqu'au champ « Alarm: ». Veuillez noter que vous pouvez spécifier les différents sons d'alarme pour cette saisie SAME. Nous vous recommandons d'utiliser ici le réglage par défaut pour les alertes météo universelles.

Faites défiler jusqu'au champ « Lockout: ». Remarquez que la fonction Lockout (en français, la fonction d'exclusion) est actuellement réglée sur Off. La fonction Lockout est un paramètre spécial qui peut être utilisé pour exclure des codes individuels d'évènement ou de localisation. Nous vous recommandons de laisser la fonction Lockout réglée sur Off pour les alertes météo universelles.

Lorsque vous avez terminé d'éditer votre saisie SAME, appuyez sur la touche de configuration Save pour enregistrer les données, puis appuyez sur la touche de configuration Save pour sauvegarder toutes les modifications SAME et pour retourner au Weather Mode.

### Activer le Mode Standby de SAME

Après avoir saisi vos codes SAME désirés, vous pouvez activer le Mode Standby SAME pour commencer l'opération « standby ». La radio restera silencieuse jusqu'à ce qu'une transmission SAME soit reçue avec un code qui correspond à celui que vous avez enregistré. Lorsqu'un message SAME correspondant est reçu, votre radio fera sonner une alarme de sirène, puis passera le message audio qui suit le Warning Alert Tone (WAT).

Afin d'activer le Mode Standby de SAME, appuyez sur la touche **WX**, utilisez les touches  $\triangle$  ou  $\blacktriangleright$  pour trouver le meilleur émetteur radio de météo pour votre localisation, puis appuyez sur la touche de configuration  $\leq$ tby. La touche de configuration changera pour devenir STBY pour indiquer que le Mode Standby de SAME est actif, et le scanner vous alertera lorsqu'un message SAME correspondant est reçu.

Appuyez de nouveau sur la touche de configuration STBY pour quitter le Mode Standby de SAME, ou appuyez sur **MAN**, **SCAN** ou **PGM**.

Lorsque votre bureau local NWS actionne un avertissement SAME qui correspond avec un code FIPS enregistré dans votre scanner, vous entendrez d'abord une sirène et vous verrez la DEL clignoter pour vous alerter de l'alarme qui arrive. La DEL clignote en ROUGE pour les avertissements, en JAUNE pour ce qui est à surveiller, et en BLEU pour les tests et les messages administratifs.

 Le scanner fait sonner la sirène jusqu'à ce que la transmission NWS du 1050 Hz Warning Alert Tone (WAT) commence. Une fois que le WAT commence, le haut parleur du scanner sortira de son mode silencieux, et vous entendrez le WAT jouer vous prévenant que la partie vocale de l'avertissement SAME va bientôt commencer. Vous entendrez ensuite la partie vocale de l'avertissement SAME.

Quatre-vingt dix secondes après que l'avertissement SAME ait commencé, le scanner reprendra l'opération de Standby SAME. Vous pouvez réinitialiser le mode Standby en appuyant sur la touche de configuration STBY deux fois à tout moment.

# Cloner Votre Radio à un autre Scanner PSR-310 ou PSR-410

Votre PSR-310 comprend une interface de données à haute vitesse qui peut être utilisée pour transférer les données de votre scanner vers un autre scanner PSR-310 ou PSR-410 de GRE.

Pour cloner votre radio vers une autre unité, utilisez le câble de raccordement stéréo standard avec aux extrémités des connecteurs stéréo de téléphone mâle 1/8" pour connecter votre radio (la radio SOURCE) à une autre radio (la radio CIBLE). Assurez-vous que les deux radios soient allumées. Appuyez sur la touche **PGM**, puis sur la touche de configuration GLOB pour entrer dans le menu des Global Settings. Sur la radio SOURCE, faites défiler jusqu'à l'option Clone Send:, puis appuyez sur la touche **SEL** lorsque vous êtes prêt à envoyer les données de votre radio SOURCE vers la radio CIBLE. La mémoire de travail et les réglages globaux sont transférés.

**REMARQUE :** Le contenu de la mémoire de travail sur la radio CIBLE sera remplacé immédiatement lorsque **SEL** est appuyé sur la radio SOURCE.

#### Méthode Standard de Saisie de Texte et QuickText

Votre PSR-310 comprend un affichage alphanumérique rétro éclairé de haut contraste qui fournit un retour d'information constant sur ce que la radio est en train de faire pendant l'exploration et la surveillance de vos « Objets Scannables ». Pour profiter au maximum de votre scanner et de son affichage, il vous faudra nommer vos objets lors de leur programmation dans la radio. Ceci permet de pouvoir identifier facilement les objets actifs pendant que la radio est en exploration, et rend très facile de trouver des objets que vous désirez surveiller, éditer, ou supprimer en utilisant la fonction puissante FIND.

Votre scanner utilise une méthode de saisie de texte simple qui permet la saisie de toutes lettres de l'alphabet majuscules et minuscules, de tous numéros, et tous symboles de ponctuation. Votre scanner comprend aussi une fonction Quick Text, une fonction exclusive de GRE, qui vous permet d'enregistrer jusqu'à 10 textes couramment utilisés pour un rappel instantané pendant que vous éditez les champs alphanumériques.

#### Saisir et Editer l'Information Alphanumérique

Une Méthode Standard de Saisie de Texte est utilisée pour saisir l'information alphanumérique dans la radio. Cette méthode vous permet d'accéder facilement à chaque lettre de l'alphabet en appuyant sur deux touches qui représentent la lettre.

Prenez un moment pour étudier les touches numériques sur le pavé numérique et vous remarquerez que les touches 2-9 ont trois à quatre lettres sérigraphiées sur le panneau de devant au-dessus de chaque touche. Pour saisir une lettre dans un champ de texte alphanumérique, appuyez simplement sur le numéro en dessous de la lettre que vous désirez taper en premier, puis appuyez sur le numéro qui correspond à la position de la lettre dans le groupe sérigraphié. Par exemple, le numéro 2 est utilisé pour accéder aux lettres A, B et C. Pour taper la lettre A, appuyez sur **2** pour sélectionner le groupe ABC, puis sur **1** pour sélectionner la première lettre du groupe, A. De même, pour taper la lettre B, appuyez sur **2** pour sélectionner le groupe ABC, puis encore une fois sur **2** pour sélectionner la deuxième lettre du groupe. Et, pour taper la lettre C, appuyez tout simplement sur **2**, puis sur **3** pour sélectionner la troisième lettre du groupe « ABC ».

Pour saisir des numéros dans des champs de texte alphanumérique, appuyez sur **1** en premier, puis sur le numéro que vous désirez taper.

Pour saisir la ponctuation, appuyez sur **0** en premier pour voir le premier groupe de ponctuation, puis appuyez sur le numéro qui correspond à la position dans le groupe du signe de ponctuation désiré.

Appuyez sur la touche **.** (point) pour saisir le symbole ESPACE.

Lorsque vous utilisez la Saisie de Texte Standard, la touche **FUNC** sert comme une touche shift. Pour les lettres, le texte est tapé en majuscule par défaut, et vous pouvez changer pour taper en minuscule en appuyant sur la touche **FUNC** avant de saisir un caractère. Pour la ponctuation, la touche **FUNC** accède à un deuxième groupe de signes de ponctuation. L'action shift de la touche **FUNC** reste active jusqu'à ce qu'elle soit de nouveau appuyée.

Utilisez les touches  $\triangleleft \triangleright$  pour déplacer le curseur à la localisation désirée dans les champs d'édition. Appuyez sur **FUNC** 3 ou sur **FUNC** 4 our déplacer le curseur au début ou à la fin d'un champ d'édition, respectivement. Utilisez la touche **CL** comme une touche « retour » pour effacer les caractères avant le curseur, et appuyez sur **FUNC CL** pour effacer le champ en entier.

Le groupe de caractères du PSR-310 et les codes de saisie correspondants vous sont fournis ci-dessous en tant que référence. Le fait d'appuyer sur **FUNC** pour basculer le statut de verrouillage de shift produira des lettres minuscules, et un deuxième groupe de signes de ponctuation pour des caractères spéciaux. Pour une question de brièveté, les lettres en minuscules ne sont pas montrées dans le tableau ci-dessous.

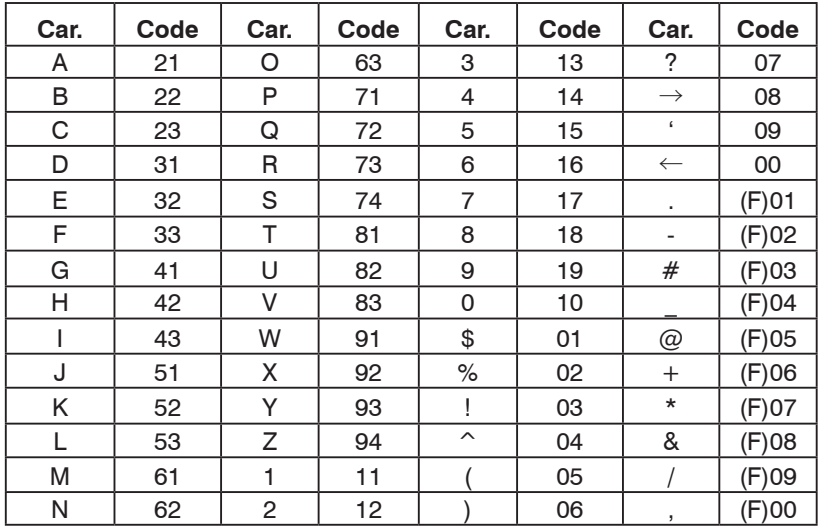

### Utiliser QuickText

La fonction QuickText vous permet d'enregistrer jusqu'à 10 articles de textes qui sont couramment utilisés pour un rappel instantané pendant que vous éditez des champs alphanumériques. Par exemple, lorsque vous recherchez, enregistrez et nommez de nouveaux objets CONV ou TGRP, vous remarquerez que vous tapez les mêmes mots qui se répètent, tel que POLICE, FEU, SHERIF, ETAT, VILLE, COMTE, etc.

Quelques mots communs de QuickText sont fournis pour votre commodité. Vous pouvez les garder, les éditer selon vos préférences, ou les remplacer avec vos propres mots personnalisés de QuickText.

QuickText peut être utilisé pendant l'édition de n'importe quel champ de texte alphanumérique. Pour insérer un article QuickText préalablement enregistré, pendant l'édition d'un champ de texte alphanumérique, utilisez les touches (+ ▶ pour positionner le curseur où vous voulez que le QuickText soit inséré, puis appuyez sur la touche de configuration QTXT. Utilisez les touches  $\rightarrow \infty$  pour parcourir les phrases enregistrées de QuickText, et appuyez sur **SEL** pour insérer la phrase QuickText là où le curseur est localisé. Comme raccourci, au lieu de parcourir et d'appuyer sur **SEL**, vous pouvez appuyer sur le numéro sur le pavé numérique qui correspond à l'article QuickText que vous désirez utiliser.

#### Personnaliser le QuickText

Pour éditer les mots QuickText, appuyez sur **PGM**, puis sur la touche de configuration GLOB. Faites défiler vers le bas jusqu'à la section QTXT en utilisant la touche  $\bullet$  sur le pavé à bouton-poussoir multidirectionnel et

trouvez la localisation d'enregistrement QTXT que vous désirez changer. Appuyez sur la touche  $\rightarrow$  pour éditer la saisie QTXT. Utiliser la méthode standard de saisie de texte pour saisir votre texte désiré. Lorsque vous utilisez votre saisie QTXT dans un champ de texte, les espaces non utilisés seront remplis par des caractères « espace ». Si vous voulez laisser de la place pour plus de texte après que le QTXT soit chargé dans un champ de texte, ajoutez un espace après votre texte, puis un symbole dollar (\$). Ceci mettra un espace après votre QTXT lorsque vous utilisez votre QTXT dans un champ de texte, et le curseur d'édition sera positionné juste après cet espace où vous pouvez continuer d'ajouter du texte dans le champ de texte avant de le sauvegarder. Par exemple, si vous utilisez la saisie SHERIFF dans la localisation d'enregistrement QTXT, votre champ de saisie de texte ressemblera à ceci après avoir chargé le QTXT « SHERIFF » :

SHERIFF ░← remarquez que le curseur est positionné à la fin du champ de texte.

si vous utilisez la saisie SHERIFF \$ dans la localisation d'enregistrement QTXT, votre champ de saisie de texte ressemblera à ceci après avoir chargé le QTXT « SHERIFF » :

SHERIFF  $\mathbb{N}$  remarquez que le curseur est positionné à la fin du mot.

Une fois que vous avez terminé l'édition de la localisation d'enregistrement de votre QTXT, appuyez sur la touche de configuration SAVE pour sauvegarder le QTXT, puis appuyez sur la touche de configuration SAVE encore une fois pour sauvegarder les modifications apportées au menu GLOB.

#### Configuration de Séquence de Touches à l'Allumage

Votre PSR-310 comprend des séquences de touches à l'allumage qui sont utilisées comme des raccourcis aux éléments de configuration, comme les réglages d'atténuateur, les réglages de rétro éclairage et l'information sur la mémoire. Les séquences de touches à l'allumage sont aussi utilisées pour mettre votre scanner en mode d'actualisation de micrologiciel pour l'actualisation des micrologiciels CPU.

Le tableau suivant liste les séquences de touches à l'allumage disponibles sur le PSR-310. Sauf indication contraire, chaque séquence est invoquée en appuyant et en relâchant chaque touche dans une séquence, une à la fois. La première touche doit être appuyée pendant que l'écran « Welcome/ Owner » (en français, Bienvenu / Propriétaire) est affiché :

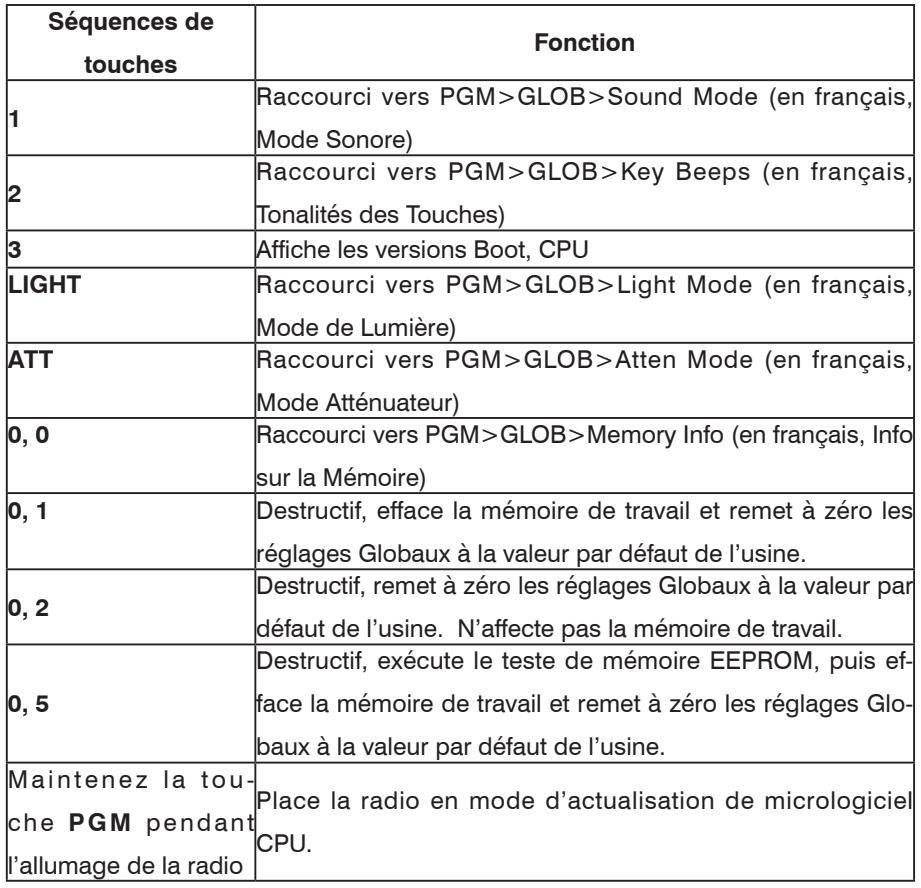

## Fréquences Birdie

Chaque scanner possède des fréquences birdie. Les birdies sont des signaux créés au sein du récepteur du scanner. Ces fréquences opératoires peuvent interférer avec des transmissions sur les mêmes fréquences. Si vous programmez une de ces fréquences, vous n'entendez que du bruit sur cette fréquence. Si l'interférence n'est pas trop importante, vous pouvez tourner le SQ dans le sens des aiguilles d'une montre pour omettre le birdie.

Pour trouver les birdies dans votre scanner, commencez par déconnecter l'antenne et éloignez-la du scanner. Faites bien attention de ne pas avoir d'autres radios ou TV allumées dans les alentours du scanner. Utilisez la fonction TUNE et explorez la gamme de chaque fréquence de la fréquence inférieure à la fréquence supérieure. La recherche s'arrêtera de temps en temps comme si elle avait trouvé un signal, qui est souvent non sonore. Ceci est un birdie. Faites une liste de tous les birdies dans votre à titre de référence pour la suite.

# **Entretien**

Gardez le scanner au sec et éloigné de l'eau ; ne nettoyez pas le scanner avec un tissu mouillé et ne versez pas de liquide dans le scanner. Utilisez et gardez le scanner seulement dans des environnements de température normale. Prenez soin de votre scanner ; ne le faites pas tomber. Gardez le scanner éloigné de la poussière et de la saleté, essuyez-le de temps en temps avec un tissu humide pour le garder comme neuf.

Le fait de modifier ou de trafiquer les composants internes du scanner peut occasionner un fonctionnement défectueux et pourrait annuler sa garantie ainsi qu'annuler votre autorisation de l'IC de pouvoir le faire fonctionner.

La conception radio des circuits de réglage, de contrôle et de filtrage sur le récepteur est contrôlée par les données en série du code du micrologiciel dans le microprocesseur, qui est intégré par la manufacture du microprocesseur comme une partie de la conception interne du processeur. Puisque les informations du processeur se trouvent inaccessibles à l'utilisateur, si quelqu'un tente de modifier les circuits sans avoir connaissance du code du micrologiciel, la radio ne réussira pas à fonctionner.

# Dépannage

Si vous avez des problèmes avec votre scanner, veuillez consulter le tableau ci-dessous pour quelques suggestions qui pourraient vous aider à résoudre le problème. Si le scanner ne fonctionne pas correctement après ces quelques conseils, veuillez contacter le fournisseur où vous avez acheté votre scanner pour recevoir de l'assistance.

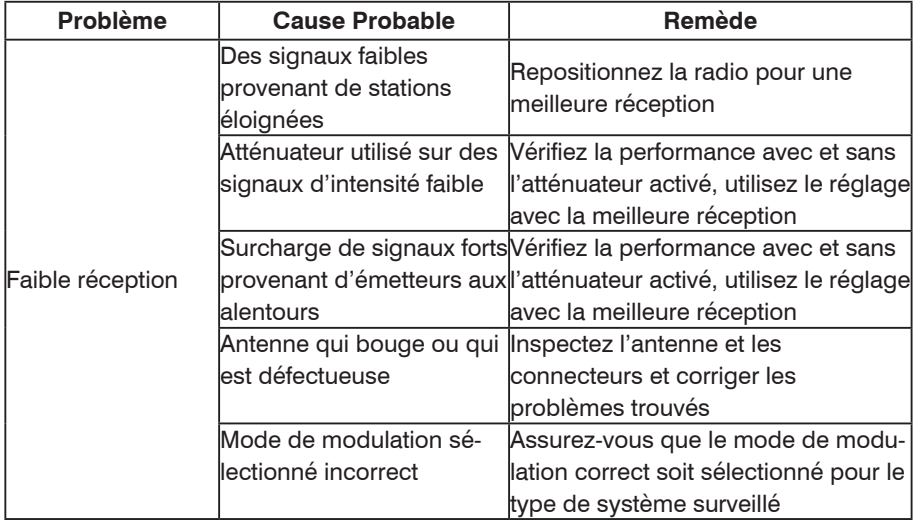

## Tableau de Dépannage

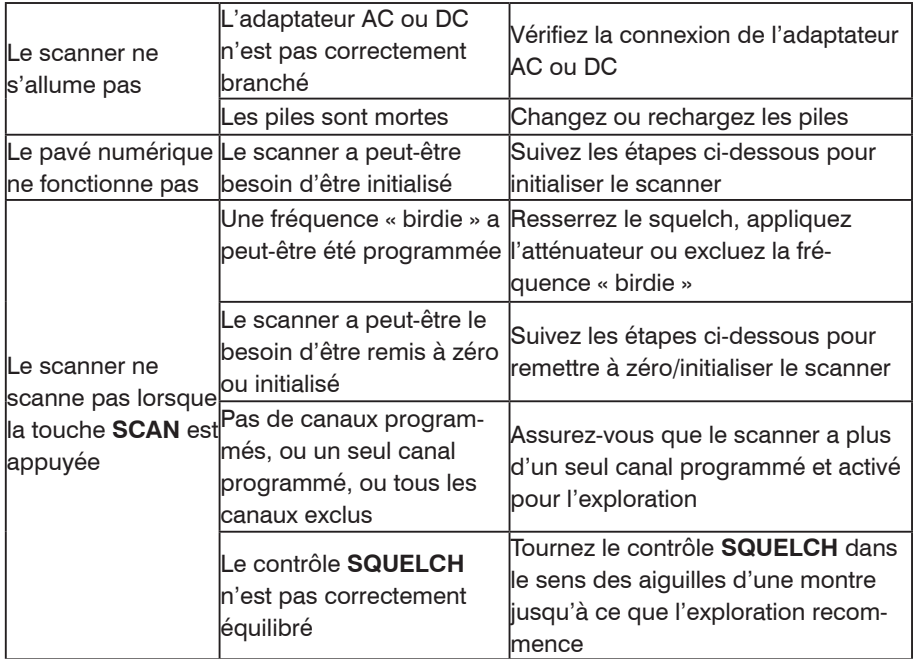

## En Cas de Défaut

Si vous pensez que votre scanner est défectueux, vous devriez contacter votre fournisseur pour de l'assistance. Cependant, avant de faire cela, vérifiez que le défaut soit occasionné par une erreur humaine. Relisez soigneusement la section correspondante dans le Manuel de l'Utilisateur.

## Initialiser les Paramètres Globaux aux Valeurs par Défaut de l'Usine

Si votre scanner n'a pas l'air de fonctionner correctement, vous pouvez remettre à zéro les paramètres globaux de la radio à l'état d'origine sortant de l'usine sans perdre aucune des données programmées. Toutes les modifications que vous avez faites sur les paramètres globaux de la radio seront perdues.

**REMARQUE :** Cette procédure préserve l'information que vous avez stockée dans la mémoire de travail du scanner, pendant la réinitialisation de tous vos paramètres globaux radio aux valeurs par défaut de l'usine.

- 1. Eteignez le scanner, puis rallumez-le. Le scanner affiche l'écran Welcome/Owner.
- 2. Appuyez sur **0** pendant que le scanner affiche l'écran Welcome/Owner. Le scanner affiche

System Tests: Select a Test... Exits if no key is pressed 3. Appuyez sur **2**. Le scanner affiche Init GLOB data To factory state ENTER if APPROVE CLEAR to EXIT

4. Appuyez sur **ENT**. Le scanner affiche GLOB EEPROM area Initialized to defaults. Press any key.

5. Appuyez sur n'importe quelle touche sur le pavé numérique pour poursuivre. Le scanner va se réinitialiser avec un système de fichiers et des paramètres globaux remis aux valeurs par défaut sortant de l'usine.

#### Initialiser le Scanner aux Valeurs par Défaut Sortant de l'Usine

Si l'initialisation des paramètres globaux aux valeurs par défaut de l'usine ne résout pas votre problème, vous pouvez initialiser le scanner dans sa totalité aux valeurs par défaut de l'usine. Cette opération résultera dans l'effacement de toutes les données programmées et la perte de toutes modifications apportées aux paramètres globaux de la radio. Utilisez cette option qu'en dernier recours.

**REMARQUE :** Cette procédure efface toutes les informations que vous avez enregistrées dans la mémoire de travail du scanner, ET remet à zéro les paramètres globaux aux valeurs par défaut de l'usine. Initialisez le scanner seulement lorsque vous êtes certain que le scanner ne fonctionne pas correctement.

- 1. Eteignez le scanner, puis rallumez-le. Le scanner affiche l'écran Welcome/Owner.
- 2. Appuyez sur **0** pendant que le scanner affiche l'écran Welcome/Owner. Le scanner affiche

System Tests: Select a Test... Exits if no key is pressed

3. Appuyez sur **1**. Le scanner affiche Factory Init Erase Memory ENTER if APPROVE CLEAR to EXIT

4. Appuyez sur **ENT**. Le scanner affiche Initializing the File System Please Wait..... Puis, File System Initialized to Defaults. Press any key.

5. Appuyez sur n'importe quelle touche sur le pavé numérique pour poursuivre. Le scanner affichera :

GLOB EEPROM area Initialized to defaults. Press any key.

6. Appuyez sur n'importe quelle touche sur le pavé numérique pour poursuivre. Le scanner va se réinitialiser avec un système de fichiers et des paramètres globaux remis aux valeurs par défaut de l'usine.

# Référence Détaillée du Menu

Votre scanner PSR-310 utilise l'Interface Utilisateur Orienté Objet exclusif de GRE, qui comprend un système puissant de menu qui est utilisé pour configurer les divers Objets Scannables que votre scanner est capable de recevoir. La conception du PSR-310 comprend aussi un Global Settings menu (GLOB, en français, menu des Réglages Globaux) qui vous fournit un contrôle sans précédent sur tous les réglages de la radio utilisés dans tout votre scanner. Cette section du manuel fournit des informations détaillées concernant tous les menus et les paramètres des menus.

Chaque paramètre de menu comprend une touche de configuration  $D + 1$ qui peut être utilisée pour le restaurer à la valeur par défaut sortant de l'usine. Ceci peut être très utile si vous faites une modification à un paramètre mais que vous n'aimez pas le résultat.

**CONSEIL :** Rappelez-vous que l'aide contextuelle est disponible pour chaque paramètre de menu. Appuyez sur **FUNC SEL** pour voir de l'aide pour le paramètre sélectionné. Appuyez sur **SEL** pour quitter la partie aide.

**CONSEIL :** Il est facile de revenir sur vos choix lorsque vous modifiez un paramètre par inadvertance et que vous ne savez pas comment revenir en arrière. Chaque paramètre comprend une touche de configuration  $[1]$   $\dagger$ , qui, lorsque vous l'appuyez, restaure le réglage de ce paramètre à la valeur par défaut de l'usine.

**CONSEIL :** Si vous pensez avoir vraiment fait des dégâts sur les réglages Globaux, vous pouvez remettre à zéro chaque paramètre global à la valeur par défaut de l'usine sans pour autant modifier les objets programmés. Eteignez la radio, puis rallumez-la. Lorsque l'écran « Welcome » est affiché, appuyez et relâchez la touche **0**, puis appuyez et relâchez la touche **2**. Appuyez sur **ENT** pour confirmer la remise à zéro de tous les paramètres globaux aux valeurs par défaut de l'usine.

**REMARQUE :** Le Special Global Settings menu (FUNC GLOB, en français, le menu des Réglages Globaux Spéciaux) comprend des réglages de paramètres qui, s'ils ne sont pas réglés correctement, peuvent affecter la performance de votre radio. Nous recommandons aux utilisateurs de ne pas modifier les réglages trouvés dans le menu FUNC GLOB sauf dans le cas où ce manuel vous le demande ou sur demande d'un personnel du support technique de GRE. Si vous rencontrez des difficultés après avoir modifié des réglages dans le menu FUNC GLOB, vous pouvez également restaurer ces réglages aux valeurs par défaut de l'usine en appuyant sur la touche de configuration  $D \tilde{\dagger}$  associée à chaque ligne du menu, ou en suivant la procédure de remise à zéro **0,2** des réglages globaux décrit cidessus.

# Référence du Menu GLOB

Le menu GLOB enregistre tous les réglages de la radio utilisés par le scanner. Le menu GLOB vous permet d'« ajuster » ces réglages selon vos préférences. Les réglages par défaut seront suffisants pour la plupart des utilisateurs, mais il y a des utilisateurs qui aimeraient bien utiliser le menu GLOB pour personnaliser la radio selon leurs préférences personnelles. Le paramètre actif est toujours le paramètre du milieu et est indiqué par un «  $\cdot$  » clignotant. Le menu GLOB dans sa totalité est affiché ci-dessous. Veuillez remarquer que certaines modifications des paramètres GLOB ne sont prises en considération qu'après avoir sauvegardé le menu GLOB.

**CONSEIL :** Vous pouvez restaurer tous les réglages GLOB aux valeurs par défaut sans pour autant affecter vos objets programmés. Allumez votre radio, puis appuyez sur **0**, puis sur **2** pendant l'affichage du message de bienvenu. Appuyez sur **ENT** pour confirmer la remise à zéro des paramètres GLOB.

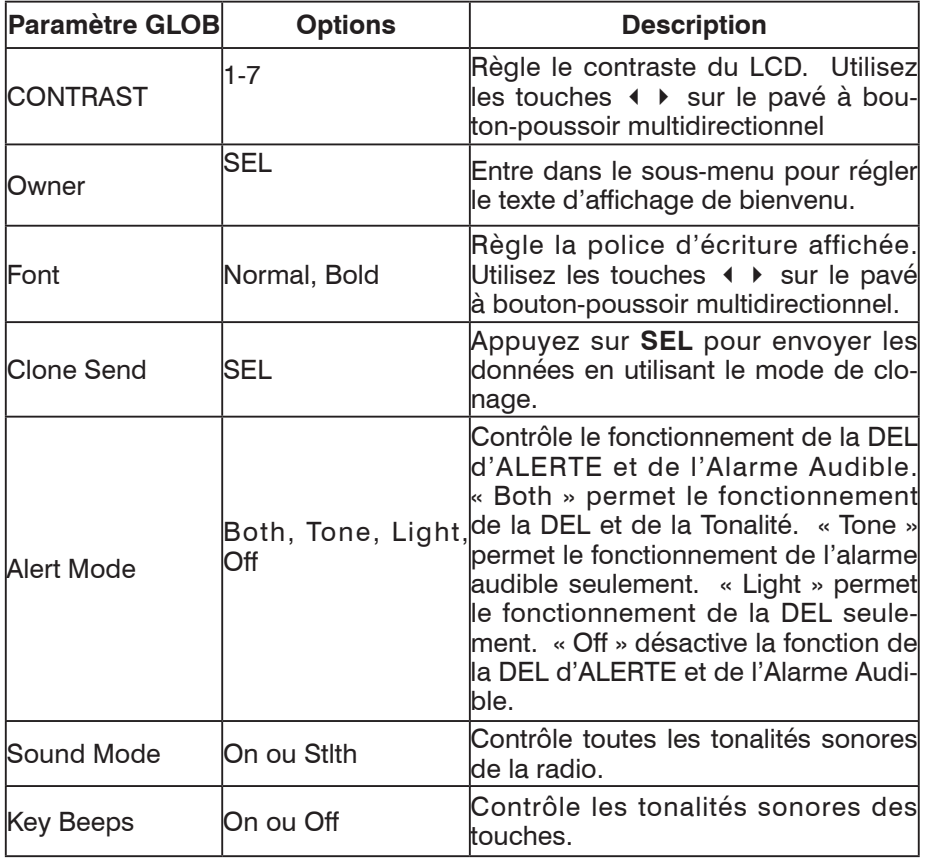

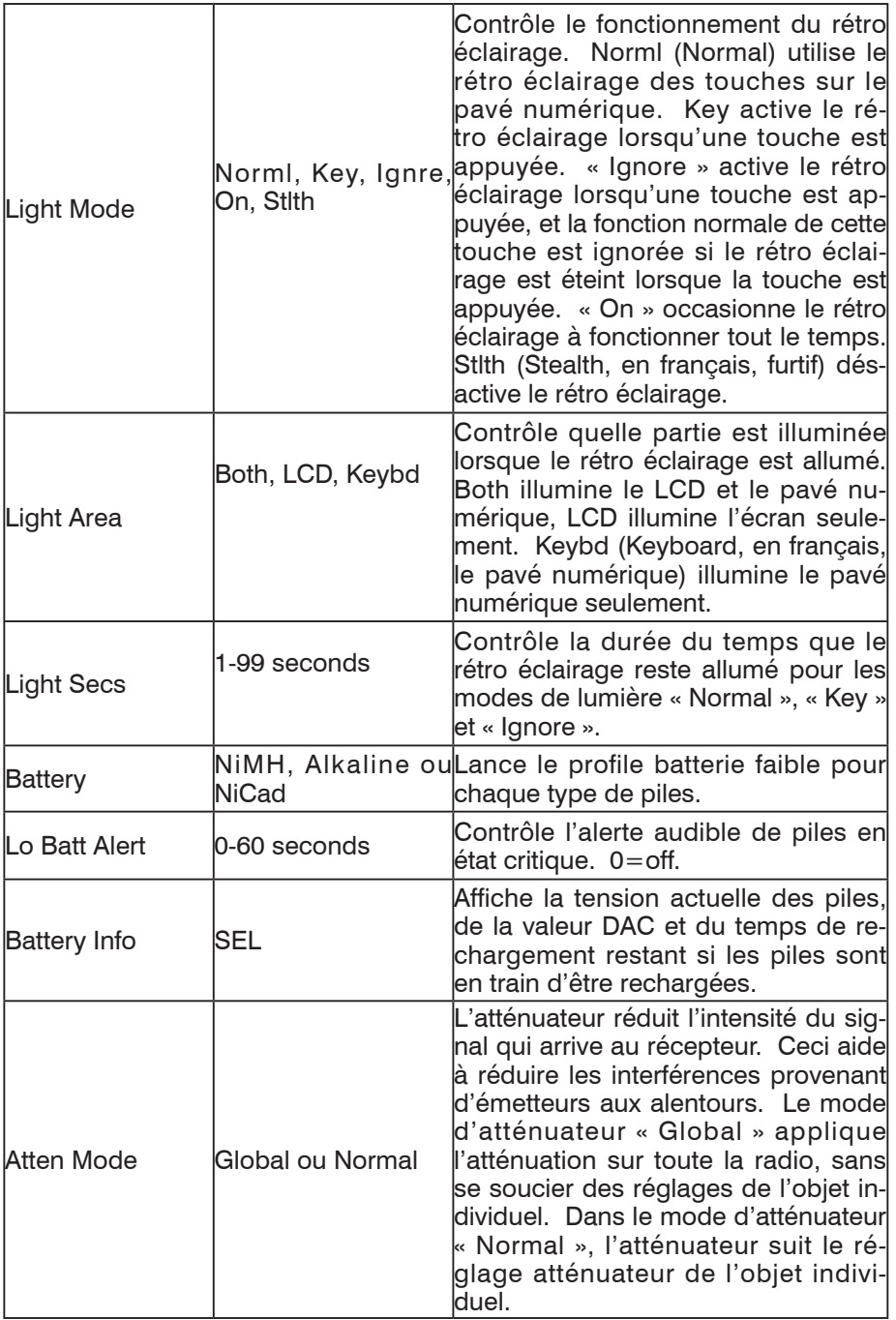

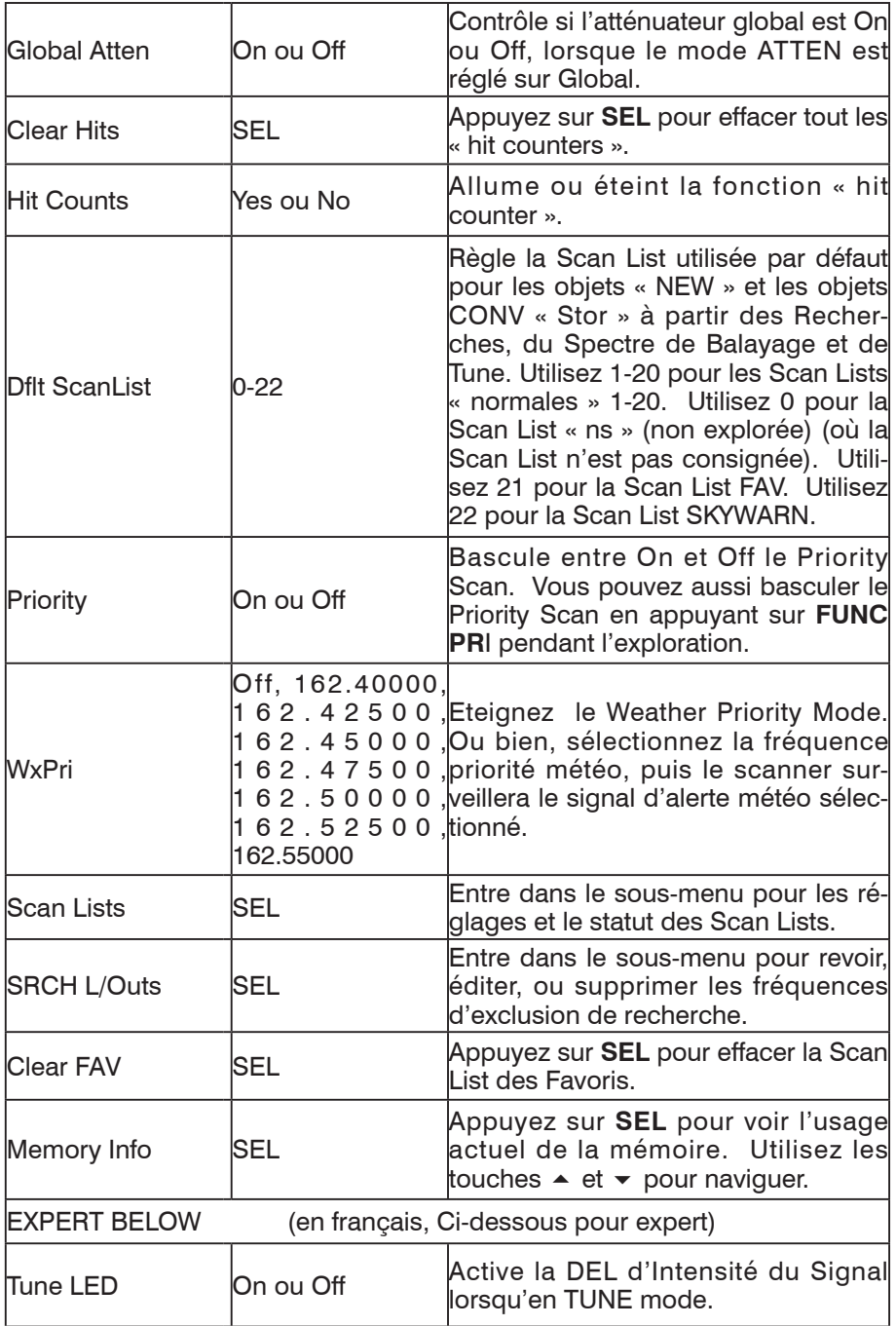

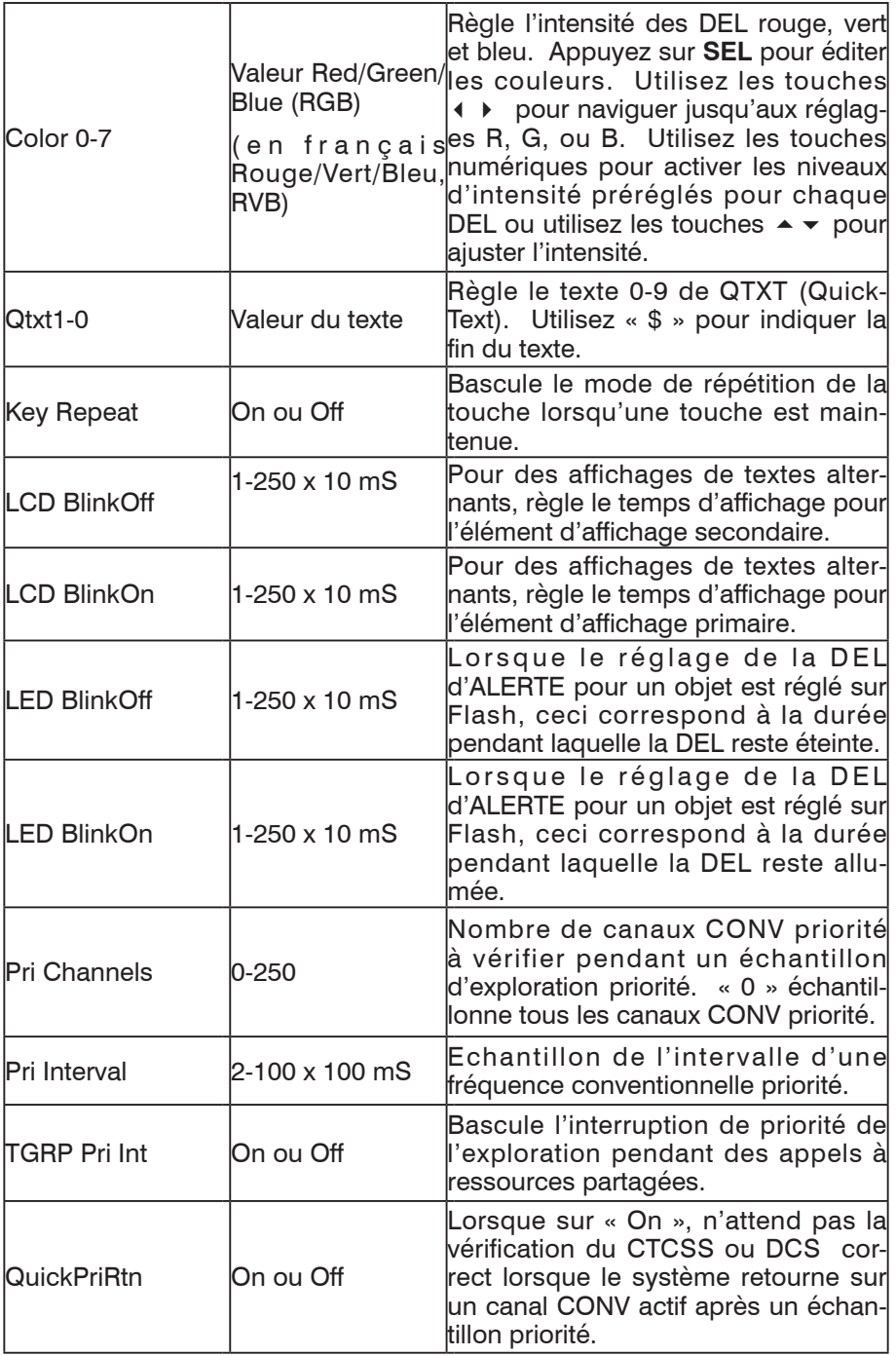

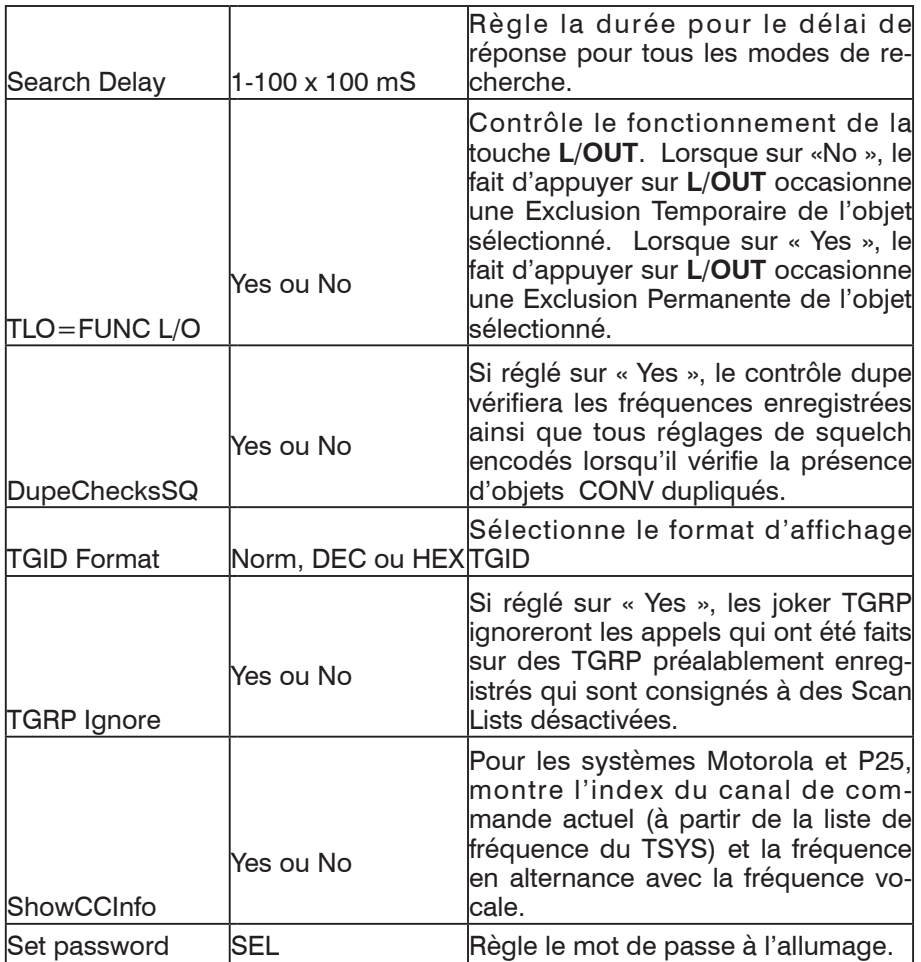

## Référence du Menu CONV

Le menu CONV est utilisé lors de la création de nouveaux Objets de Canaux Conventionnels, ou lors de l'édition d'Objets de Canaux Conventionnels existants. Tous les menus sont affichés sur l'affichage du scanner dans une fenêtre de 3 lignes qui peut être défilée vers le haut ou vers le bas pour accéder aux différents paramètres. Le paramètre actif est toujours le paramètre du milieu et est indiqué par un «  $\frac{1}{2}$  » clignotant. Le menu CONV dans sa totalité est affiché ci-dessous :

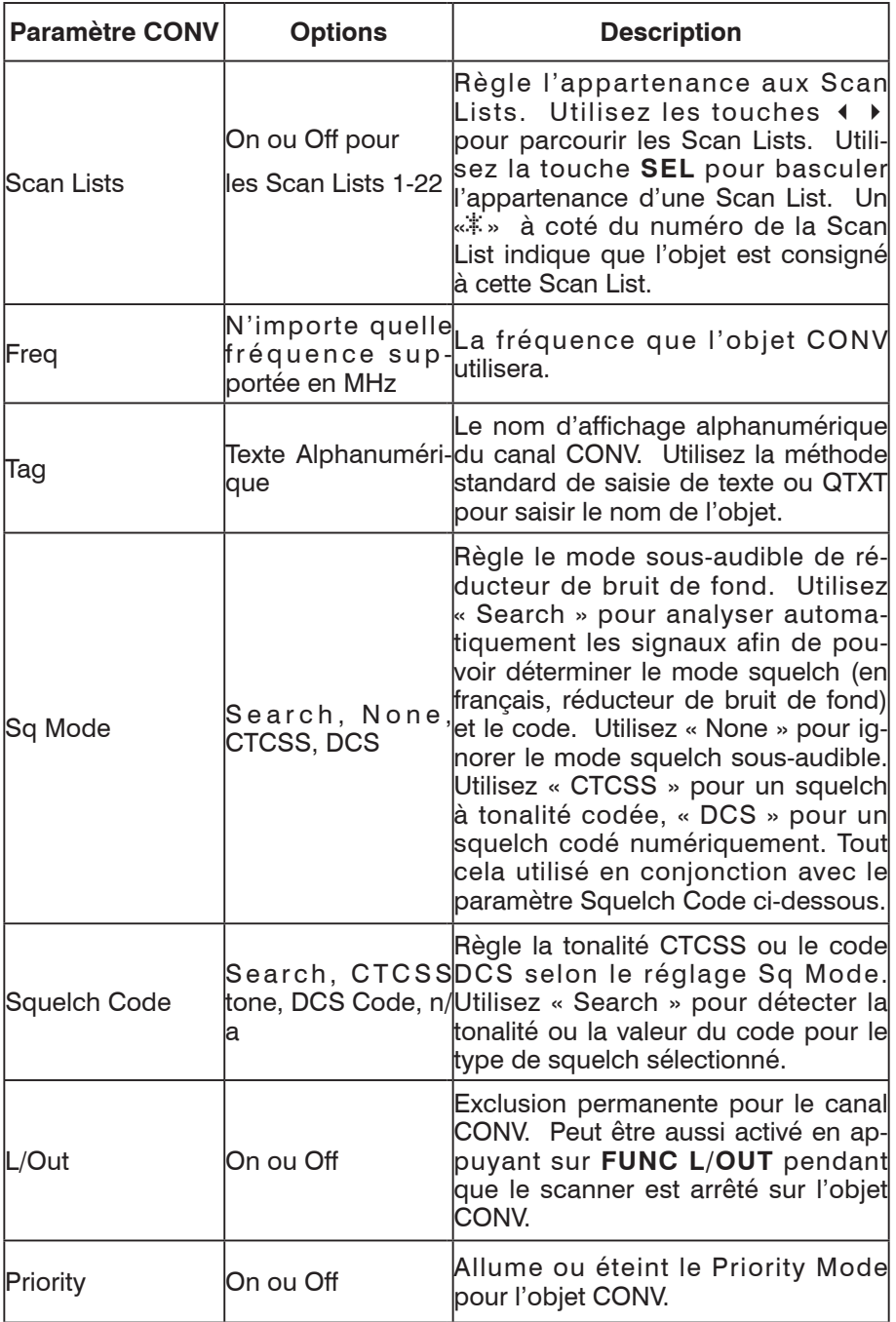

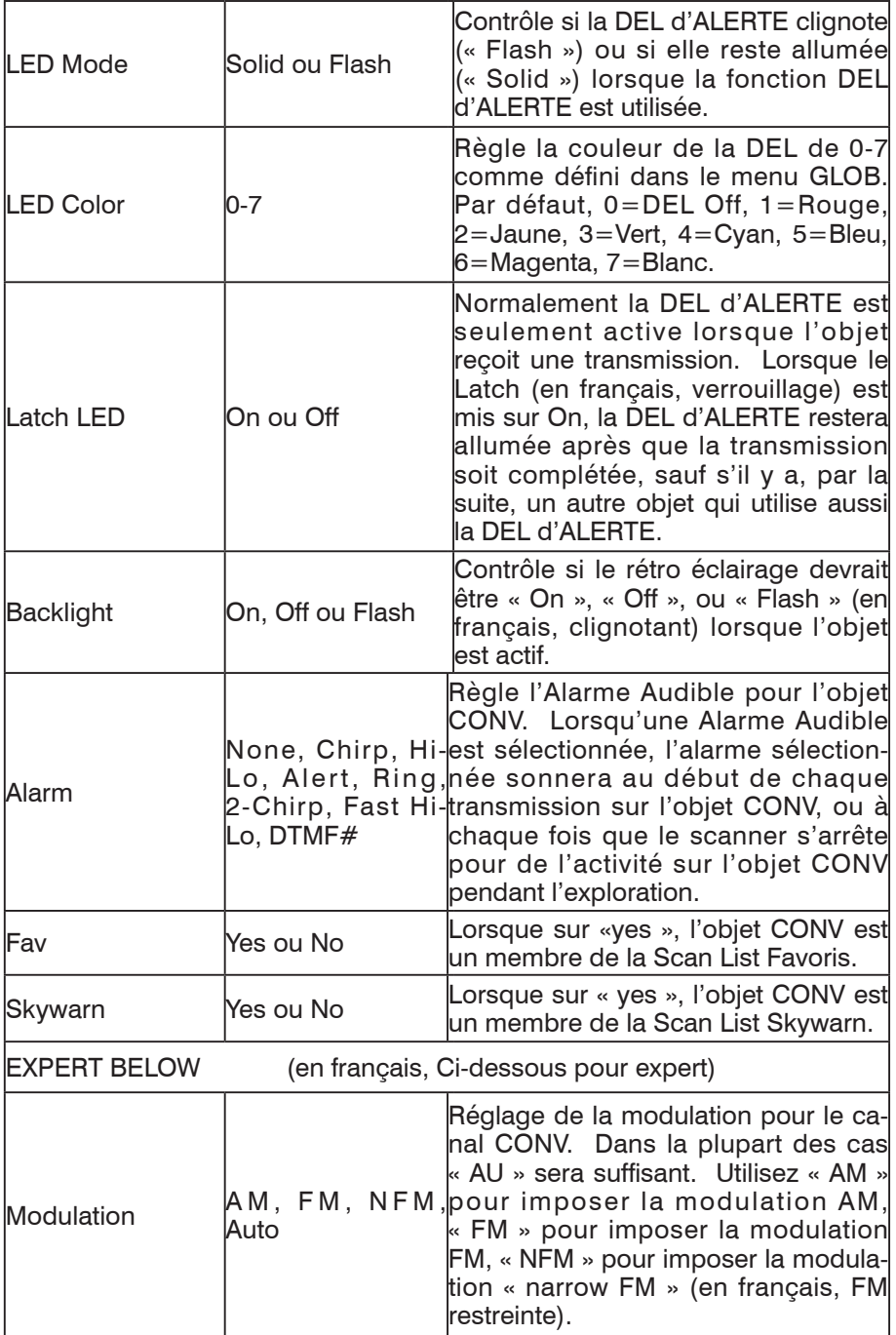

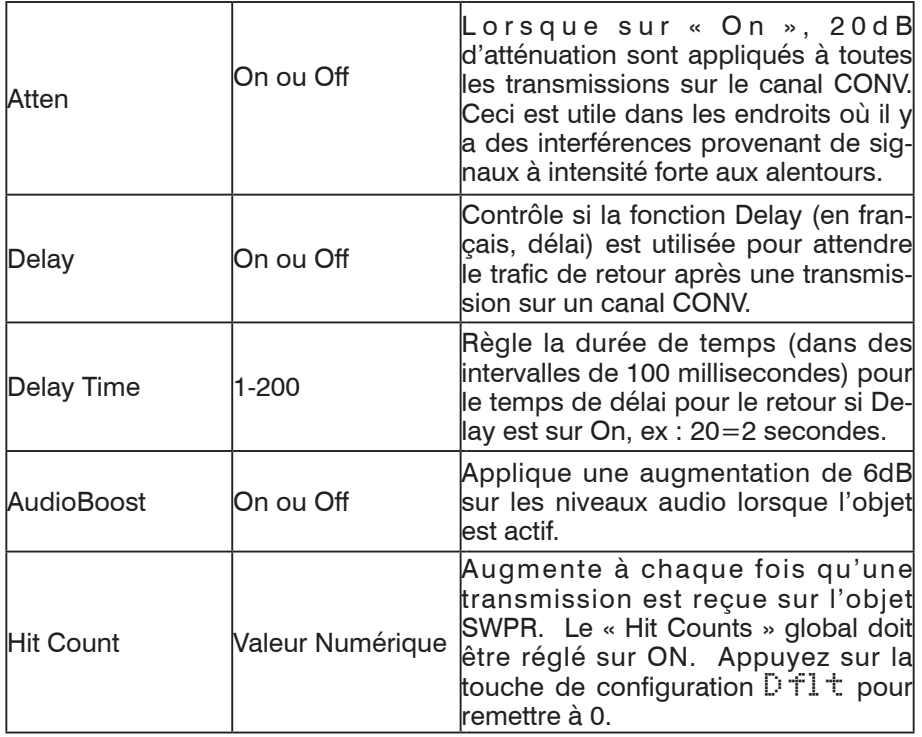

# Référence du Menu TGRP

Le menu TGRP est utilisé lors de la création de nouveaux objets Groupes de Discussions à Ressources Partagées, ou lors de l'édition d'objets Groupes d'Appel à Ressources Partagées existants. Tous les menus sont affichés sur l'affichage du scanner dans une fenêtre de 3 lignes qui peut être défilée vers le haut ou vers le bas pour accéder aux différents paramètres. Le paramètre actif est toujours le paramètre du milieu et est indiqué par un «  $\frac{1}{n}$  » clignotant. Le menu TGRP dans sa totalité est affiché ci-dessous :

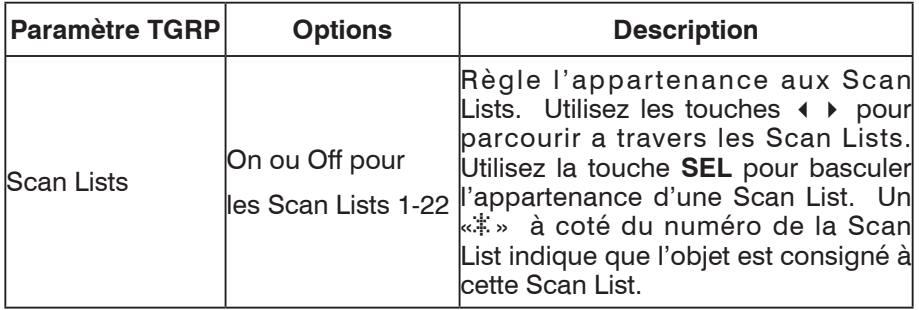

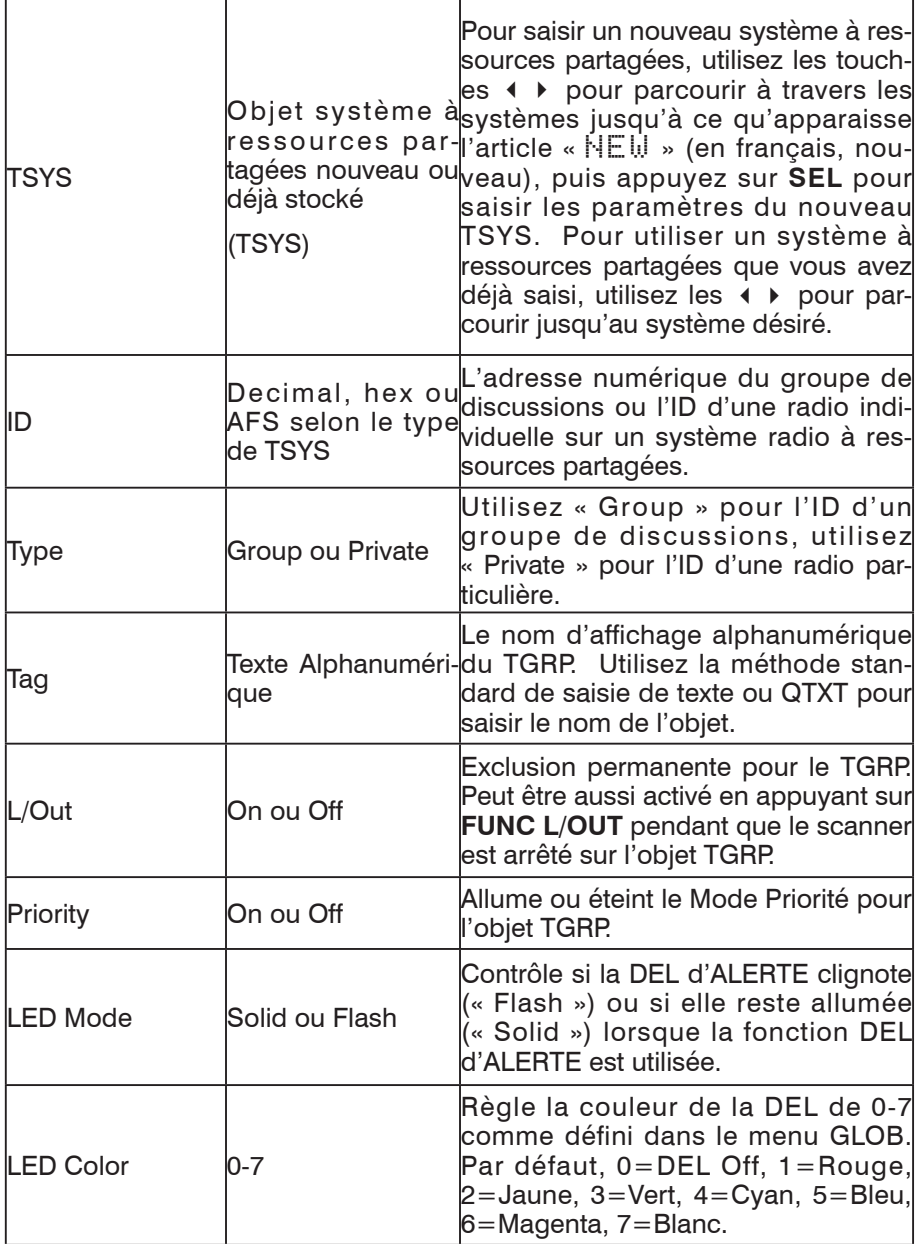

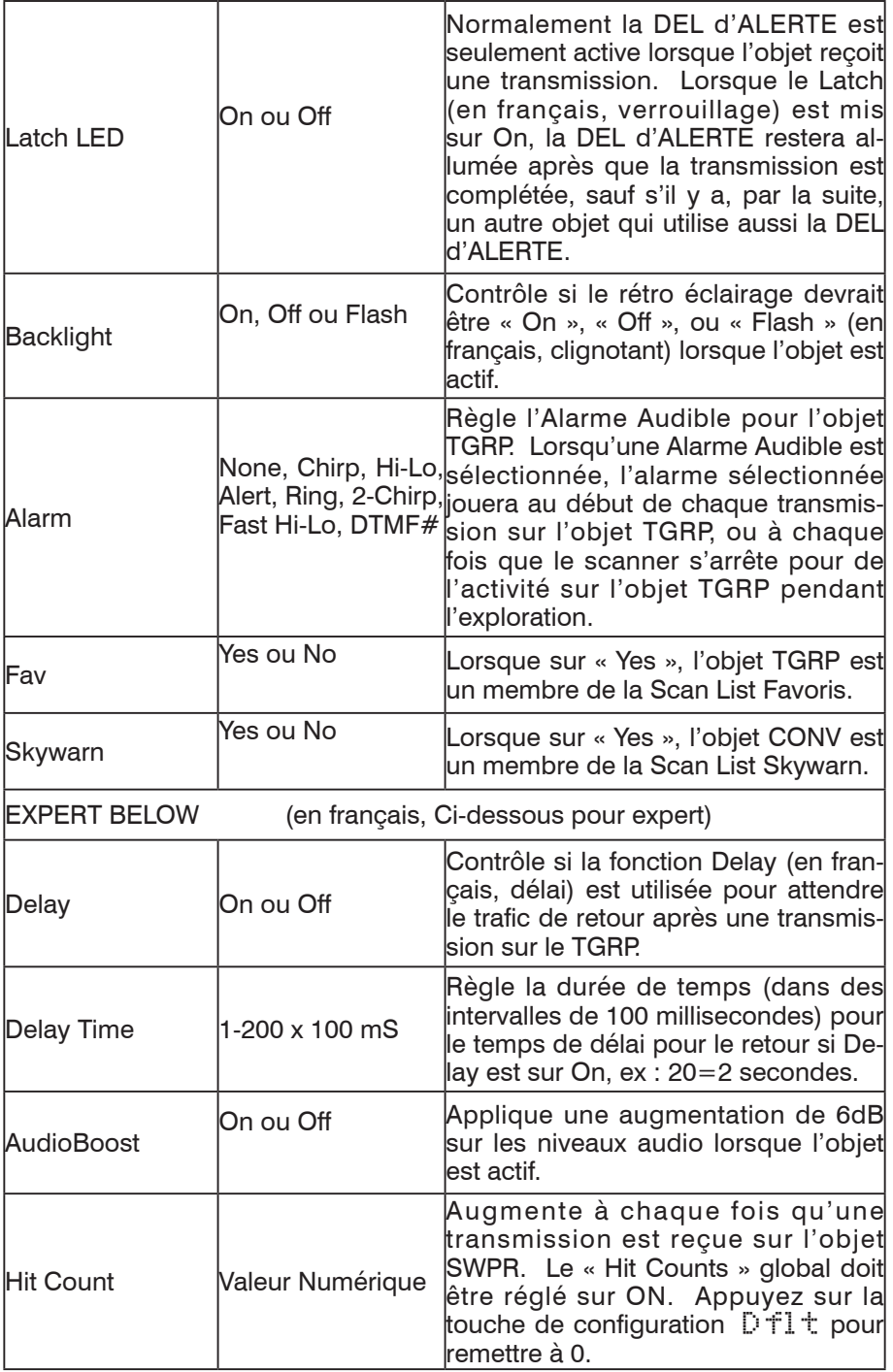

# Référence du Menu TSYS

Le menu TSYS est utilisé lors de la création de nouveaux objets Système à Ressources Partagées, ou lors de l'édition d'objets Système à Ressources Partagées existants. Tous les menus sont affichés sur l'affichage du scanner dans une fenêtre de 3 lignes qui peut être défilée vers le haut ou vers le bas pour accéder aux différents paramètres. Le paramètre actif est toujours le paramètre du milieu et est indiqué par un « : » clignotant. Le menu TSYS dans sa totalité est affiché ci-dessous :

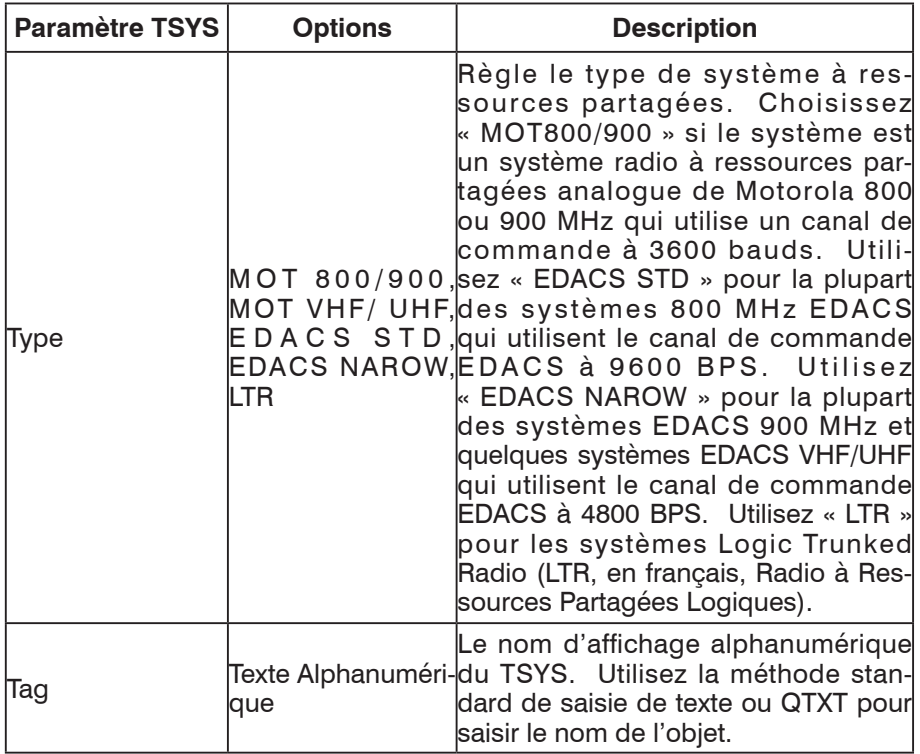

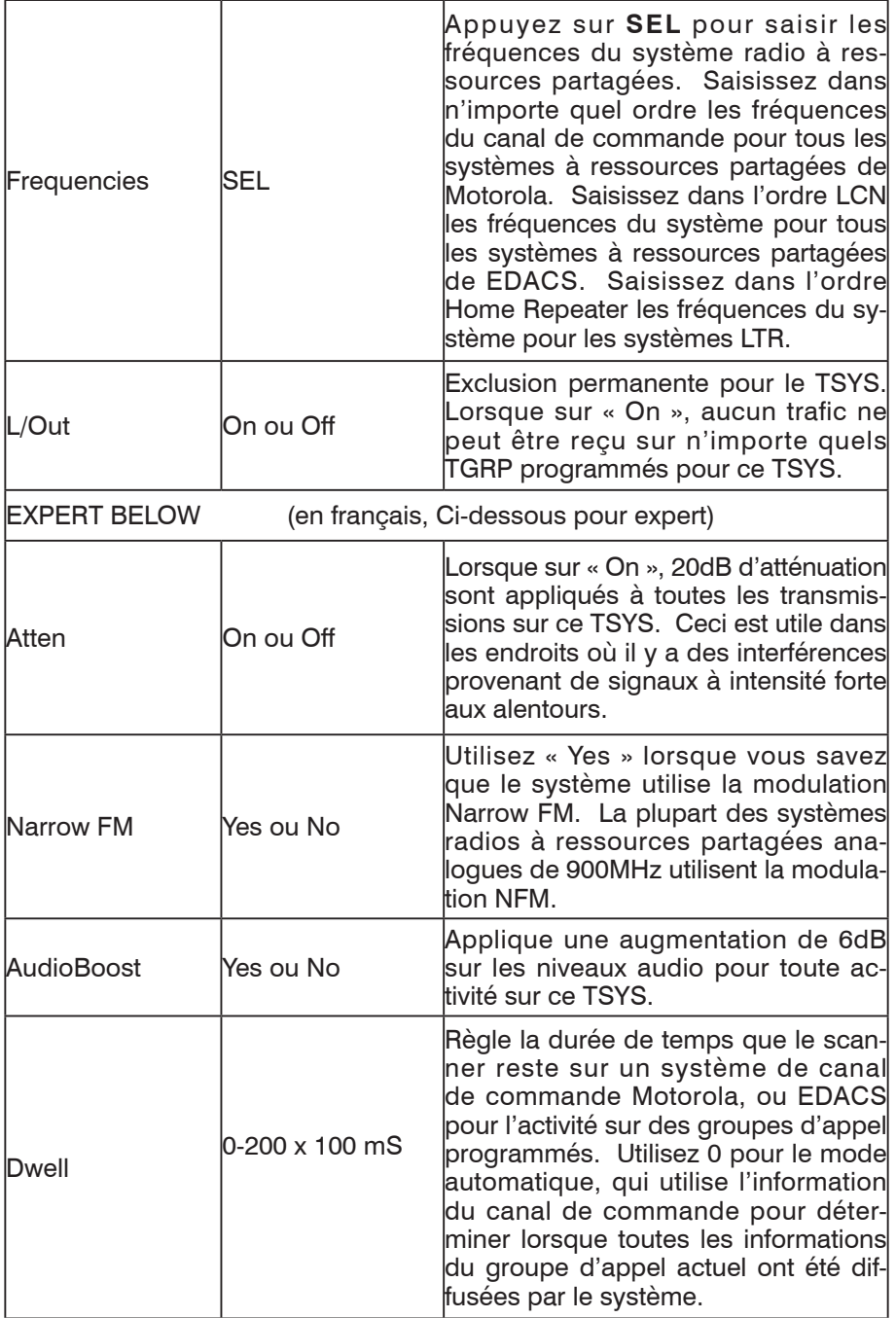

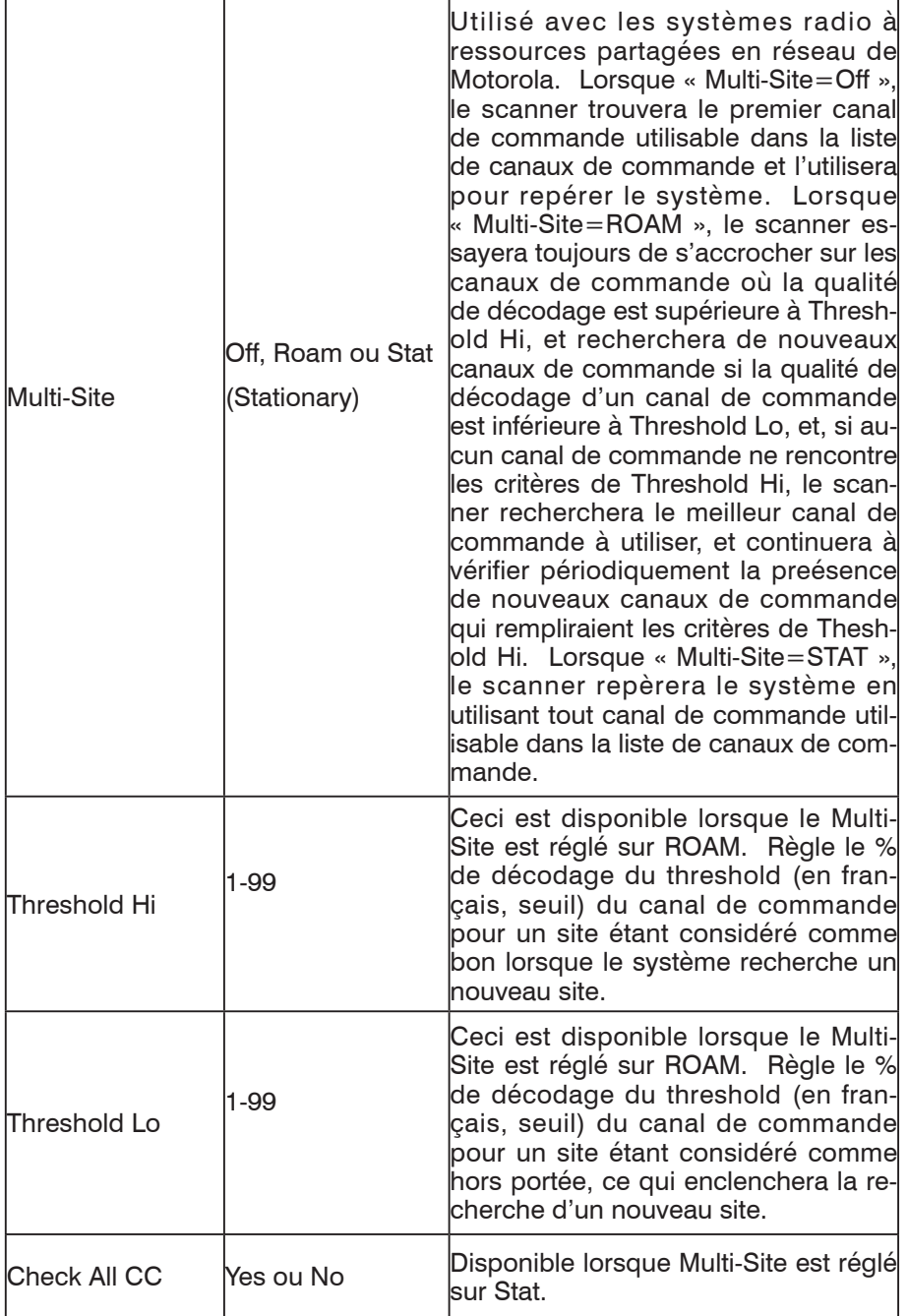

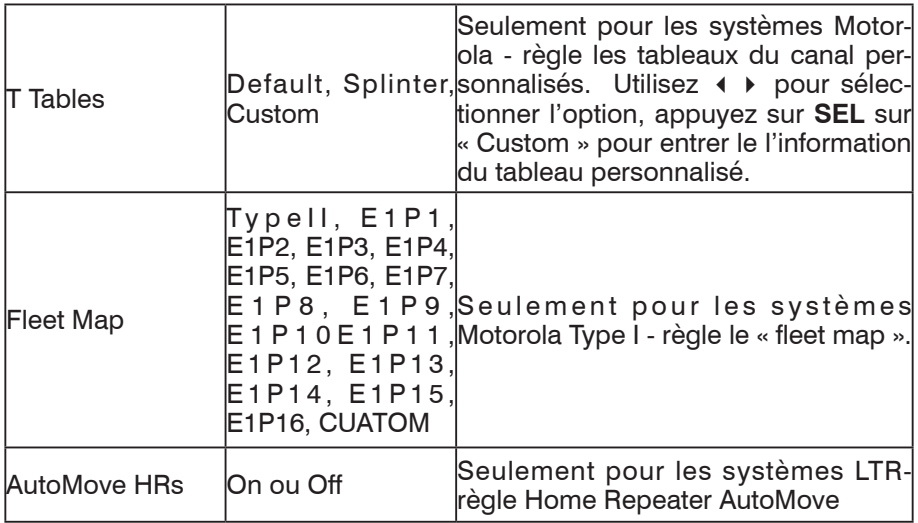

# Référence du Menu LMIT

Le menu LMIT est utilisé lors de la création de nouveaux objets de Recherche de Limites, ou lors de l'édition d'objets de Recherche de Limites existants. Tous les menus sont affichés sur l'affichage du scanner dans une fenêtre de 3 lignes qui peut être défilée vers le haut ou vers le bas pour accéder aux différents paramètres. Le paramètre actif est toujours le paramètre du milieu et est indiqué par un «  $\frac{1}{2}$  » clignotant. Le menu LMIT dans sa totalité est affiché ci-dessous :

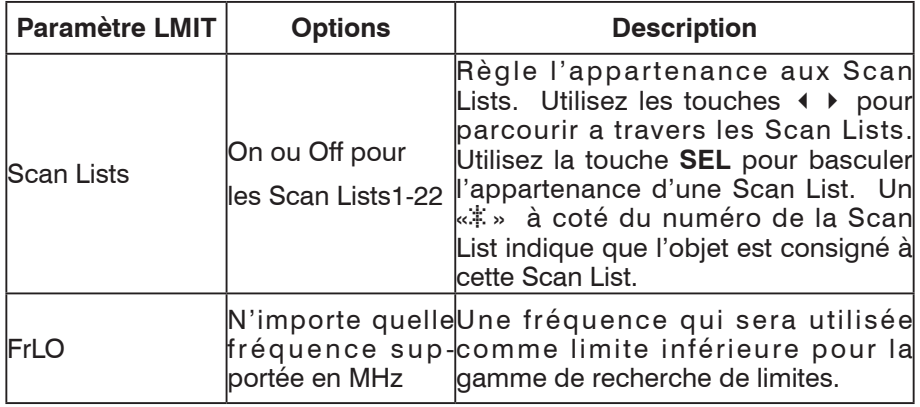

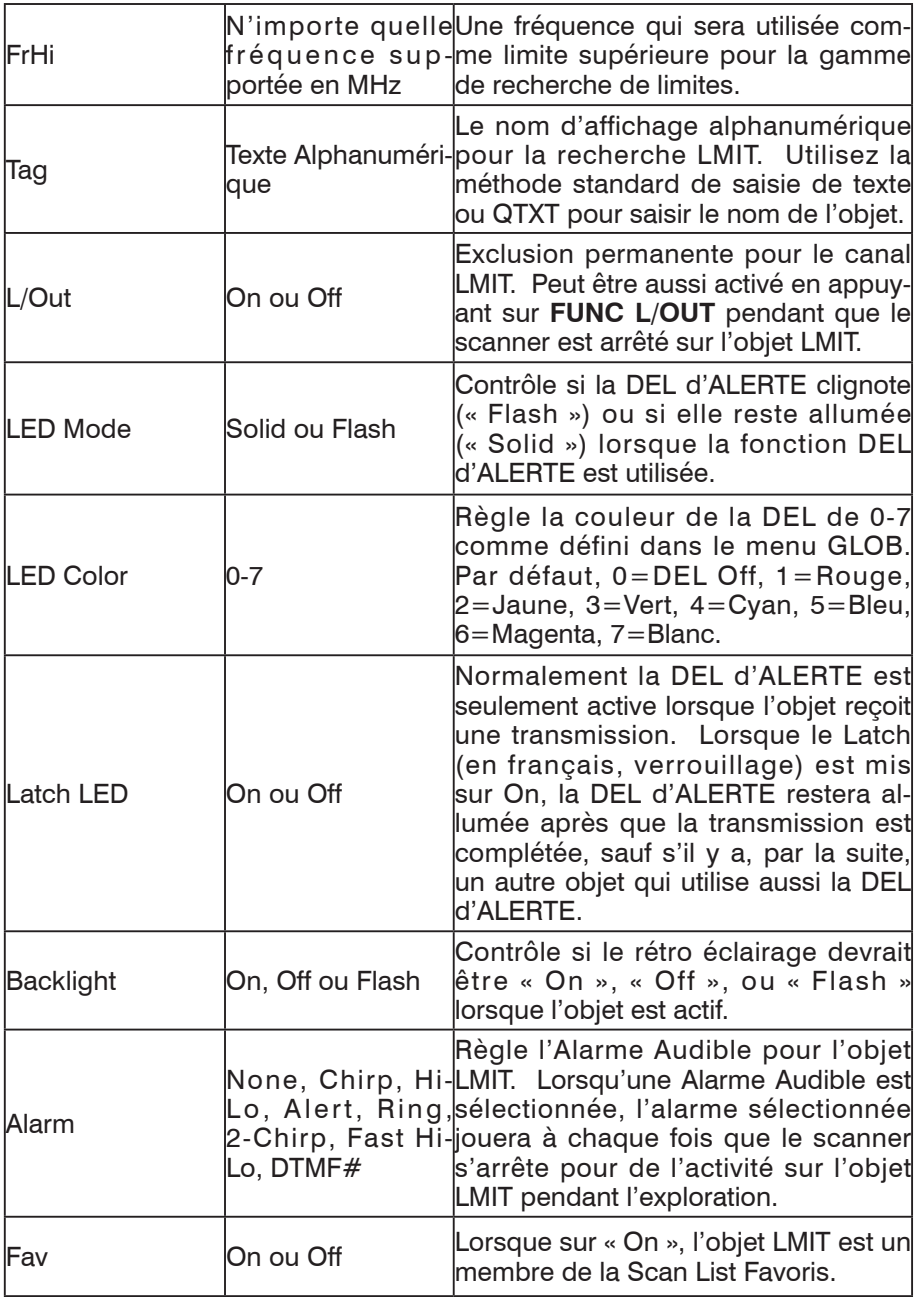

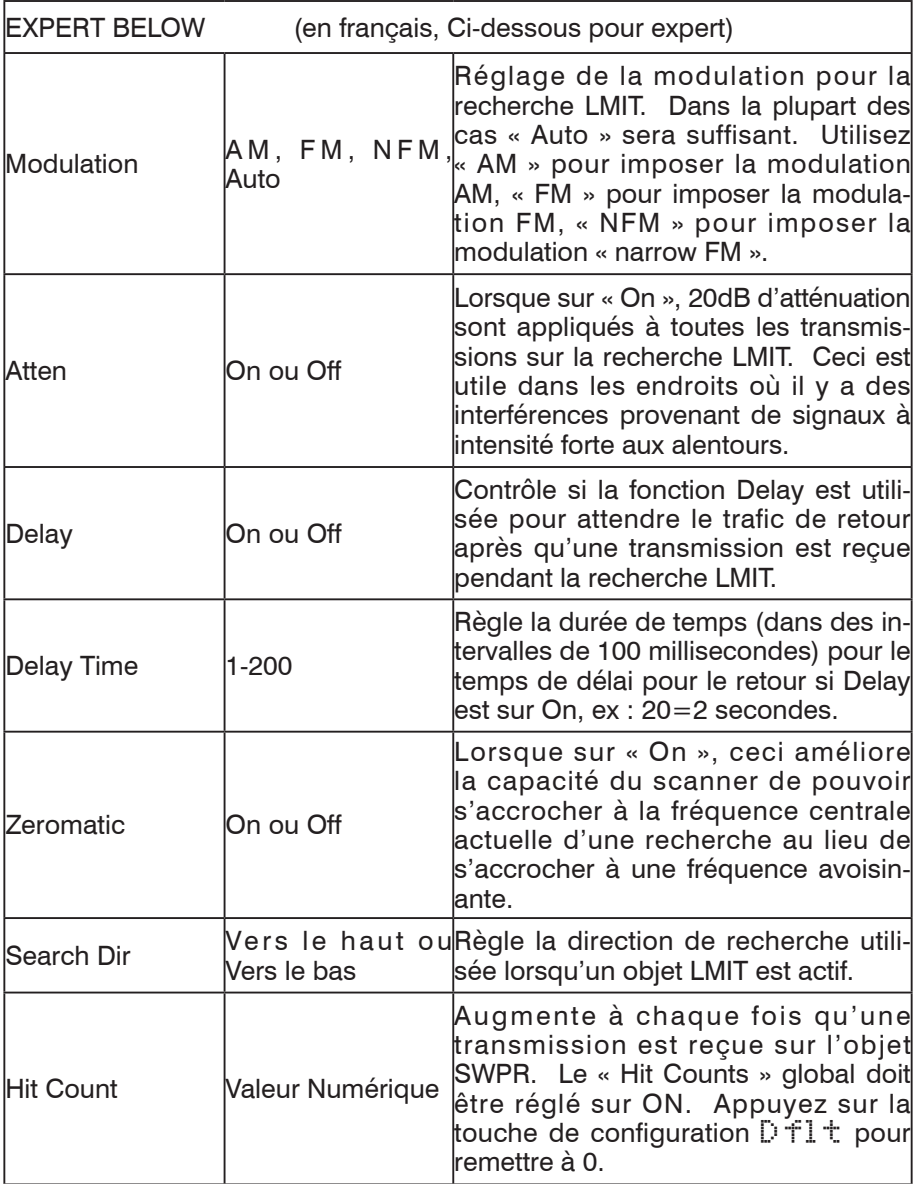

# Référence du Menu SRVC

Le menu SRVC est utilisé lors de la création de nouveaux objets de Recherche de Service, ou lors de l'édition d'objets de Recherche de Service existants. Tous les menus sont affichés sur l'affichage du scanner dans une fenêtre de 3 lignes qui peut être défilée vers le haut ou vers le bas pour accéder aux différents paramètres. Le paramètre actif est toujours le paramètre du milieu et est indiqué par un « : » clignotant. Le menu SRVC dans sa totalité est affiché ci-dessous :

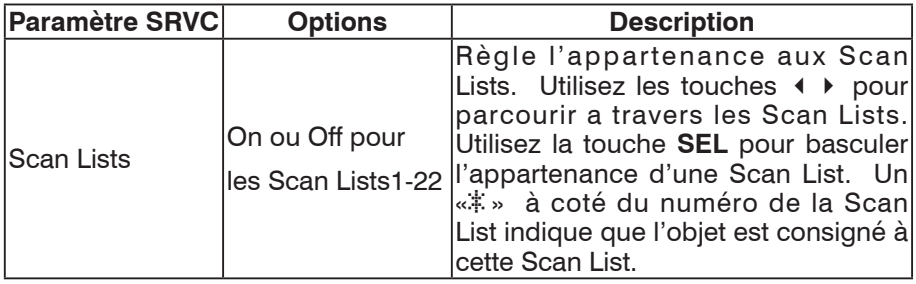
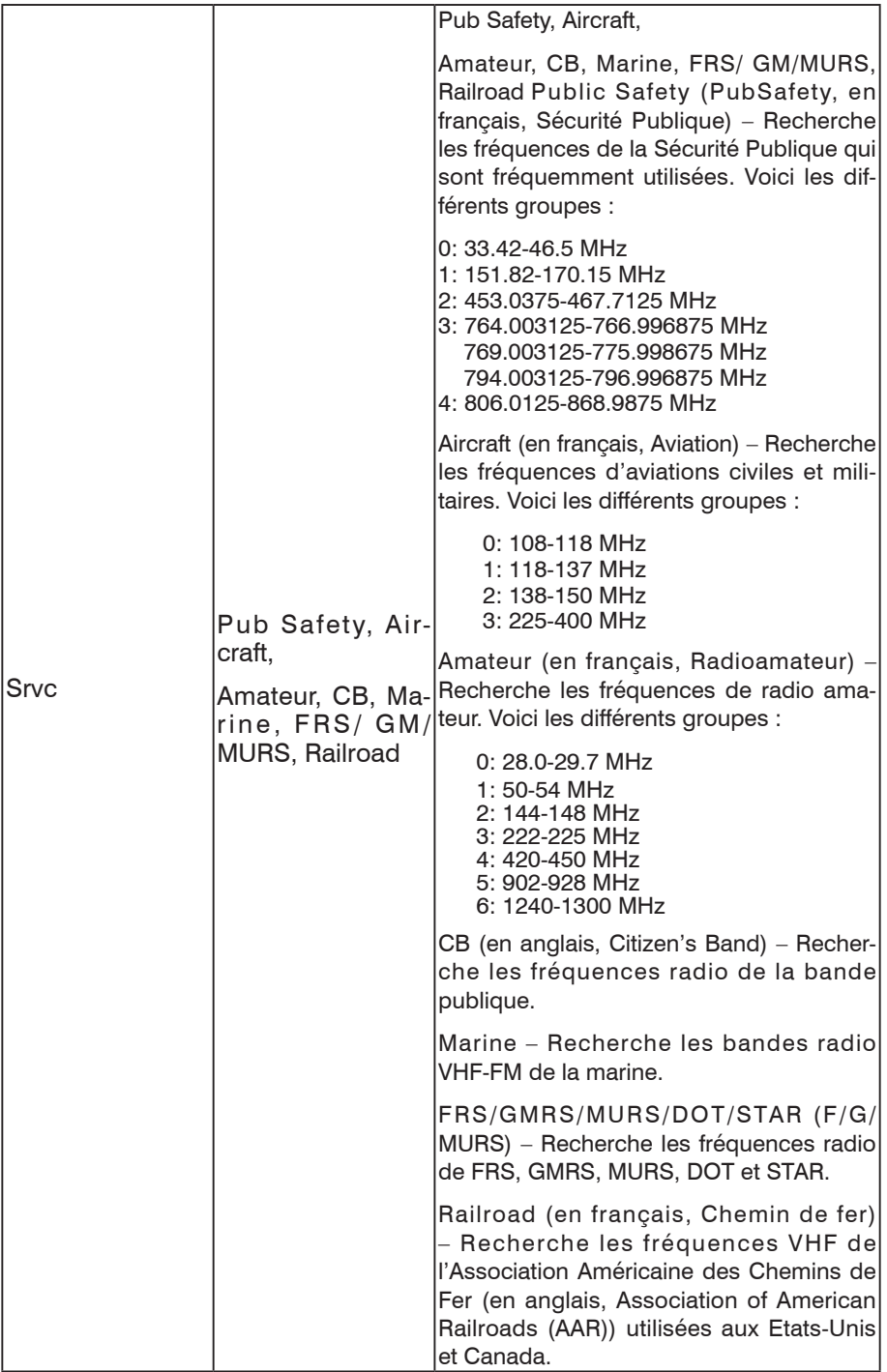

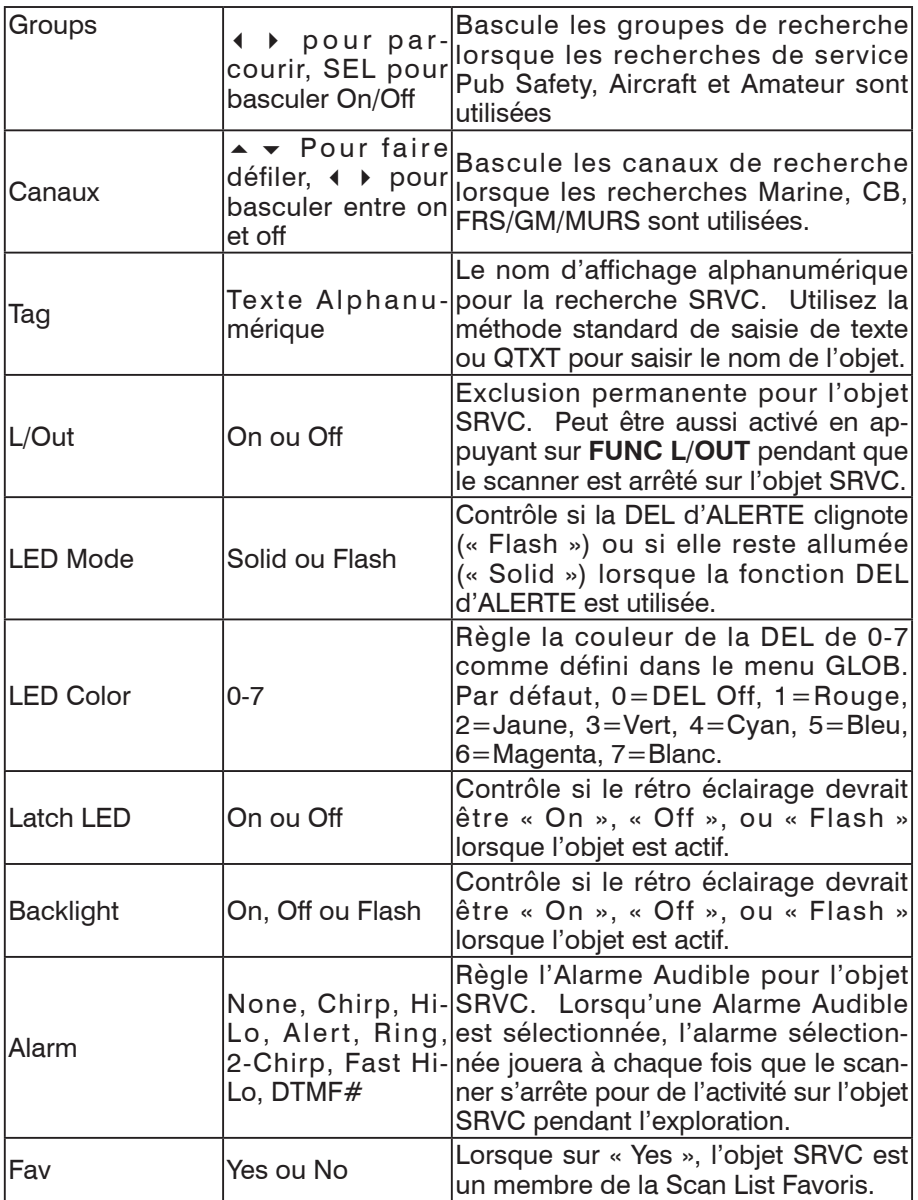

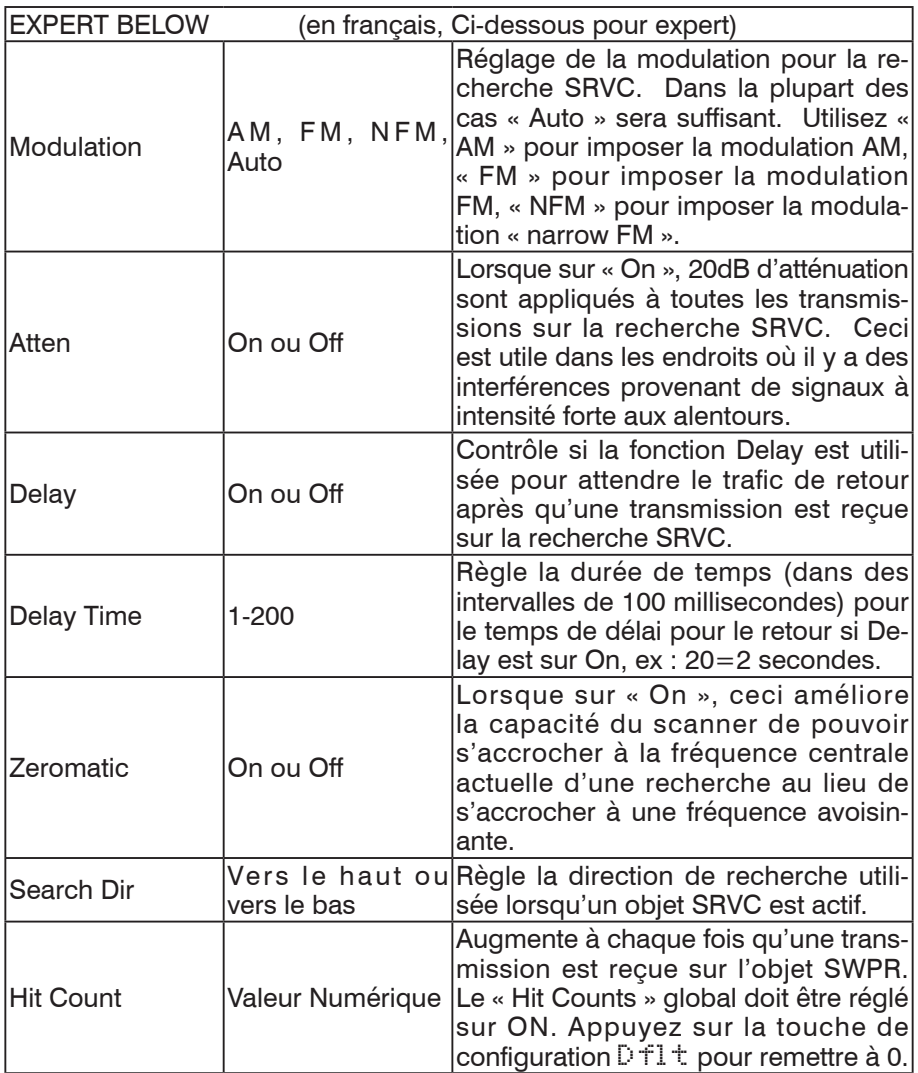

# Référence du Menu SWPR

Le menu SWPR est utilisé lors de la création de nouveaux objets Spectre de Balayage, ou lors de l'édition d'objets Spectre de Balayage existants. Tous les menus sont affichés sur l'affichage du scanner dans une fenêtre de 3 lignes qui peut être défilée vers le haut ou vers le bas pour accéder aux différents paramètres. Le paramètre actif est toujours le paramètre du milieu et est indiqué par un « : » clignotant. Le menu SWPR dans sa totalité est affiché ci-dessous :

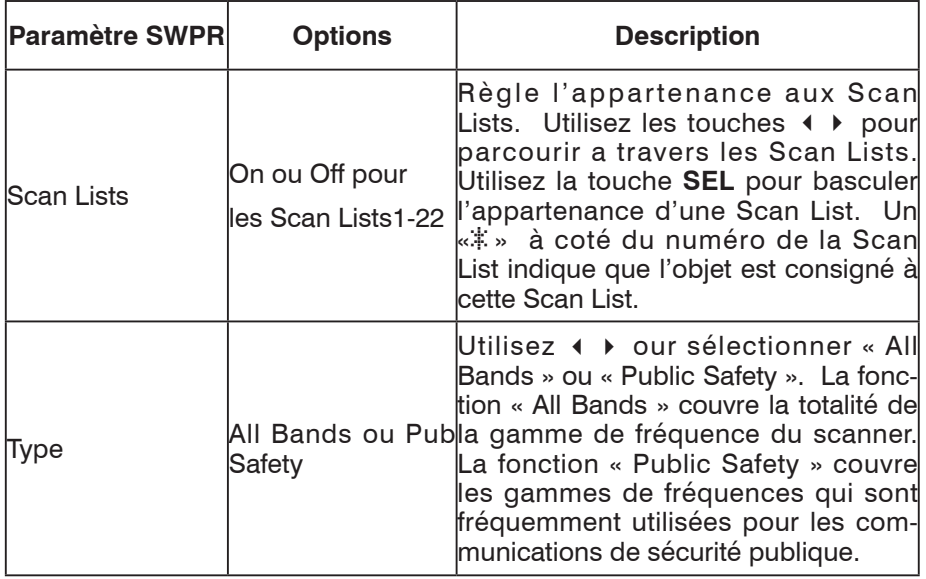

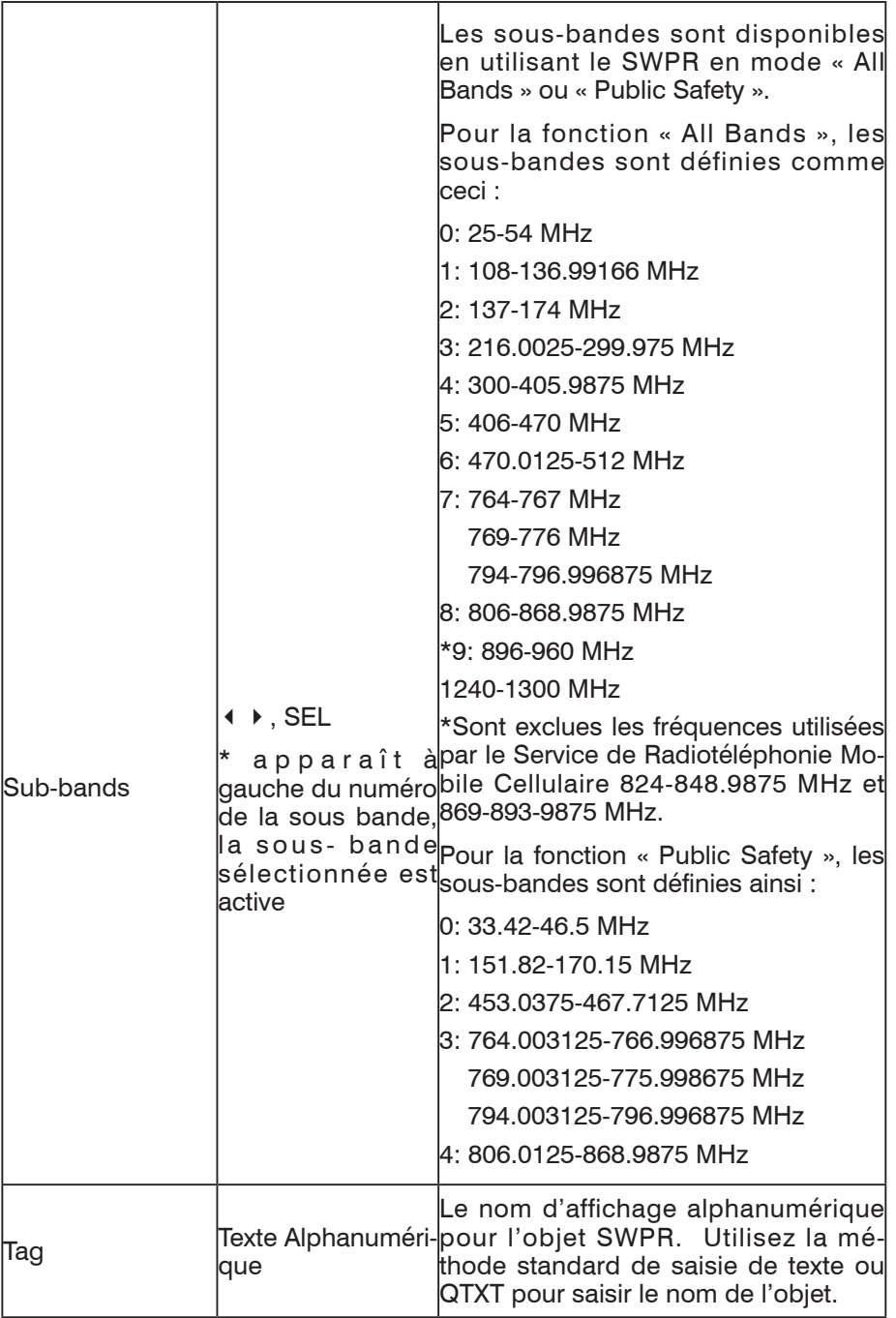

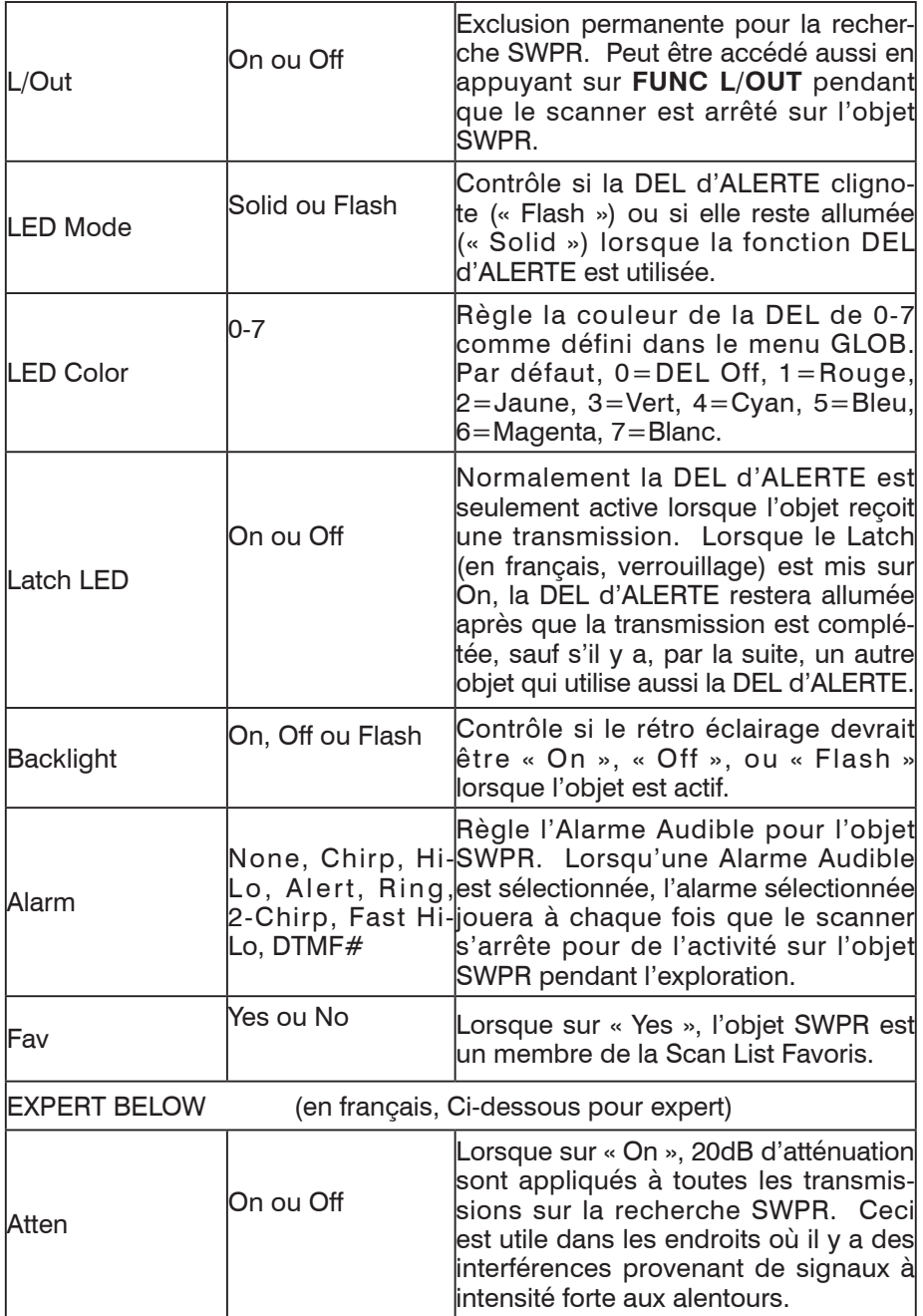

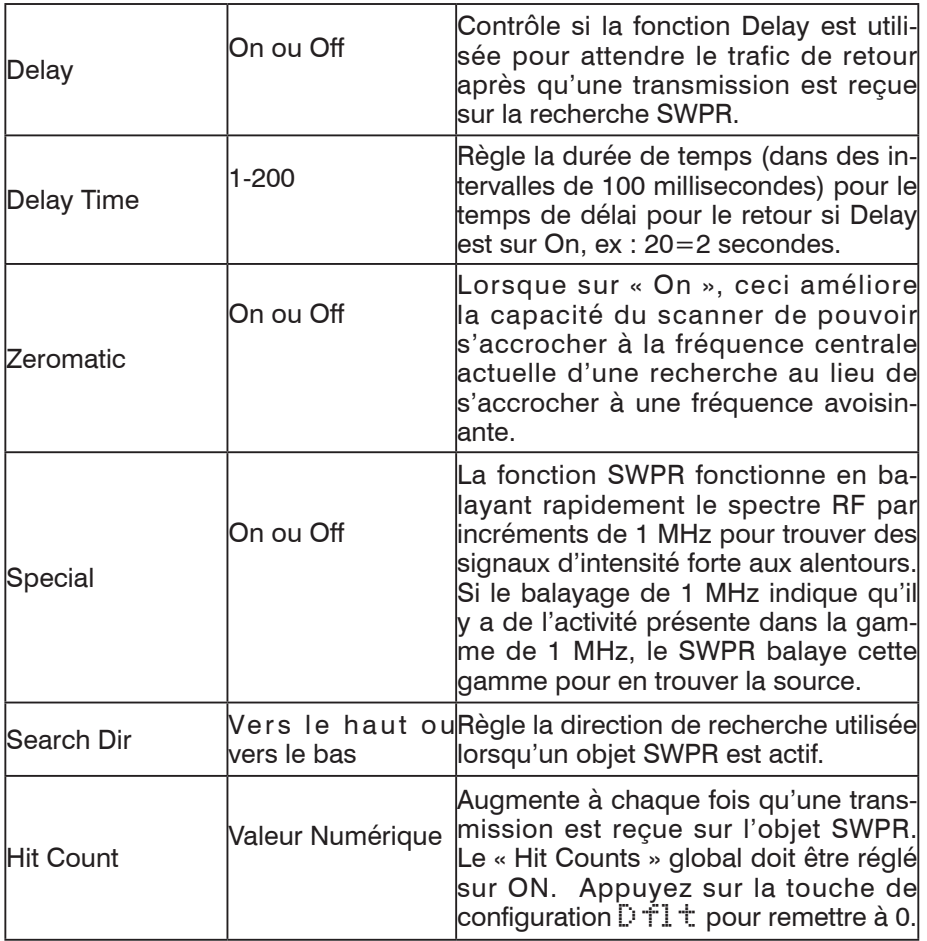

# Annexe A - Spécifications de Fréquences, d'Incréments et de Modes

## USA

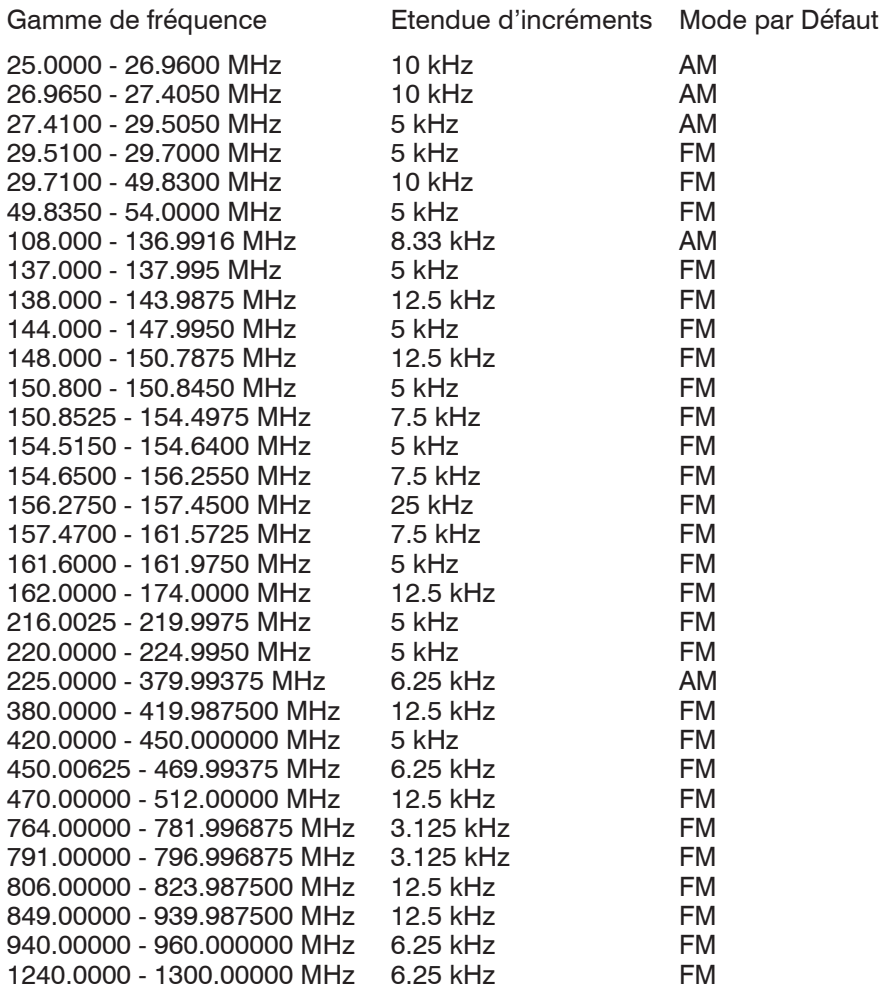

\*Sont exclues les fréquences utilisées par le Service de Radiotéléphonie Mobile Cellulaire 824-848.9875 MHz et 869-893-9875 MHz.

### Canada

Gamme de fréquence Etendue d'incréments Mode par Défaut

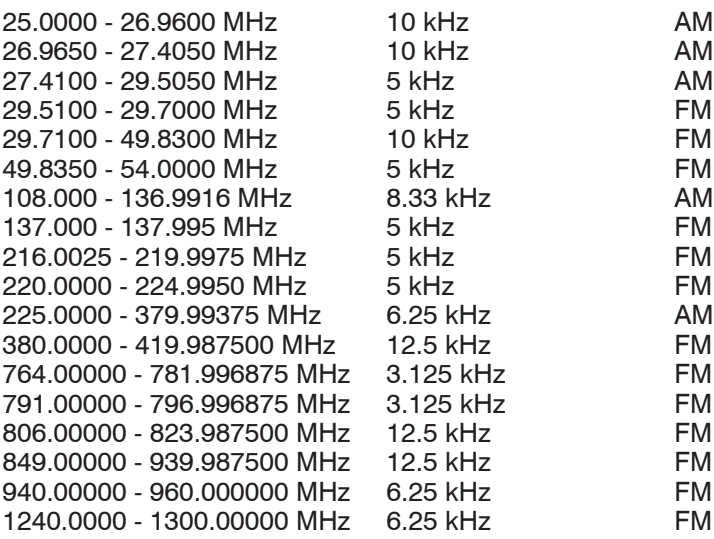

\*Sont exclues les fréquences utilisées par le Service de Radiotéléphonie Mobile Cellulaire 824-848.9875 MHz et 869-893-9875 MHz.

# Annexe B – Spécifications Générales

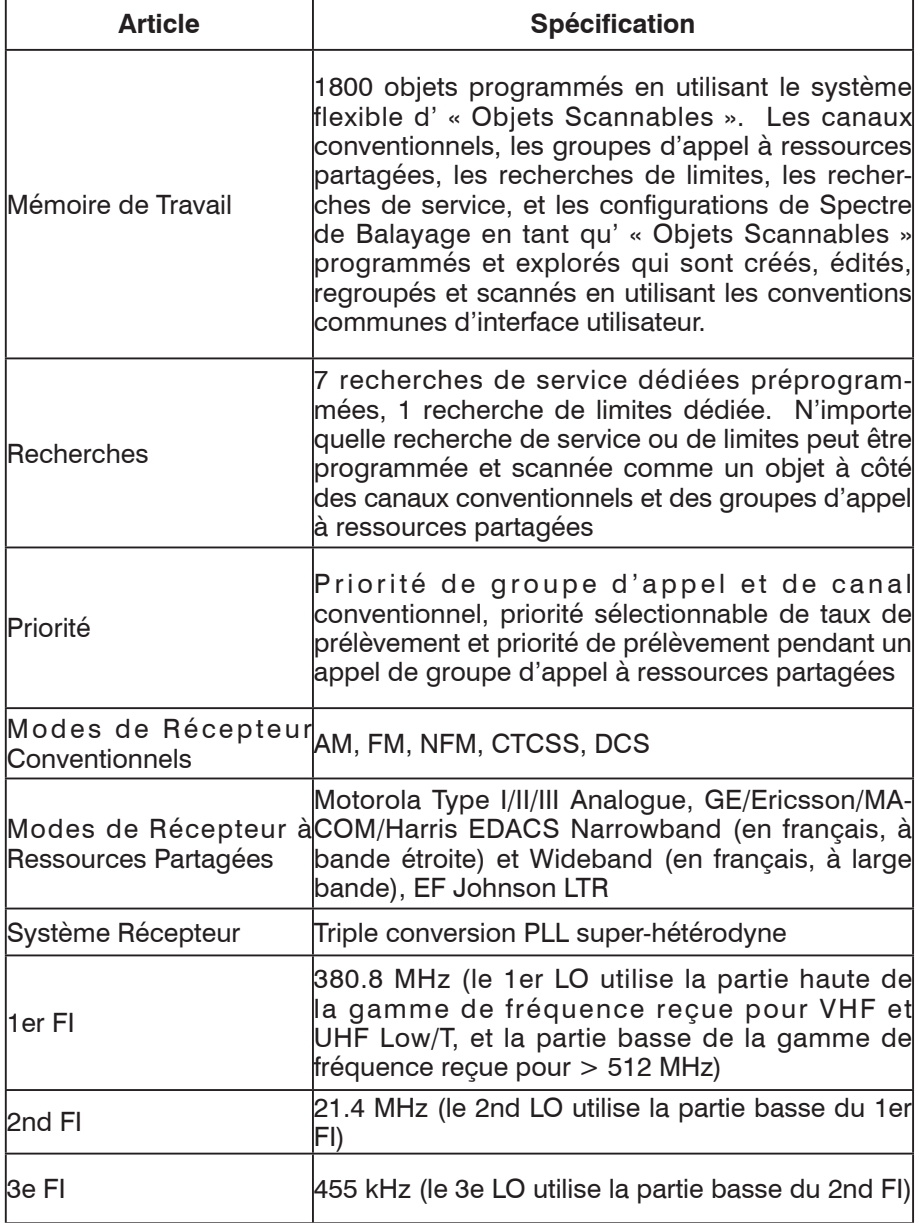

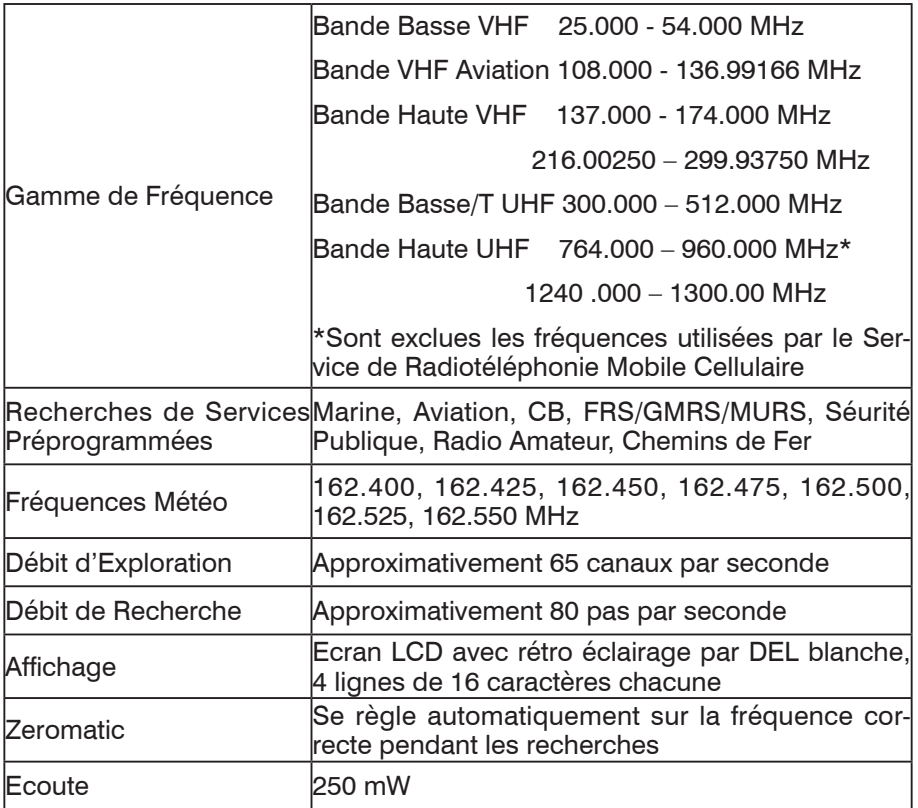

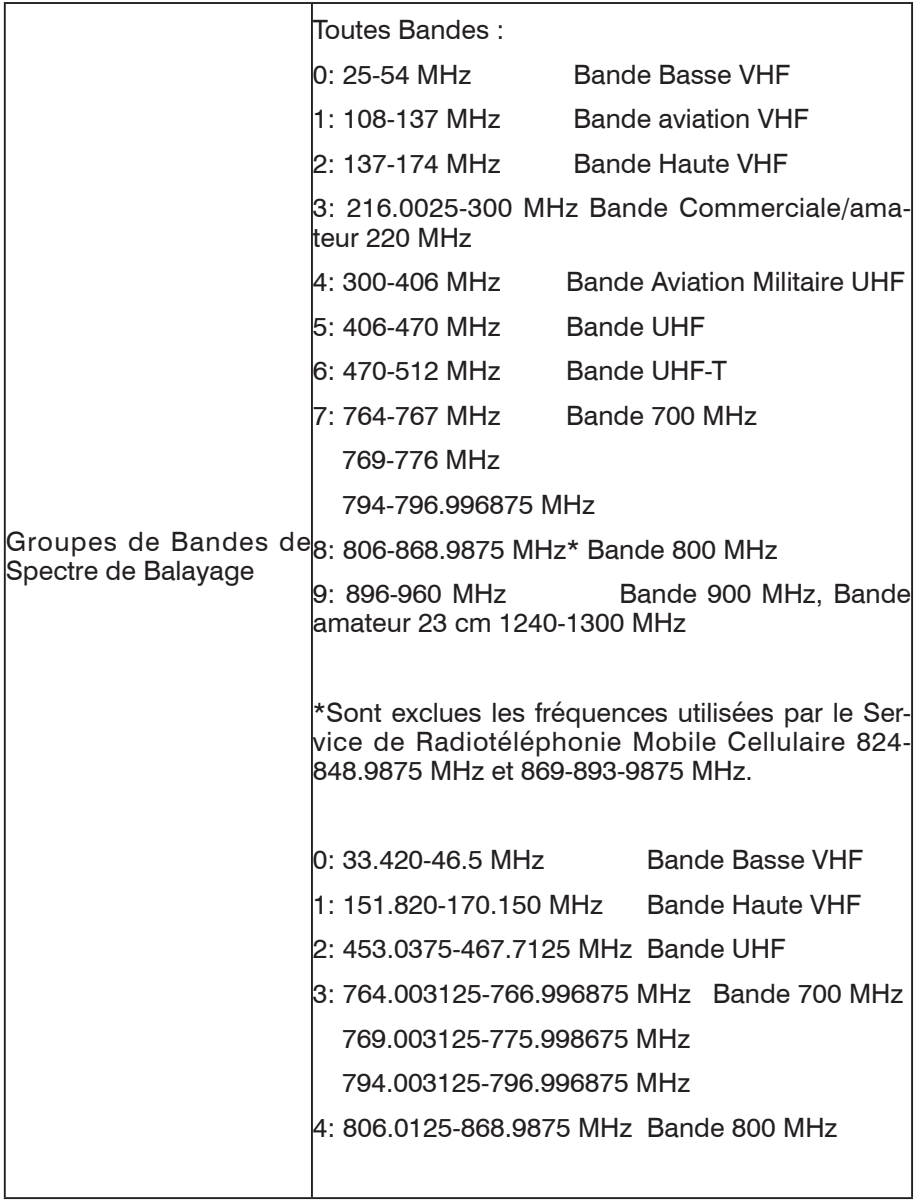

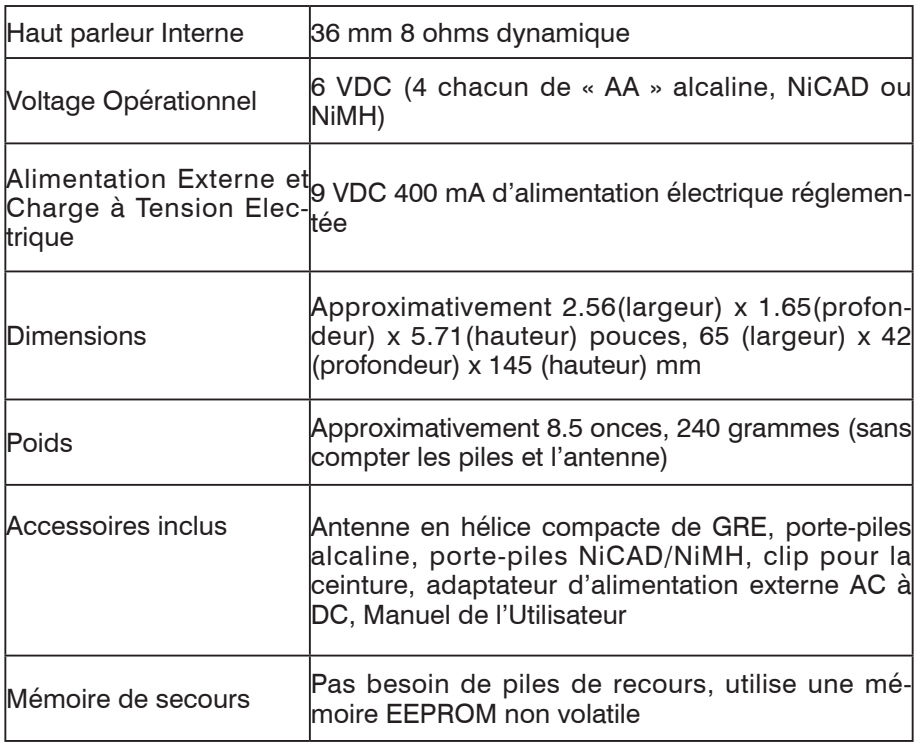

# Annexe C - Trouver Plus d'Informations

#### **Apprentissage Concernant l'Exploration et Votre PSR-310**

Ces dernières années l'Internet est devenu un outil puissant pour « l'hobbyiste » débutant ou expérimenté d'exploration. Il y a plusieurs forums de discussions en ligne dédiés au hobby d'exploration. Dans ces forums de discussions, vous trouverez des utilisateurs qui aident d'autres utilisateurs avec des questions concernant les systèmes radio, les récepteurs d'exploration, les installations d'antenne, et les listes de fréquences pour les différentes régions.

Une des ressources les plus pratiques sur Internet sont les forums de discussions dédiés aux modèles de radios spécifiques. Fréquemment, vous trouverez d'autres utilisateurs qui sont disposés à répondre à vos questions ou à vous aider à résoudre vos problèmes avec votre matériel d'exploration.

Dans la plupart des cas, une recherche simple du Net en utilisant Google ou d'autres outils de recherche populaire sur Internet vous aideront à trouver les sites Internet et les forums de discussions où vous pouvez lire davantage sur le PSR-310, poser des questions, et partager vos expériences avec d'autres utilisateurs du PSR-310.

Et, faites bien attention de visiter fréquemment www.greamerica.com pour des informations importantes, des mises à jour de logiciels et des informations concernant les nouveaux produits de Récepteur d'Exploration de GRE ainsi que des nouveaux accessoires !

#### **Trouver l'Information sur les Fréquences et les Systèmes à Ressources Partagées**

La recherche est une partie importante du hobby d'exploration. Avant de pouvoir écouter, vous devez premièrement arriver à comprendre ce que vous voulez écouter, et ensuite vous devez réaliser la recherche nécessaire pour obtenir les informations nécessaires sur la fréquence conventionnelle ou sur le système radio à ressources partagées afin de pouvoir programmer votre radio.

Parfois, une simple recherche sur le Net en utilisant Google ou d'autres outils de recherche populaire sur Internet est tout ce qu'il faut pour commencer. Essayez de rechercher « <nom de la ville ou région>fréquences de scanner » ou « nom de la ville ou région> fréquences » (tout en omettant les guillemets ainsi que les symbole < >) pour localiser des pages du Net personnelles avec l'information concernant l'exploration dans cette région spécifique.

Un des aspects les plus appréciables du hobby d'exploration est de trouver de nouvelles fréquences tout seul. Votre PSR-310 comprend des capacités puissantes de Recherche de Limites (LMIT) et de Recherche de Service (SRVC) qui vous permettront de trouver des fréquences actives dans votre région, ainsi qu'un Spectre de Balayage (SWPR) qui effectue une recherche rapide à travers les bandes de fréquences sélectionnées afin de trouver des transmetteurs à proximité.

# Garantie Limitée

# Général

GRE America, Inc. garantie toutes les pièces de chaque nouveau produit d'être d'une conception solide, de bon matériel et d'un travail correct, et réparera ou échangera toutes pièces qui se sont trouvées défectueuses sous une utilisation normale à aucun coût pour le propriétaire pendant une période de 12 mois à partir de la date de vente.

GRE America rectifiera tous défauts. Il n'y aura pas de frais pour le travail pendant une période de 12 mois à partir de la date de vente d'origine, à l'exception des cas ci-dessous. Les majorations pour heures supplémentaires et/ou les frais de manutention et de livraisons expédiées doivent être payés par le propriétaire. Une Carte de Garantie est incluse avec chaque unité d'achat. Nous vous demandons de retourner à GRE America la Carte de Garantie dûment remplie afin de valider la Garantie de votre achat ainsi que la Preuve-d'achat, ou vous pouvez aussi vous inscrire en ligne en utilisant le lien ci-dessous.

Inscription En Ligne du Produit est aussi disponible sur le site http://www.greamerica.com/register

## Limitations de la Garantie

Cette garantie ne s'applique pas au matériel ou aux pièces qui ont été endommagés à cause d'un accident, de mauvais traitement, d'entretien incorrect, d'altérations, d'entretien par des personnels de service non autorisés, ou une mauvaise utilisation. Une copie du récépissé d'achat doit être fournie ou une Inscription pour la Garantie validée doit se trouver sur les données de GRE soit par courrier soit par le service en ligne au moment de la demande du service. Le matériel doit être envoyé à GRE America aux frais du propriétaire ou du fournisseur et sera renvoyé par voie de surface sans frais pour le propriétaire.

Cette garantie est strictement limitée aux indications données ici dedans, et aucune autre garantie ou remède, expresses ou implicites, n'engageront GRE America.

### Renvois sous Garantie

RENVOYEZ LES PRODUITS DEFECTUEUX A VOTRE FOURNISSEUR OU APPELEZ GRE AMERICA POUR OBTENIR UN NUMERO D'IDENTIFICATION DU MATERIEL RETOURNE (RMA, EN ANGLAIS, RETURN MATERIAL AUTHORIZATION). VOUS DEVEZ AVOIR UNE COPIE DE VOTRE RECEPISSE D'ORIGINE AFIN DE POUVOIR VERIFIER LA DATE D'ACHAT. LES UNITES HORS GARANTIE PEUVENT ETRE RENVOYEES POUR REPARATIONS D'USINE A UN TAUX FIXE + PIECES. LES FRAIS DE LIVRAISONS POUR LES UNITES RENVOYEES SOUS GARAN-TIE SERONT PAYES PAR GRE AMERICA. POUR LES UNITES RENVOYEES HORS GARANTIE, TOUS LES FRAIS DE LIVRAISONS DEVRONT ETRE PAYES PAR L'EXPEDITEUR. TOUTES LES UNITES RENVOYEES A GRE AMERICA DEVRONT ETRE ACCOMPAGNEES D'UN NUMERO D'IDENTIFICATION DU MATERIEL RETOURNE (RMA) A L'EXTERIEUR DE LA BOITE A COTE DE L'ADRESSE DE LIVRAISON. SANS NUMERO RMA, LE TRAITEMENT DES REPARATIONS DES RENVOIS, SOUS GARANTIE OU HORS GARANTIE, PEUT ETRE RETARDE.

GRE America, Inc. 425 Harbor Blvd. Belmont, CA 94002 U.S.A Tel: +1 (650) 591-1400. Fax: +1 (650) 591-2001 Site Internet: http://www.greamerica.com

Inscription en ligne: http://www.greamerica.com/register